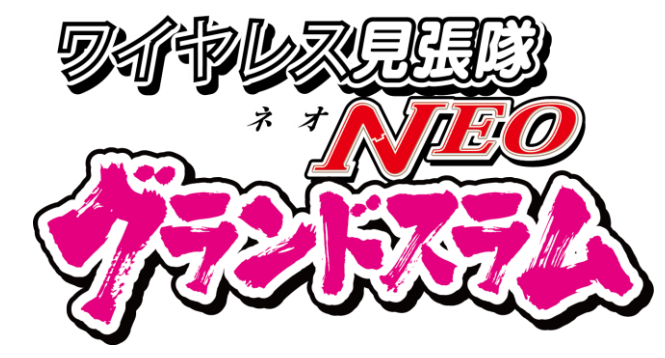

#### ワイヤレス見張隊NEO ネ オ グランドスラム

# 取扱説明書 詳細版

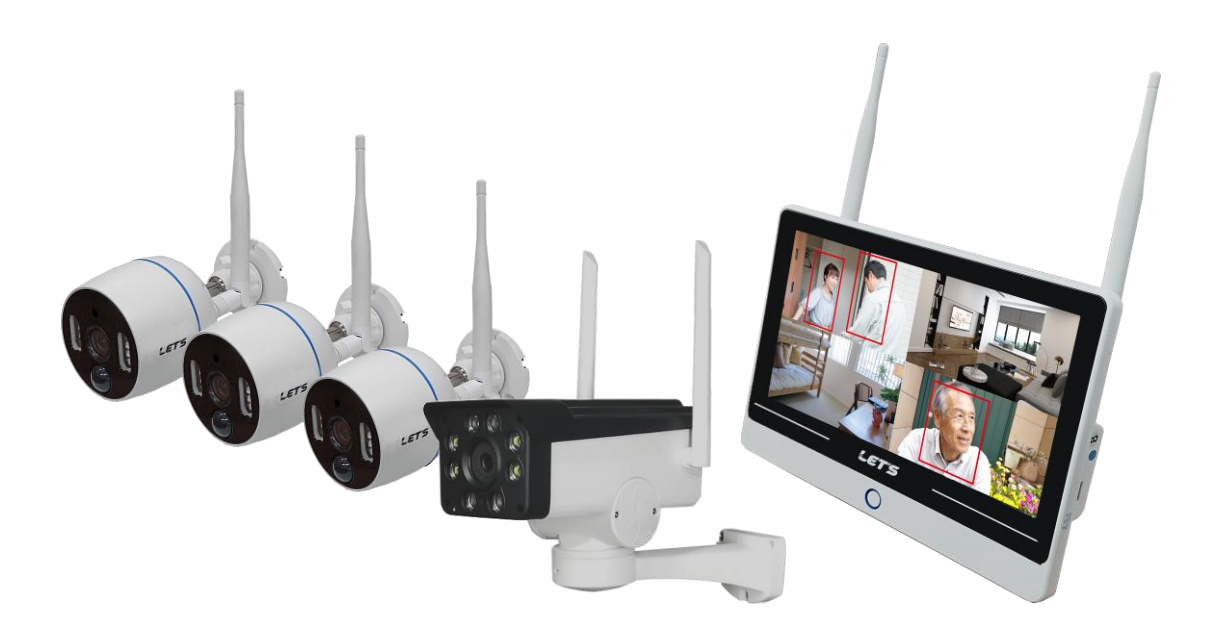

#式会社 レツツ コーポレーション

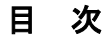

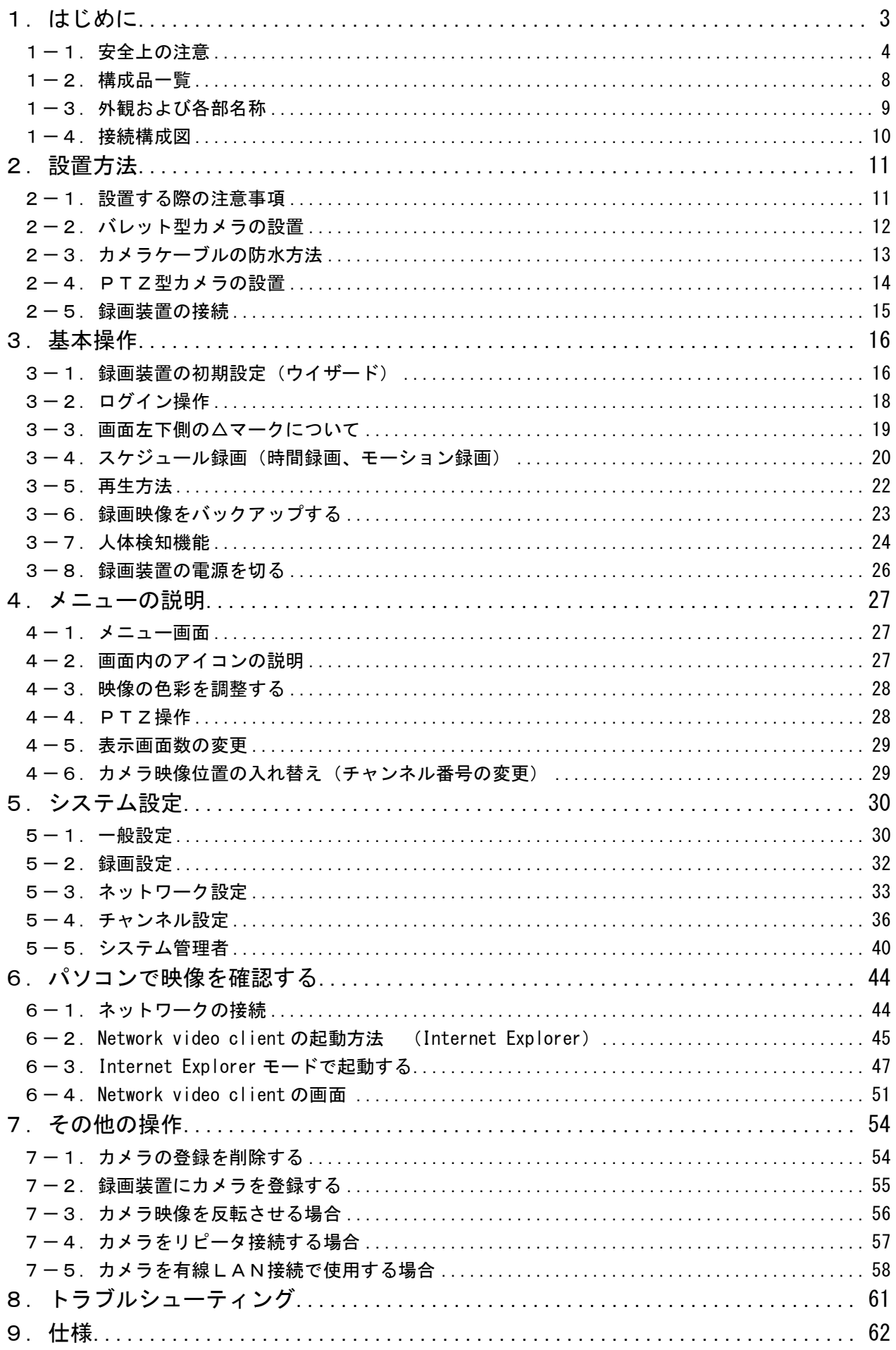

このたびは、『ワイヤレス見張隊 NEO グランドスラム』をお買い求めいただきまして、誠にありがとうご ざいます。

この取扱説明書(以下、本書)は、ワイヤレス見張隊 NEO グランドスラム(以下、本装置)の設置方法、 操作方法、および構成などを説明いたします。

#### 本装置の特長

- ・人体検知AIを搭載。車や動物を検知せず人間だけを識別して録画や通知することができます。
- ・ワイヤレス接続のため、カメラケーブルを引き回す作業が無く、設置が簡単です。
- ·フルハイビジョンの映像を、H.265 形式 (高圧縮) で録画できます。
- ・カメラが暗さを感知し、自動でデイ/ナイト切り替えして鮮明に録画します。
- ・記録媒体一体型のモニター型レコーダーだから、コンパクトに設置できます。
- ・カメラ4台使用時、約 20 日間分録画できます。
- ・PTZカメラに対応。録画装置からカメラの角度やズームを調整できます。
- ・USBメモリに、録画データをバックアップすることができます。
- ・ネットワーク接続をすることにより、パソコンから録画装置の映像を確認できます。

| 呼 称         | 意<br>味                           |
|-------------|----------------------------------|
| カメラ         | 本装置に付属のワイヤレスカメラ全般を指します。          |
| バレット型カメラ    | 筒型のワイヤレスカメラを指します。                |
| PTZ 型カメラ    | PTZ 操作が可能なワイヤレスカメラを指します。         |
| <b>PTZ</b>  | パン・チルト・ズームを意味します。                |
|             | パンとは、カメラのレンズの向きを左右に動かすことです。      |
|             | チルトは、カメラのレンズの向きを上下に動かすことです。      |
|             | ズームは、望遠にしたり広角にしたりすることです。         |
| 録画装置        | ネットワークカメラ専用のモニター付レコーダーを指します。     |
| <b>HDD</b>  | 本装置内に装着されているハードディスクドライブを指します。    |
|             | カメラ映像を保存する記録媒体です。                |
| ライブ映像       | カメラから入力され、モニターに映し出されている映像を指します。  |
|             | (録画された映像ではありません。)                |
| 録画          | 映像を記録媒体(HDD)に記録することを指します。        |
| 録画映像        | 記録媒体(HDD)に録画されている映像を指します。        |
| ビデオロス       | 映像信号が途切れたことを意味します。               |
| モーション(動体)検知 | 映像に変化があった時(例:人が歩いている)に、それをトリガーとし |
|             | て、録画やアラームを鳴らすことができる機能を指します。      |
| 人体検知        | 撮影映像から、人間を検知する機能です。              |

本書では、呼称を以下の通り定義いたします。

- ・本装置のご使用にあたって必要とされる一般的なパソコンの操作につきましては、本書では記載しており ません。あらかじめご留意ください。
- ・本書の図や画面は、説明を目的とするため、実際の表示と多少異なる場合があります。ご了承ください。
- ・本装置のファームウェアのバージョンの違いにより、本書で説明する画面と若干異なる場合があります。 ご了承ください。

#### 1-1. 安全上の注意

本装置を操作する前に本書をよくお読みください。本装置は精密機器であり慎重な取り扱いが必要です。 カメラを設置する際、設置する地域の条例やガイドラインに従って設置してください。 設置箇所により、許可・届出等が必要な場合があります。

#### ●安全に正しくお使いいただくために

本書および本装置の表示では、製品を安全にお使いいただき、ご使用になる方や他の方々への危害や 財産への損害を未然に防止するために、いろいろな絵表示をしています。その表示と意味は次の用になっ ています。内容をよく理解してから本文をお読みください。

#### ■表示の説明

誤った取り扱いをしたときに生じる危害、障害の程度を区分し説明します。

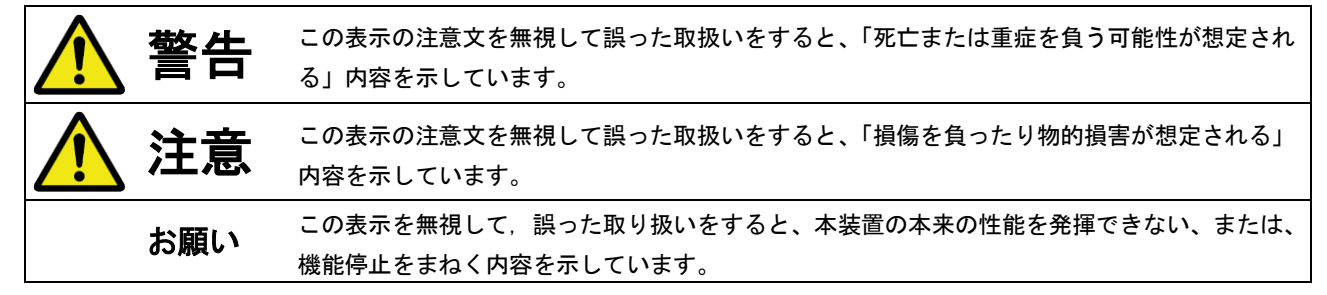

#### ■図記号の説明

お守りいただく内容の種類を絵記号で区分し説明しています。

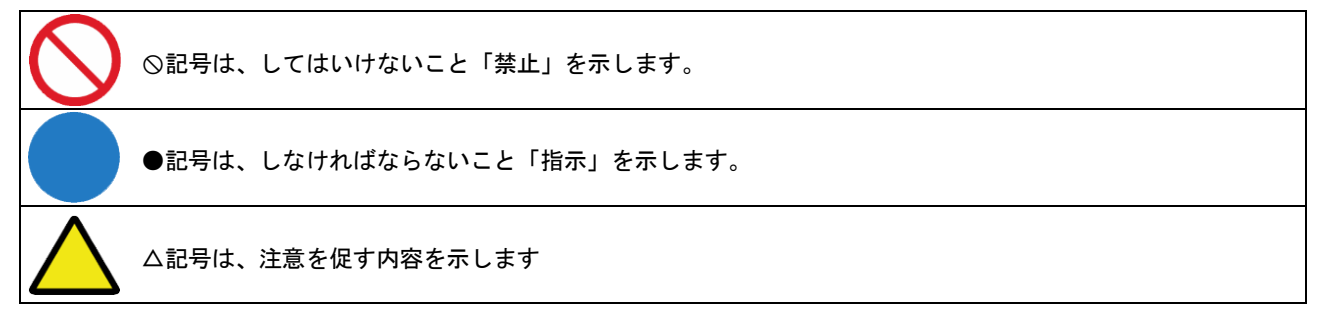

#### ■設置場所について

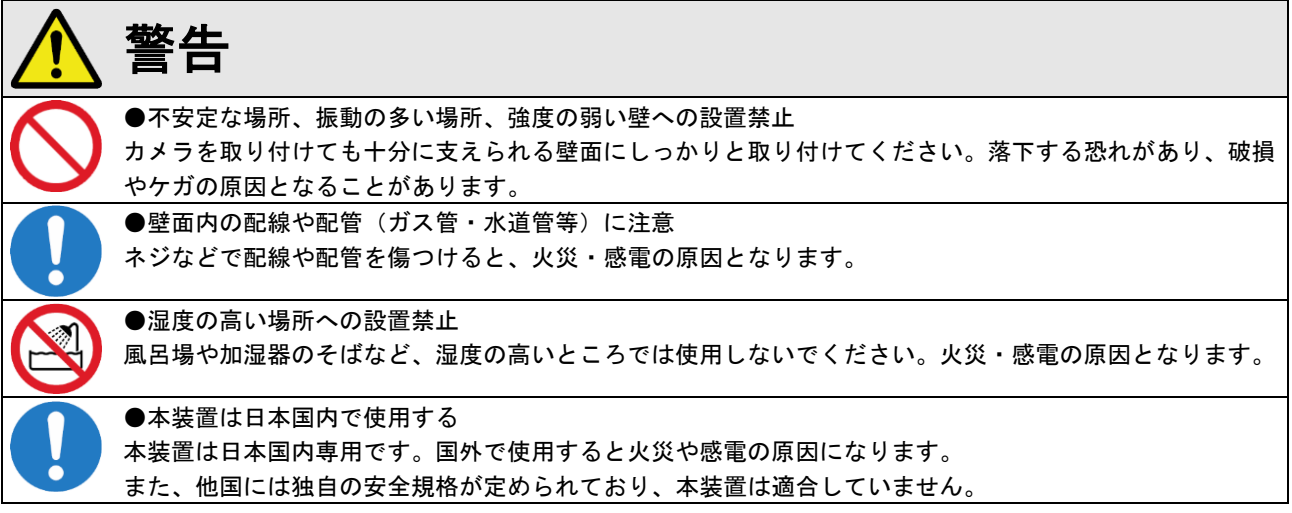

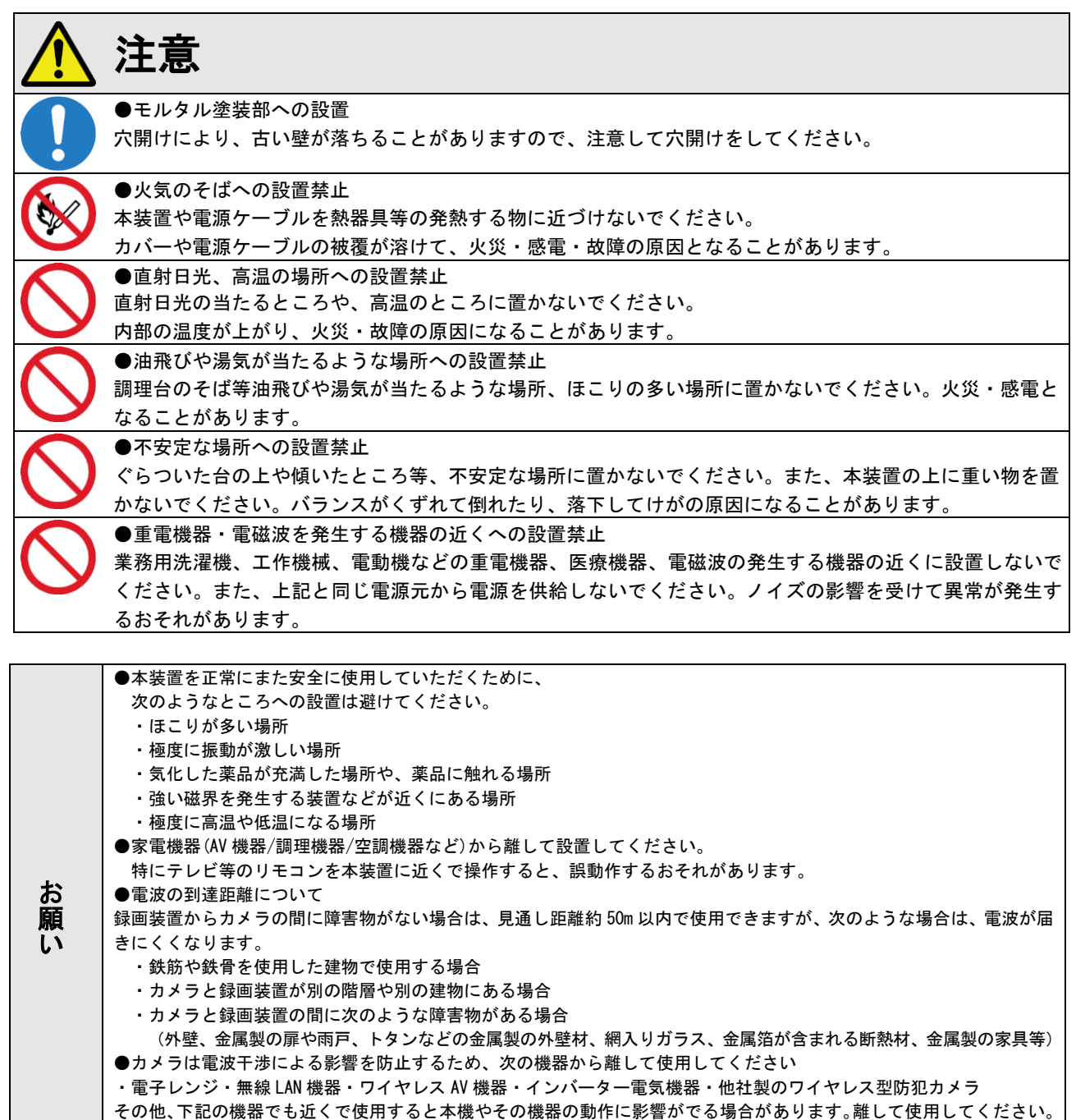

■使用について

(1)こんなときは

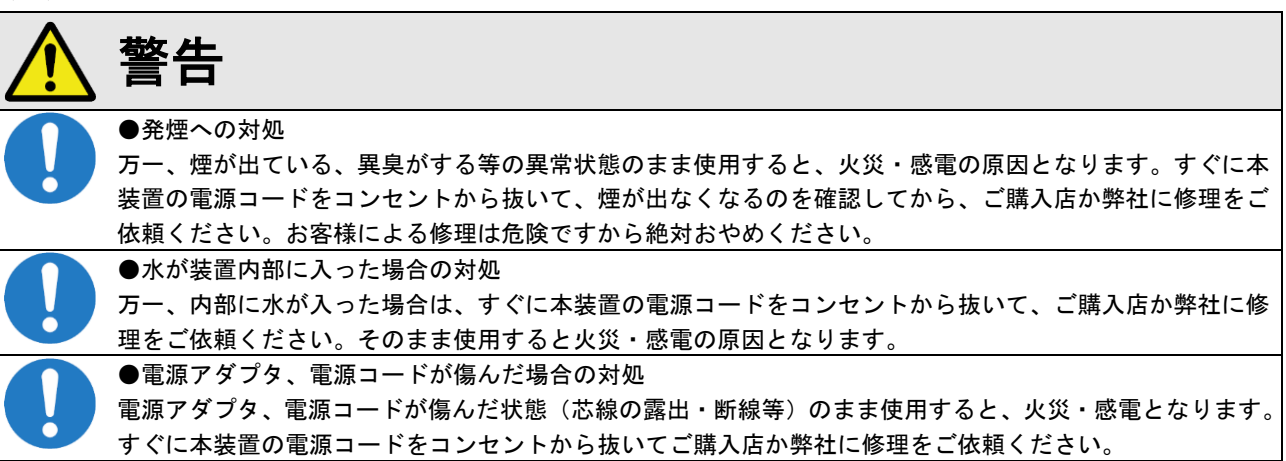

・ゲーム機のワイヤレスコントローラー・デジタルコードレス電話機・火災報知機・アマチュア無線局 ・自動ドア・マイクロ波治療器・BluetoothⓇ対応機器・ワイヤレスインターホンやワイヤレスドアホン

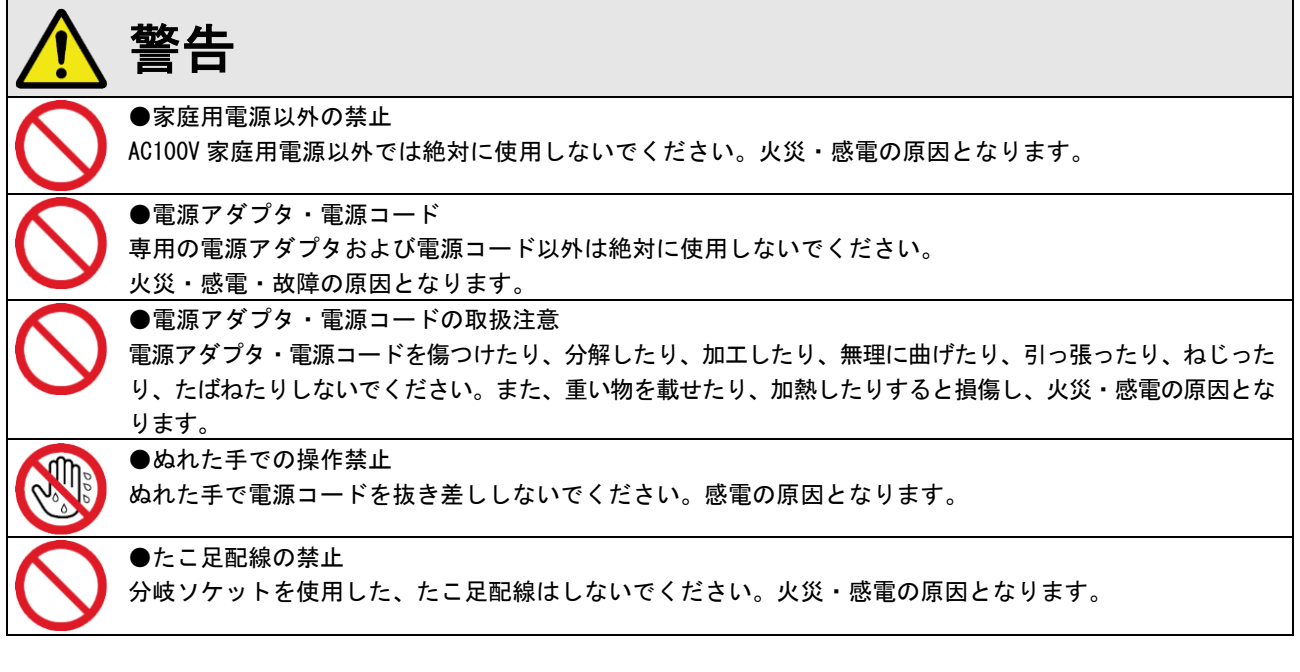

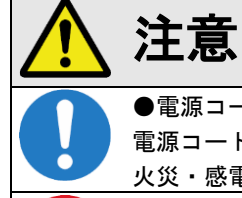

#### ●電源コードの取扱注意

電源コードを抜くときは、必ずプラグ本体を持って抜いてください。コード部を引っ張るとコードが傷つき、 火災・感電の原因となることがあります。

#### ●乗ることの禁止

本装置に乗ったり、こしかけたり、すわったり、よりかかったりしないでください。特に、小さなお子様の いるご家庭ではご注意ください。倒れたり、こわれてけがの原因となることがあります。

# (3)禁止事項について

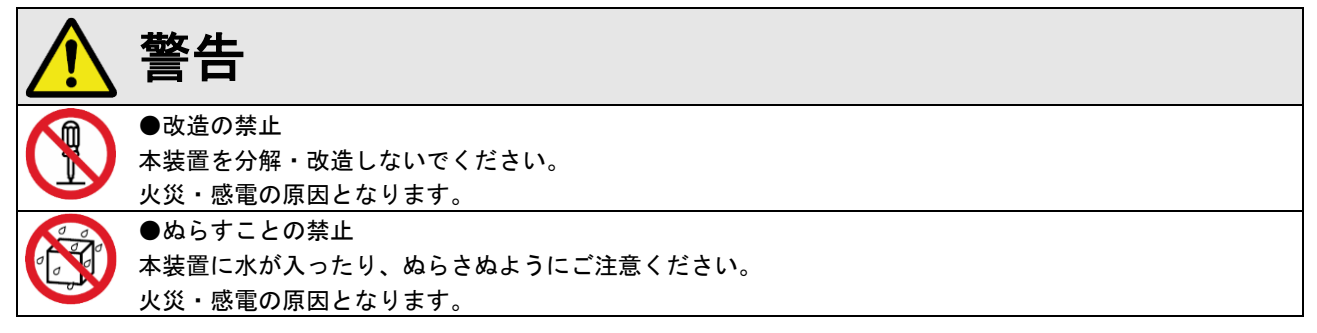

#### (4)その他のご注意

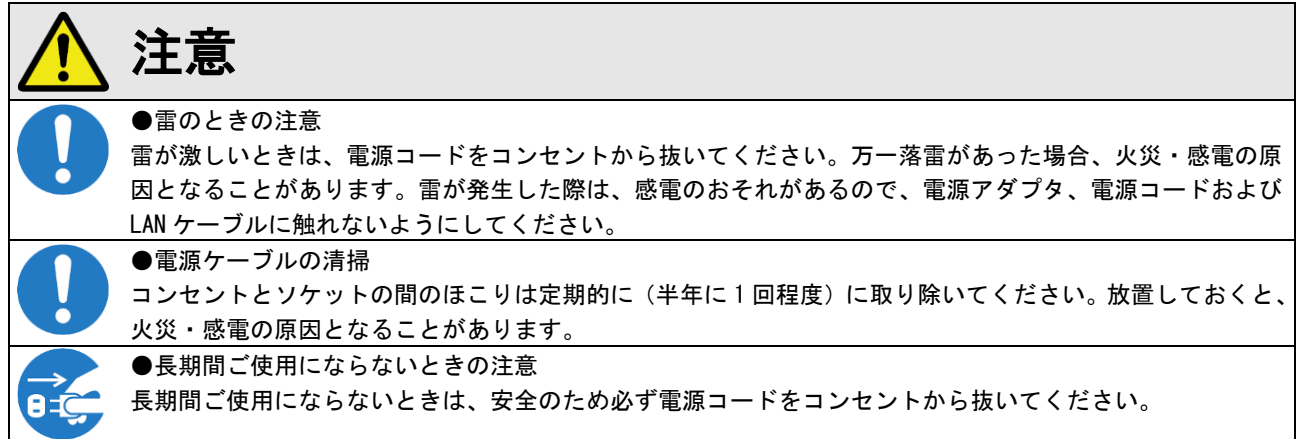

#### ●著作権について

音楽、映像、コンピュータ・プログラム、データベースなどは著作権法により、その著作権者及び著作権者の権利が保護さ れています。このした著作物を複製することは、個人的に又は家庭内で使用する目的のみで行うことができます。上記の目 的を超えて、権利者の了解なくこれを複製(データ形式の変換を含む)、改変、複製物の譲渡、ネットワーク上での配信など を行うと、「著作権侵害」、「著作者人格権侵害」として損害賠償の請求や刑事処罰を受けることがあります。本装置を使用し て複製などをされる場合には、著作権法を遵守の上、適切なご使用をこころがけていただきますようお願いいたします。

#### ●プライバシー・肖像権について

カメラの設置や利用につきましては、お客様の責任で被写体のプライバシー、肖像権などを考慮のうえ、行ってください。 ※「プライバシーは、私生活をみだりに公開されないという法的保障ないし権利、もしくは自己に関する情報をコントロー ルする権利。また、肖像権は、みだりに他人から自らの容ぼう・姿態を撮影されたり、公開されない権利」と一般的に 言われています。

#### ●セキュリティーについて

本装置をネットワークに接続する場合、パスワードを設定することを強く推奨します。パスワードを設定・変更した際、設 定したパスワードは忘れないようにメモをしてください。パスワードを設定しないと、映像が外部に流出するおそれがあり ます。

#### ●内蔵のハードディスクを交換した場合

お客様がハードディスクの交換を行った時点から、納品日からの1年間の無償保証対象外となりますので予めご了承くだ さい。

#### ●ハードディスクの交換時期について

ハードディスクを連続して使用すると、ヘッドやモーターの摩耗および劣化が発生します。 性能を維持させるために、(周囲温度 25℃使用時)2~3年程度を目安に交換をお勧めします。 通電時間が2~3年を超えると、書き込みエラーなどが発生しやすくなります。 ※交換は目安であり、性能を保証するものではありません。

#### ●人体検知機能について

本製品は、撮影した映像を人体検出 AI 機能にて、人間を検知して録画する機能を有しています。 しかし、撮影環境や被写体の服装等により誤検知または検知できない可能性がありますのでご了承ください。

#### ●免責事項について

- ・本製品は、犯罪抑止等を意図して製作された商品ですが、犯罪の防止・安全を完全に保証するものではございません。 万一被害など発生致しましても、当社は責任を負いかねますのでご了承ください。
- ・地震・雷・風水害などの天災および当社責任以外の火災、第三者による行為、その他事故、お客様の故意または過失・ 誤用・その他異常な条件下での使用により生じた損害に関して、当社は一切責任を負いません。
- ・「取扱説明書」(本書)の記載内容を守らないことにより生じた損害に関しては、一切責任を負いません。
- ・本書に記載されている付属品以外の機器の接続やソフトウェアの使用により、誤動作などから生じた損害に関して、当 社は一切責任を負いません。
- ・事故や本装置の故障・修理・その他取り扱いによって、本装置に登録された設定データなどが変化または消失すること がありますが、これらのデータの修復により生じた損害に関して、当社は一切責任を負いません。

#### ●商標について

- ・Ethernet は、富士フイルムビジネスイノベーション株式会社の登録商標です。
- ・Microsoft、Windows、Windows Media Player、Microsoft Edge、Internet Explorer またはその他のマイクロソフト製 品の名称および製品名は、米国 Microsoft Corporation の米国およびその他の国における商標または登録商標です。
- ・Wi-Fi は、Wi-Fi Alliance の登録商標です。
- ・本書に記載されているその他の製品名、会社名は、各社の登録商標、または商標です。

#### ●ご注意

- ・本書の内容の一部または全部を無断転載することは禁止されています。
- ・本書の内容に関しては、将来予告なく変更することがあります。

# 1-2.構成品一覧

ご使用いただく前に、次の構成品が全部そろっているか確認してください。 万一、不足や損傷している場合は、お手数ですがお買い上げの販売店または弊社までご連絡ください。

#### ■録画装置

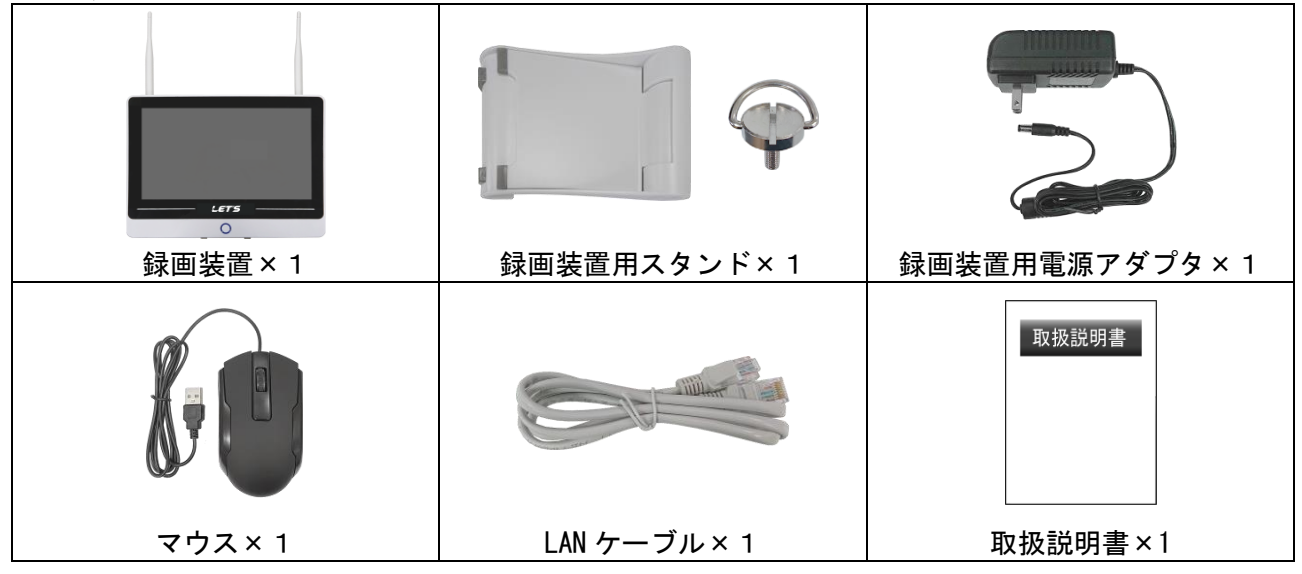

# ■バレット型カメラ

・カメラ4台モデル(L-WMN-GS)の場合、バレット型カメラは3台入っています。

・カメラ2台モデル(L-WMN-GS2C)の場合、バレット型カメラは2台入っています。

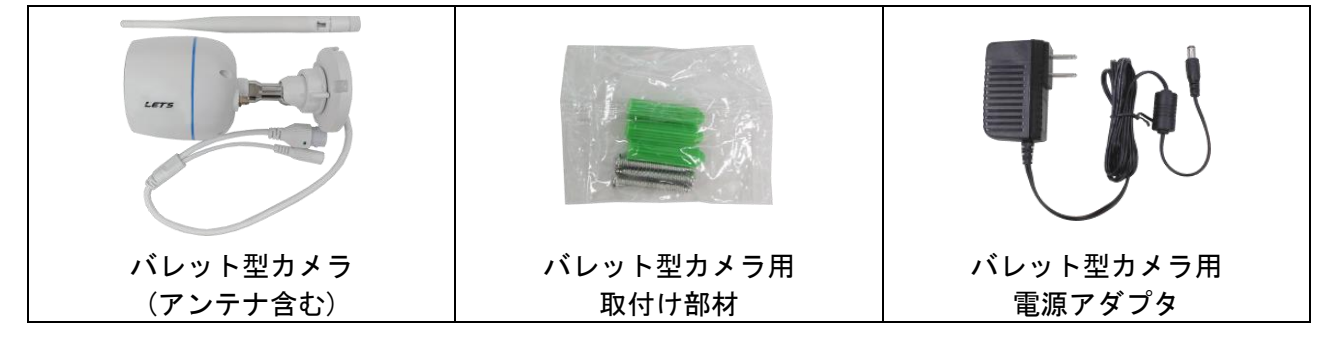

#### ■PTZ型カメラ

- ・カメラ4台モデル(L-WMN-GS)の場合、PTZ 型カメラが1台入っています。
- ・カメラ2台モデル(L-WMN-GS2C)の場合、PTZ 型カメラは入っていません。

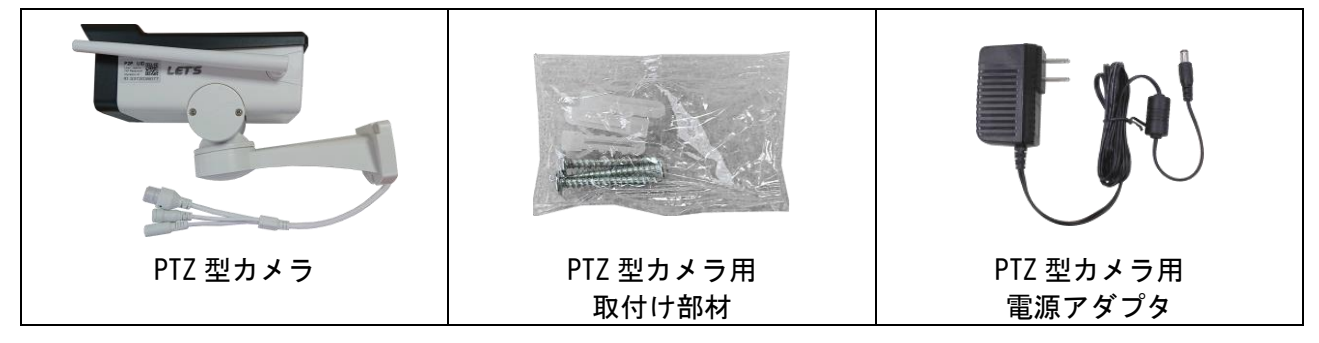

◆ネットワークに接続する場合、さらに以下の構成品も準備してください。

- 
- ・パソコンへの接続する LAN ケーブル ・インターネット接続環境など
- ・スイッチングハブ ・Windows パソコン

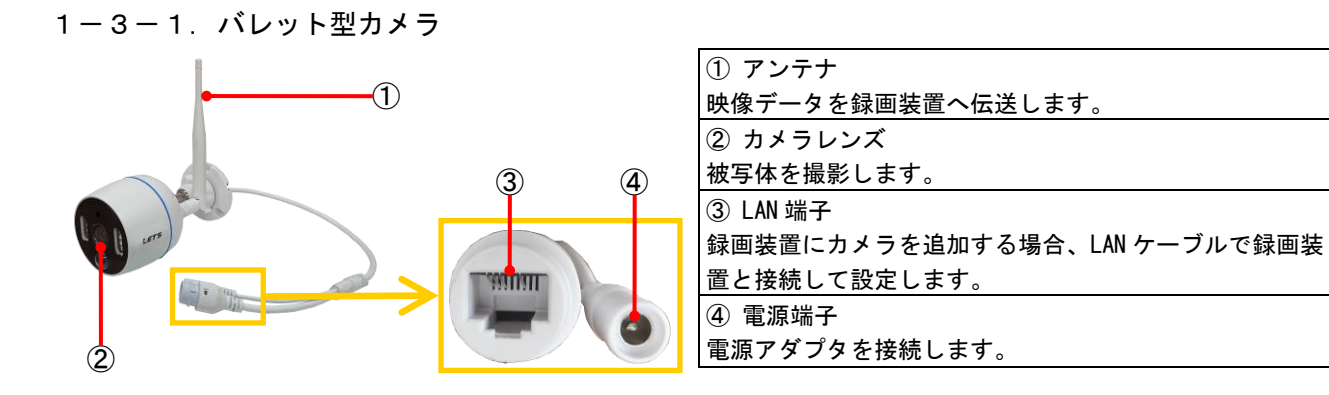

1-3-2. PTZ型カメラ

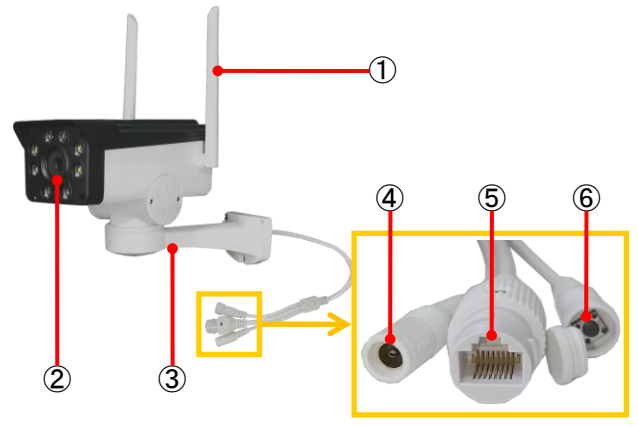

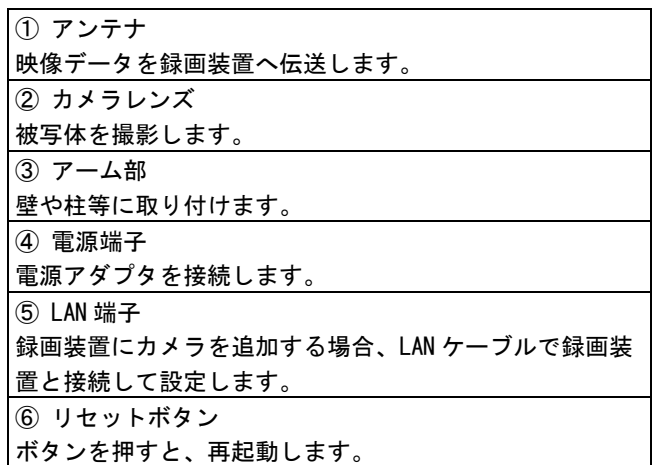

1-3-3. 録画装置【表面】

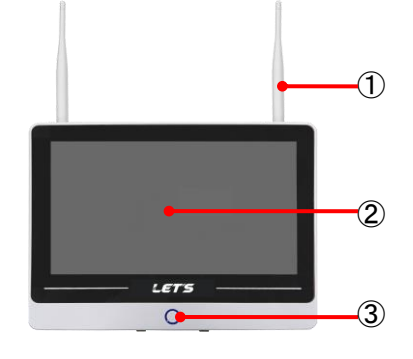

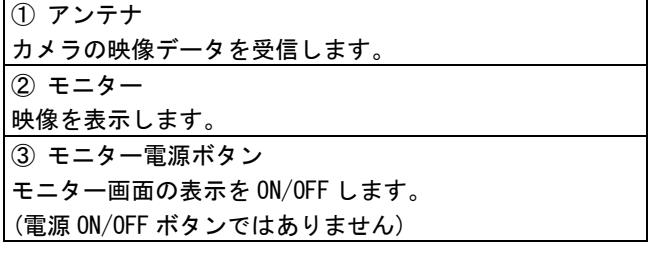

1-3-4. 録画装置【側面】

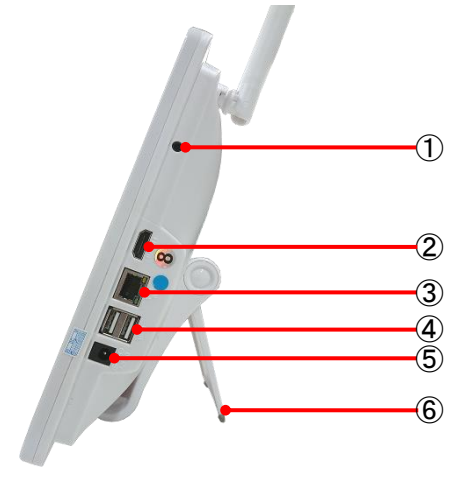

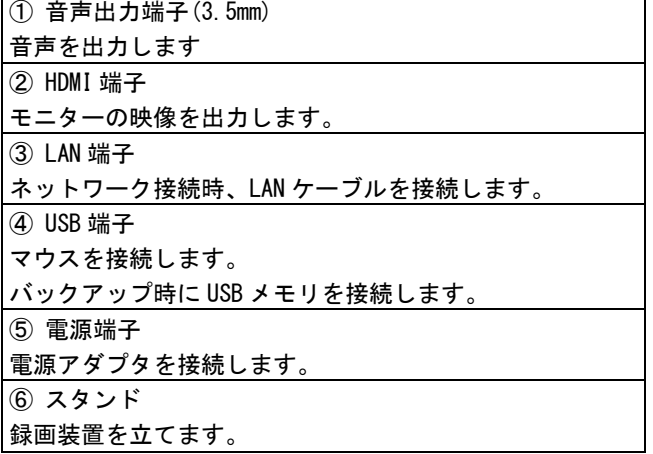

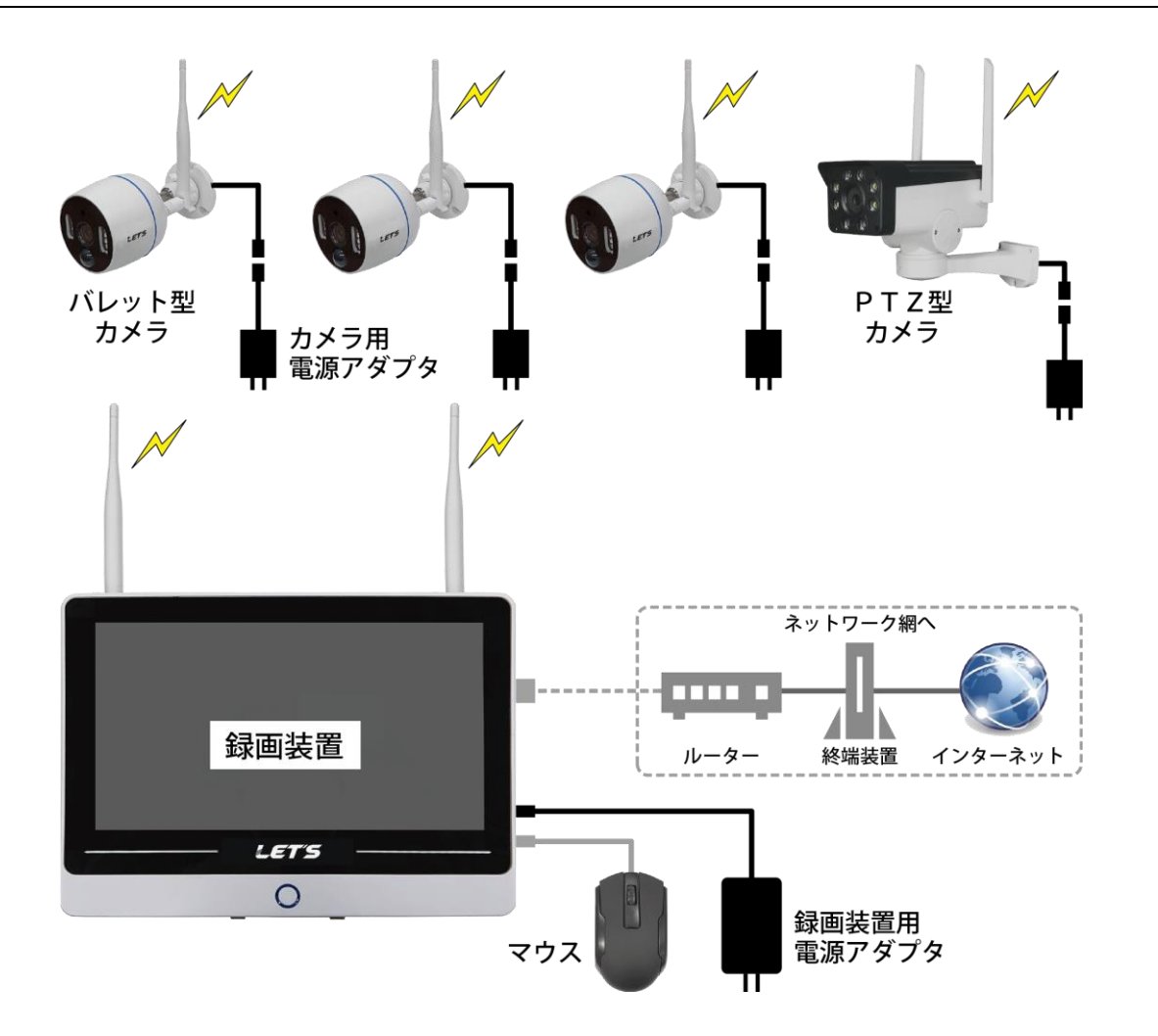

# ● 録画装置の設置方法

設置する前に、次ページ記載の注意事項を確認してください。

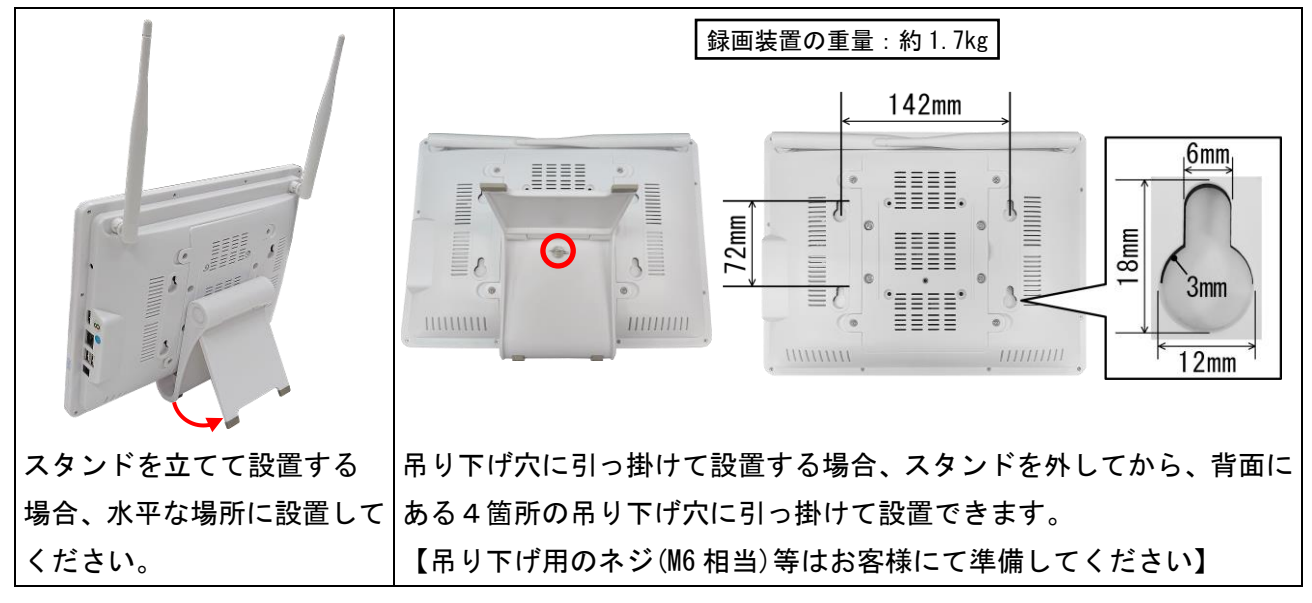

# 2.設置方法

録画装置とカメラを設置する方法を説明します。

カメラは水の浸入に対する保護等級IP65相当(あらゆる方向からの噴流水による有害な影響がない)の仕様を 有しており、風雨にさらされても問題はありません。長く大切にご使用いただくために、雨や日差しが直 接当たらない場所(軒下など)への設置をお勧めします。

# 2-1. 設置する際の注意事項

下記の注意事項をよくお読みください。

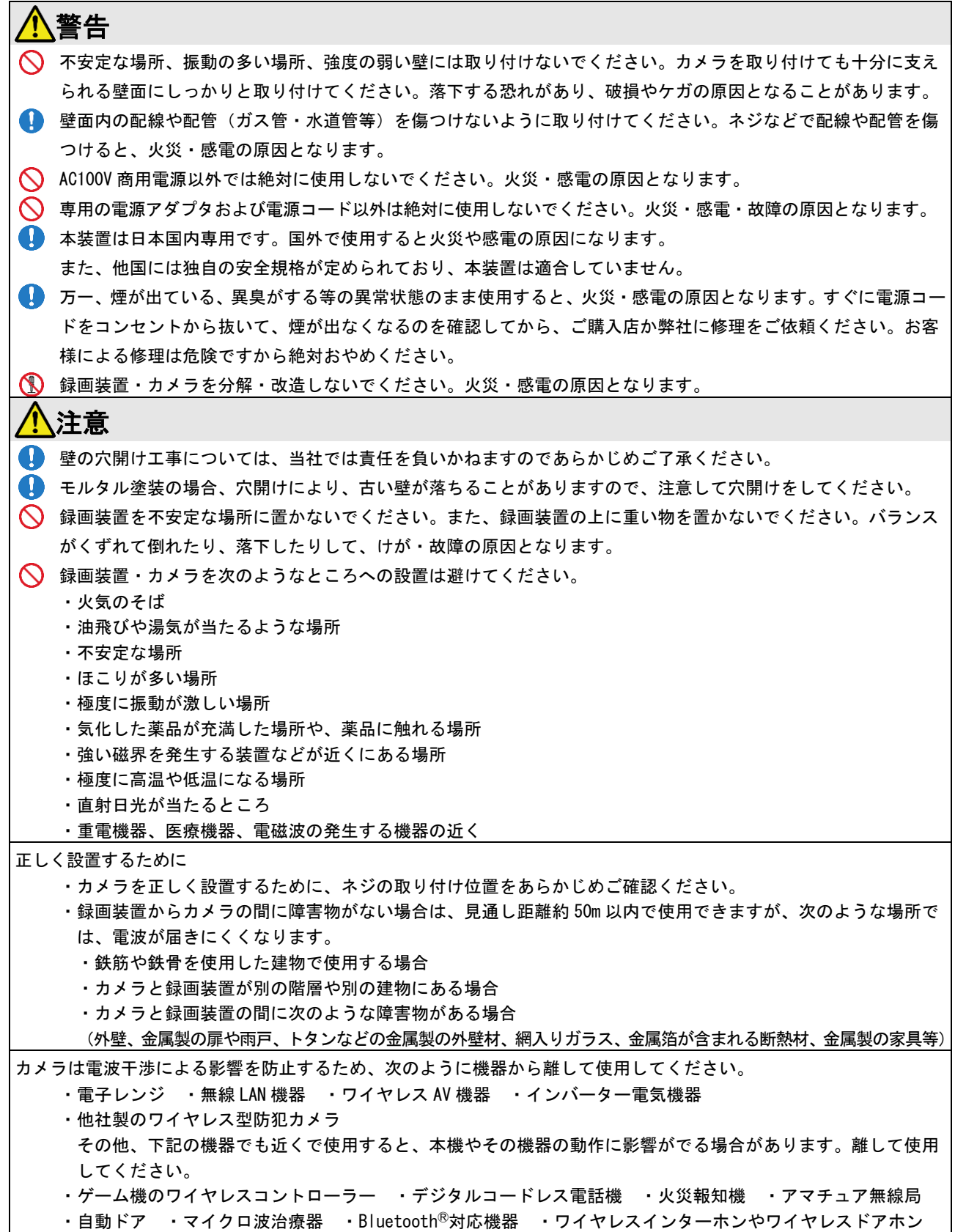

# 2-2.バレット型カメラの設置

バレット型カメラを、壁に取り付ける場合を例に説明します。 録画装置の映像を確認しながら設置してください。

- ご注意:設置場所によってはアンテナに干渉する箇所が有り、取り付けできない向きがあります。 ご了承ください。その場合、防犯カメラ用の取付金具等を用意してから設置してください。 設置環境により、以下の手順通りでなく調整し易い手順で、設置・調整を行ってください。 また、カメラを天地反対(ロゴが反対向き)にして設置する場合、防水性能が落ちます。 雨がかからない場所に設置してください。
- バレット型カメラ の重量:約 300g
	-
	-

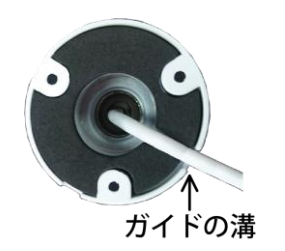

- 1. カメラのネジ穴位置を確認してから、壁に取り付 ける場所を決めます。
- 2. 壁に穴を開けます。 φ6~6.5mm のドリルビットを使用し、深さ 30mm のガイド穴を開けます。
- 3. ガイド穴に、アンカープラグを押し込んで入れま す。
- 4. ガイドの溝から、カメラケーブルを出します。

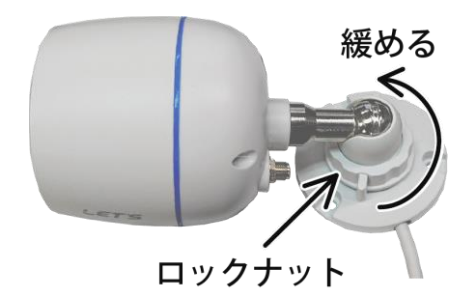

5. ロックナットを反時計回りに回して緩めること で、カメラの取付け向きを調整できます。

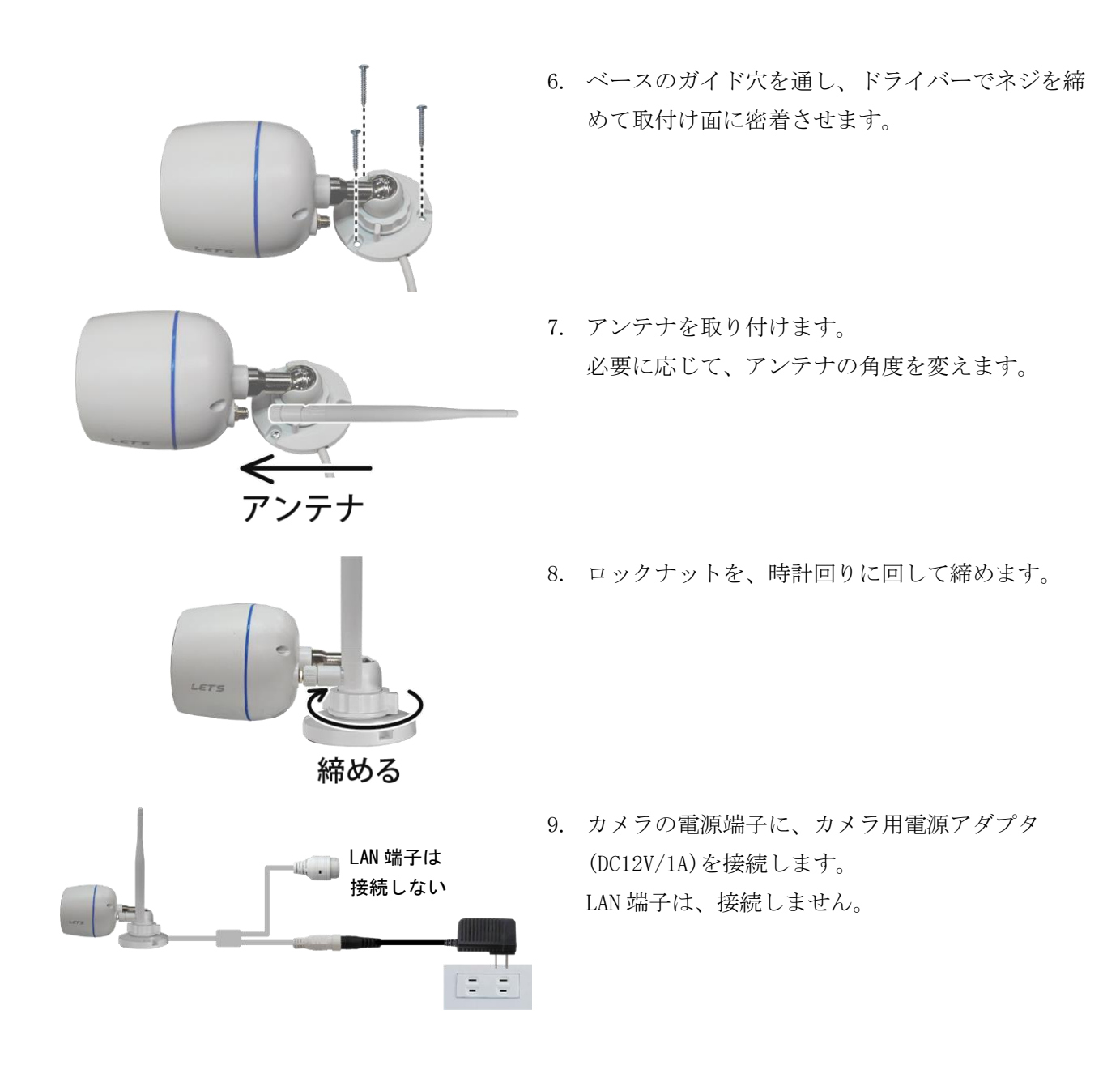

# 2-3.カメラケーブルの防水方法

ケーブルの端子を水滴から防ぐため、防水処理する方法を説明します。 防水プルボックス等に収納する場合は不要です。

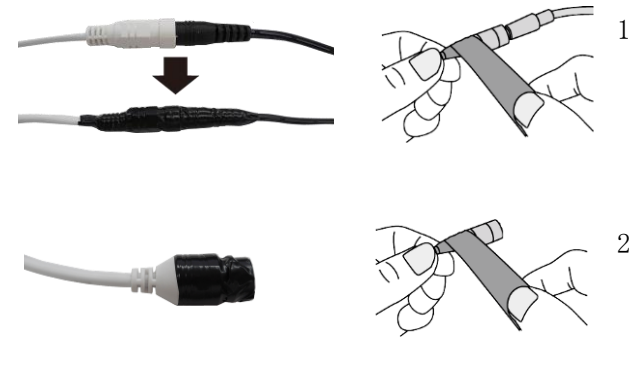

- 1. カメラと電源アダプタの接続部は、市販の自己融 着テープ等を巻いて防水します。
- 2. カメラ側の LAN 端子は、通常は使用しないため、 端子部が濡れないように市販の自己融着テープ等 を巻いて防水します。

(カメラを録画装置に追加する必要がある場合、 LAN 端子を使用します。)

# 2-4.PTZ型カメラの設置

PTZ 型カメラを、壁に取り付ける場合を例に説明します。 録画装置の映像を確認しながら設置してください。

ご注意:PTZ型カメラは動作します。事前に周りの物体と干渉しないか確認してください。 設置環境により以下の手順通りでなく、設置し易い手順で設置・調整を行ってください。

PTZ型カメラ の重量:約 740g

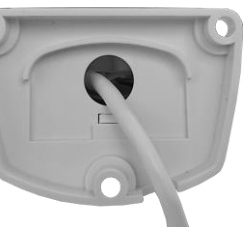

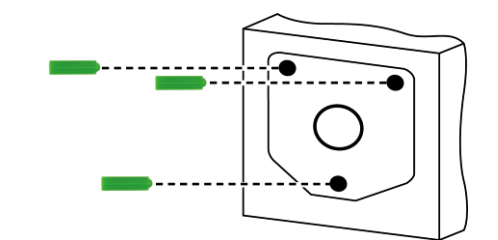

- 1. カメラのネジ穴位置を確認してから、壁に取り付 ける場所を決めます。
- 2. 壁に穴を開けます。 φ6~6.5mm のドリルビットを使用し、深さ 30mm のガイド穴を開けます。 また、必要に応じてカメラケーブルを通す穴を開 けておきます。
- 3. ガイド穴に、アンカープラグを押し込んで入れま す。
- 4. 必要に応じて、カメラケーブルを壁の穴等に通し ます。 または、ガイドの溝から、カメラケーブルを出し ます。
- 5. ドライバーでネジを締めて壁に密着させます。

- 6. 電源端子に、カメラ用電源アダプタ(DC12V/1A)を 接続すると、カメラが動作します。
- 7. カメラケーブルを屋外に配線する場合、端子部を 防水処理します。

(「2-3.カメラケーブルの防水方法」を参照)

Ξ

カメラと録画装置を接続します。またネットワークに接続することも可能です。 ネットワーク接続時の機器等は、お客様側でご用意ください。

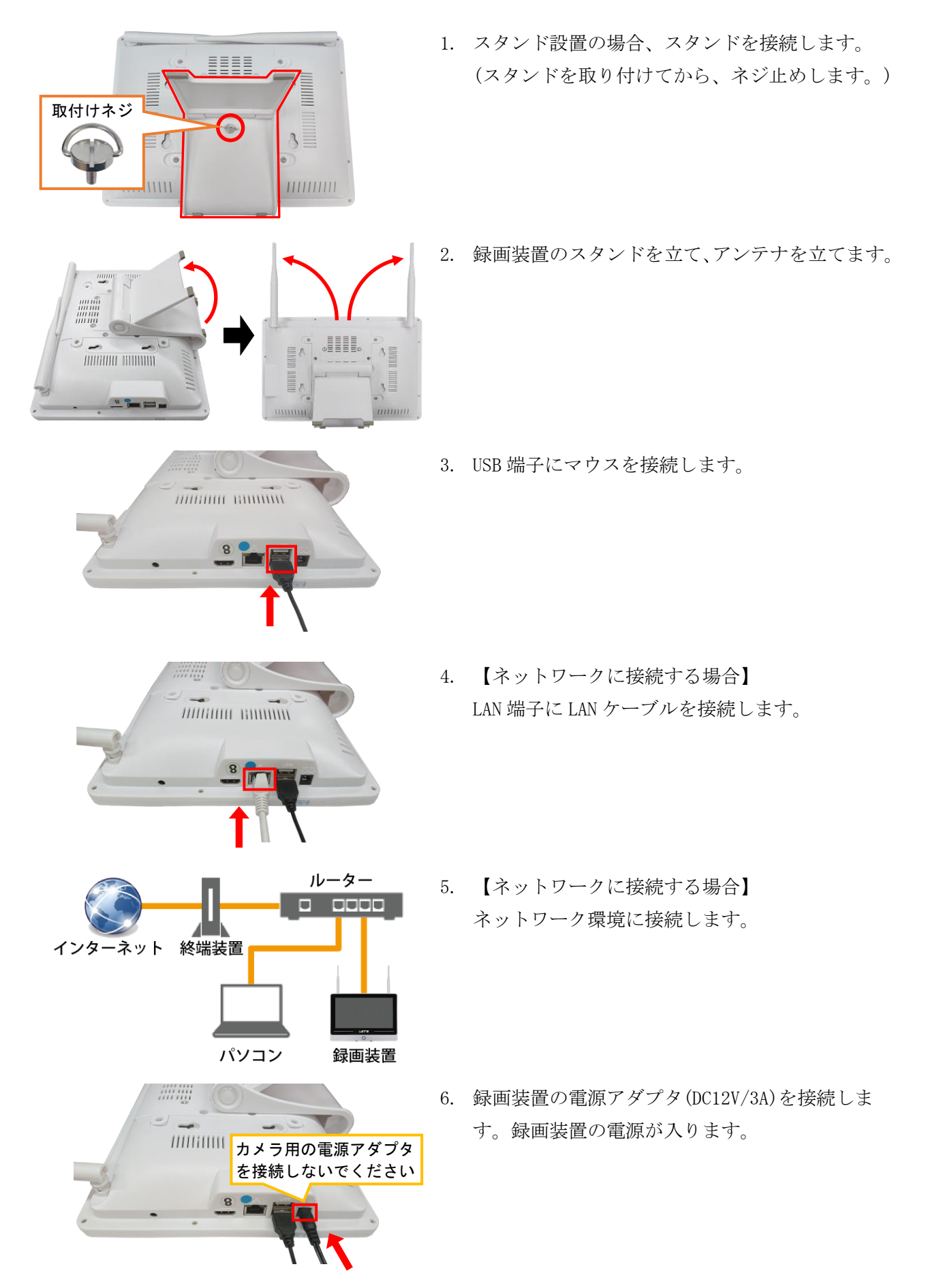

初期設定、録画と再生する方法を説明します。

# 3-1. 録画装置の初期設定(ウイザード)

はじめて録画装置の起動したとき、初期設定を行います。

また、工場出荷時の設定に戻した場合、ウイザード設定が必要です。

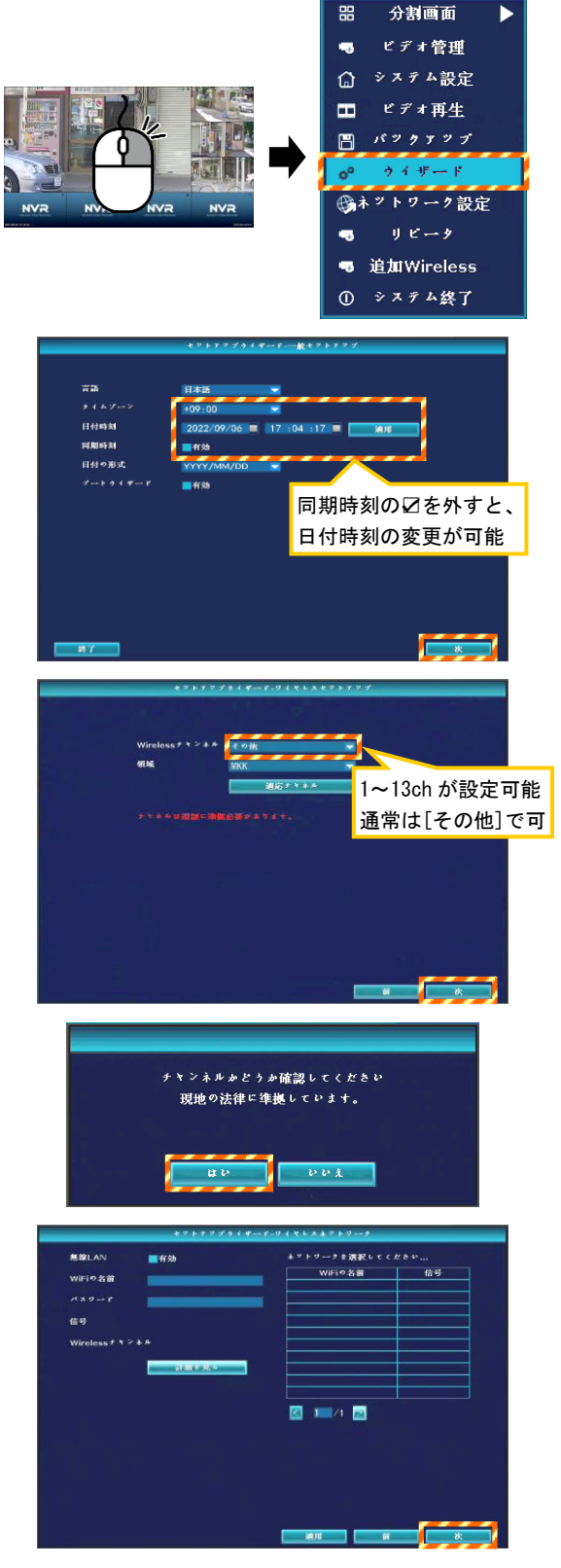

- 1. ライブ映像画面で、マウスを右クリックします。 メニューが表示されます。
- 2. [ウイザード]をクリックします。 ウイザード画面が表示されます。
- 3. タイムゾーンを「+09:00」に合わせ、 同期時刻のΩを外してから 日刻を合わせて、[適用]をクリックします。 時刻を設定後、[次]をクリックします。
- 4. ワイヤレスセットアップ設定画面が表示されま す。チャンネルを選択し、[次]をクリックします。

この設定は、後で設定することができます。 詳細は「5-3-4.Wireless 設定」を参照。

- 5. 確認画面が表示されます。 [はい]をクリックします。 ネットワーク設定画面が表示されます。
- 6. ワイヤレスネットワーク設定画面が表示されま す。設定せずに[次]をクリックします。

この設定は、後で設定することができます。 詳細は「5-3-6.無線ネットワーク」を参照。

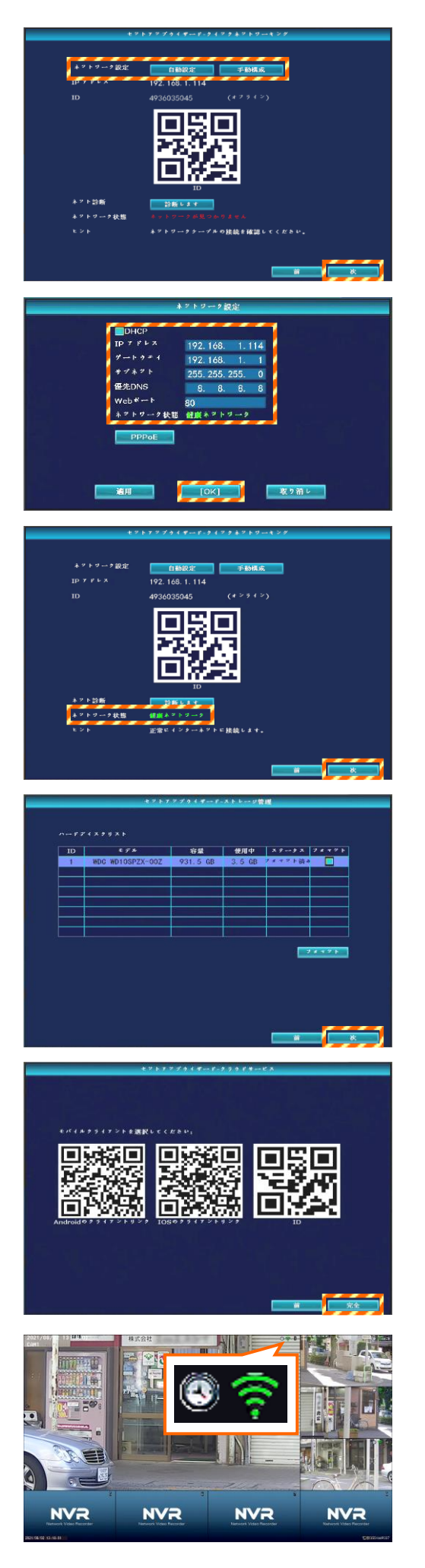

7. 【ネットワークに接続する場合】 [手動構成]をクリックします。

> 【ネットワークに接続しない場合】 [次]をクリックします。(手順 10 へ)

- 8. 【ネットワークに接続する場合】 IP アドレス、ゲートウェイ、サブネット等を設定 し、[OK]をクリックします。
- 9. 【ネットワークに接続する場合】 設定が正しくできているか、ネットワークの状態 に確認してから、[次]をクリックします。 (設定は、後からでも変更可能です。)
- 10. 記録媒体(HDD)の情報が表示されていることを確 認し、[次]をクリックします。

11. [完全]をクリックします。 2次元コードは使用しません。

12. 初期設定を終え、ライブ映像が表示されます。 面面右上側に、 <br />
(カメラの受信感度)アイコン と、 <> (スケジュール録画) アイコンが表示され ていると録画しています。

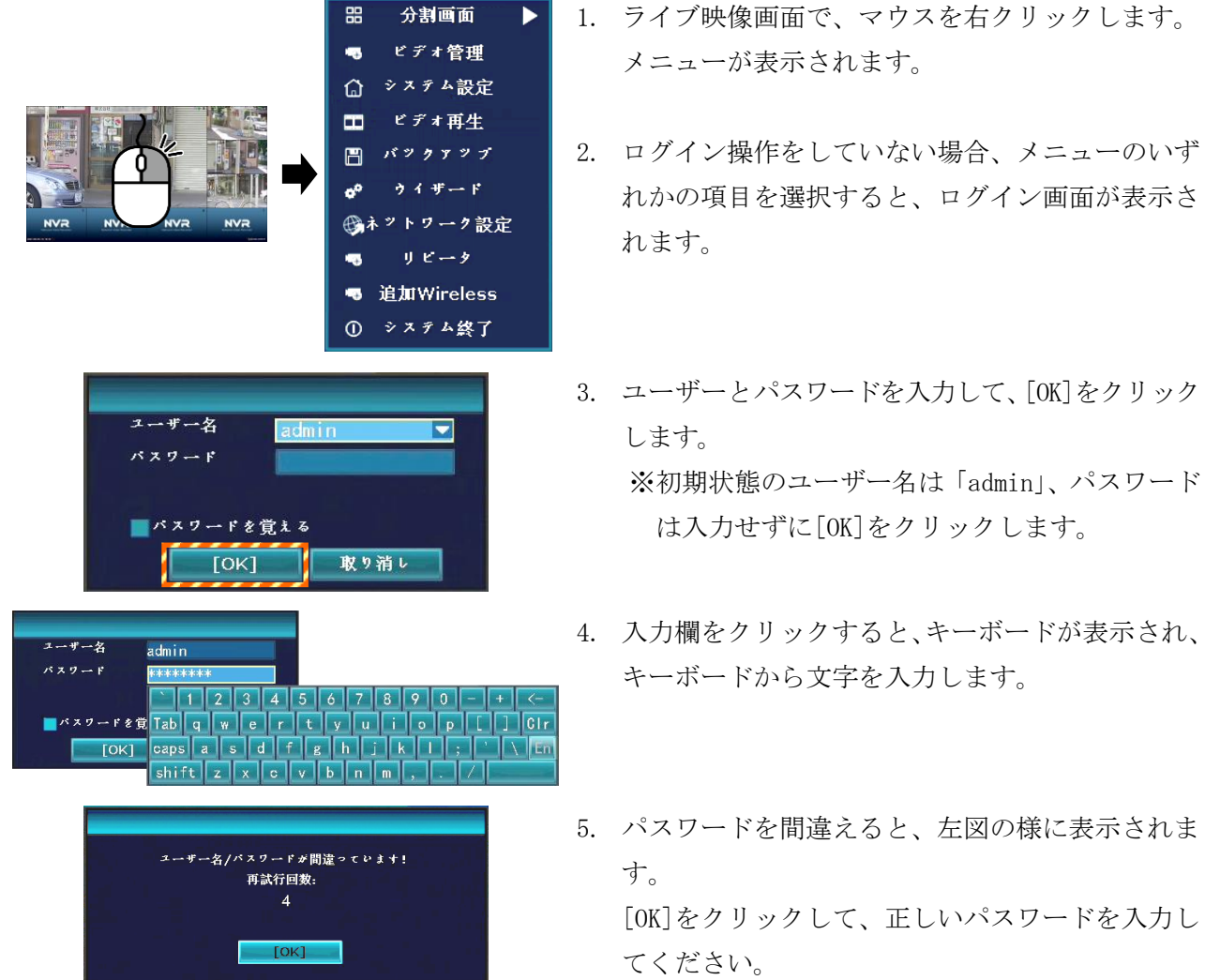

録画装置のメニューを操作するときには、ログイン操作が必要です。

画面左下側に、△アイコンが表示されると、イベントの発生、またはエラーがあることを示します。

● エラー表示を表示/非表示にする設定【エラー表示の設定】

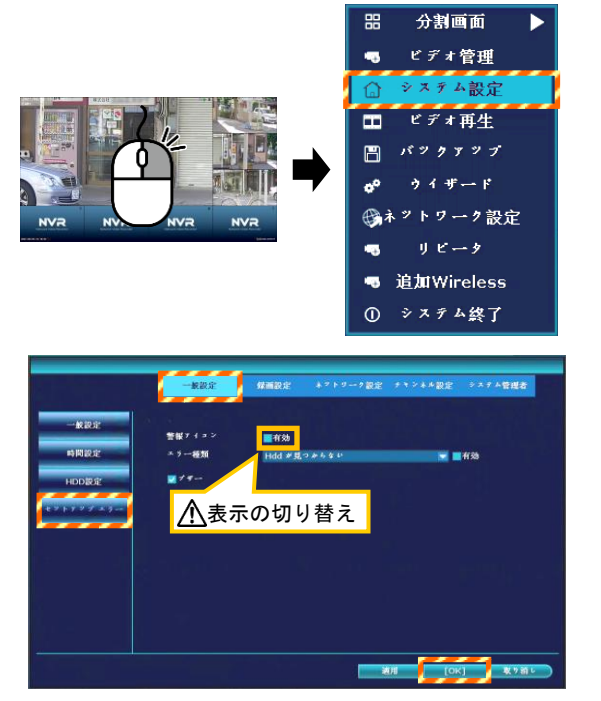

● エラー内容の確認【 ${\bigwedge}$ アイコンの削除方法】

**The complete of the complete of the complete of the complete of the complete of the complete of the complete of the complete of the complete of the complete of the complete of the complete of the complete of the complete** 

1. ライブ映像画面で右クリックしてメニューを表示 させ、[システム設定]をクリックします。設定画 面が表示されます。

(ログイン画面表示時、ログイン操作をします。)

- 2. [一般設定]タブをクリックし、 [セットアップエラー]をクリックします。
- 3. エラー表示をしない場合、有効の☑を外し、 [OK]をクリックします。 エラー表示 <br → をする場合、有効の☑を入れて、 [OK]をクリックします。
- 1. △ マークをクリックします。 エラーステータス画面が表示されます。
- 2. エラーステータス画面には、エラー内容が表示さ れます。
- 3. エラーを確認後、[全消去]をクリックします。
- 4. 右クリックして画面を閉じます。 マークの表示が消えます。

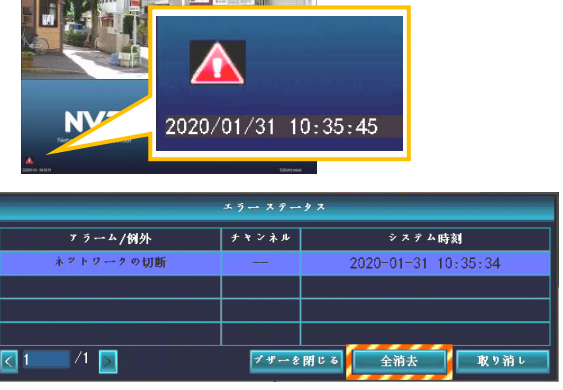

# 3-4. スケジュール録画(時間録画、モーション録画)

録画したい時間帯を自動で録画する、スケジュール録画の設定方法を説明します。

【メモ】出荷時は、全時間帯が選択されたスケジュール録画が設定されています。

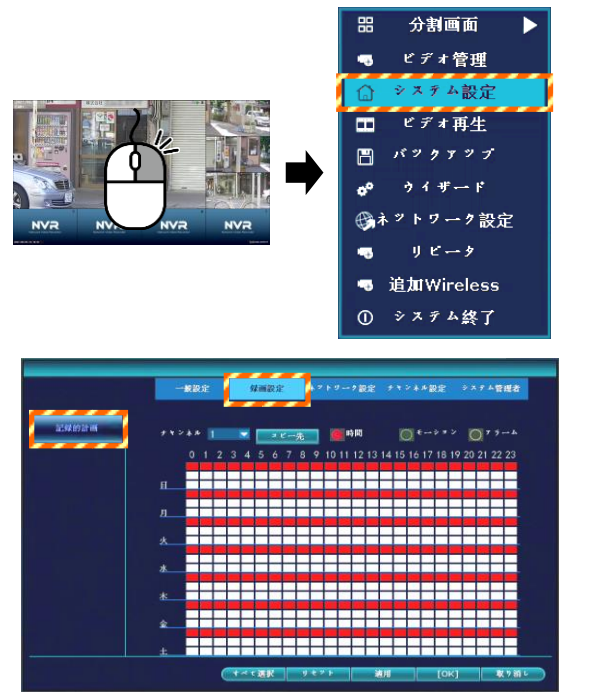

1. ライブ映像画面で、右クリックして、メニューを 表示させ、[システム設定]をクリックします。 設定画面が表示されます。

(ログイン画面表示時、ログイン操作をします。)

- 2. [録画設定]タブをクリックし、[記録的録画]を クリックします。 時間録画、モーション録画を設定する画面が表示 されます。
- 3. チャンネルを選択Ⓐ、録画モードⒷ(時間またはモーション)をクリック後、録画する時間帯をマウ ス操作で選択©し、[適用] <sup>の</sup>をクリックします。
	- ・時間(赤):指定の時間帯を自動で録画します。
	- ・モーション(緑):指定の時間帯に画面に動きを検知した場合に自動で録画します。
	- ・[すべて選択]:全時間帯に対し適用/・[リセット]:全時間帯の設定を削除

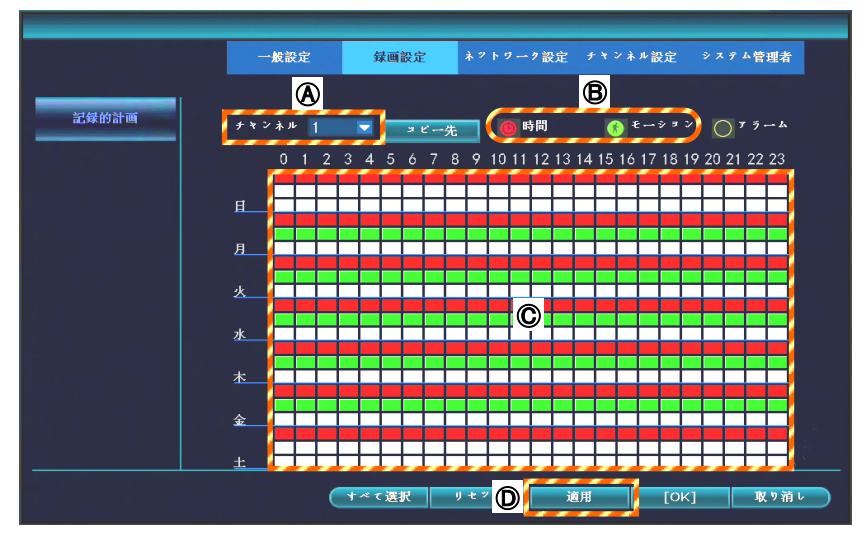

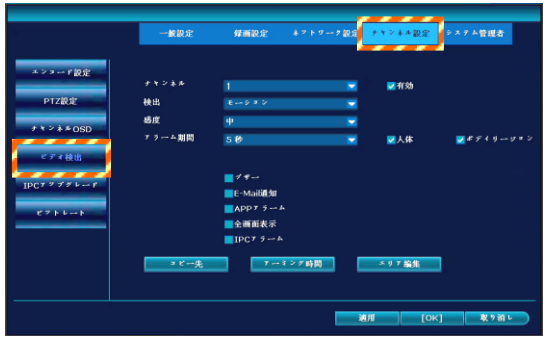

4. モーション録画を行う場合、[チャンネル設定]タ ブと[ビデオ検出]をクリックし、検出画面を表示 させます。

5. 検知するチャンネル番号を選択後、「モーション]を選択し、有効にØを入れます。 次に感度、人体検知の有効/無効、検知エリア、アラーム期間、及び検知時の動作(ブザー等)を設 定後、エリア編集(手順 6 参照)を指定してから、[適用]をクリックします。 (詳細は「5-4-4.ビデオ検出」を参照)

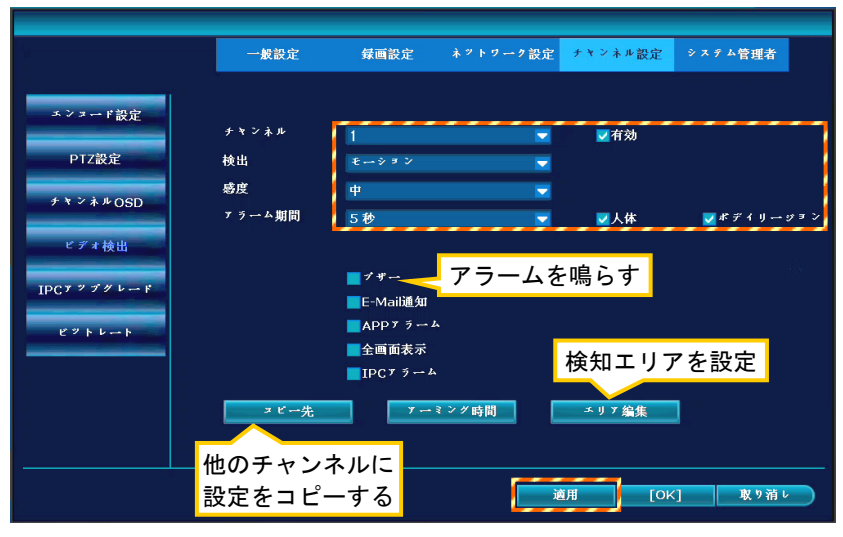

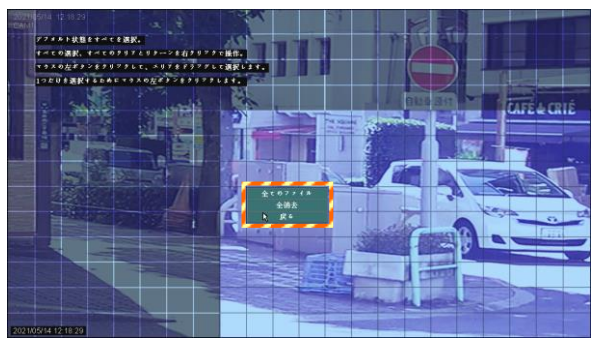

- 6. [エリア編集]をクリックすると、モーション検知 するエリア(画面)を選択します。
	- ・青色エリア:検知する
	- ・黒色エリア:検知しない
	- ・[全てのファイル]全エリアを検知する
	- [全消去] 全エリアを検知しない
	- ・[戻る] 編集画面を終了する

【メモ】一部のエリアを検知させる場合、一旦、 [全消去]してから、必要なエリアをマウス操作で 設定します。(左図参照)

- 7. スケジュール録画されている場合、 画面右上側に ? アイコンが表示されます。
- 8. モーション録画されている場合、 画面右上側に ■ アイコンが表示されます。

※モーション録画とは、映像データ(被写体)の変化を検知した時に録画する機能です。 人または車両が動くと、映像データが変化するため、モーション検知したと判定します。 この動作は、樹木の揺れ、光、影の変化でも検知する場合があります。この場合、感度を調整します。 この機能を利用して録画すると、連続録画より保存容量を節約することが可能です。

モーション録画

- ル緑面

録画した映像を再生する方法を説明します。録画中でも再生することができます。

- 分割画面 œ ビデオ管理 ステム認定 ク設定 追加Wireless システム終了 -<br>月 火 水 木 金 28293031112  $\mathbf{\Omega}$  $5678910$ 121314151617 27282930 45678  $\begin{array}{|c|c|c|}\n\hline\n\textbf{2} & \textbf{2} & \textbf{3} \\
\hline\n\textbf{3} & \textbf{5} & \textbf{7}\n\end{array}$ πΩ
- $+2+$ v  $00:00 - 23:59$ 検索
- |-<br>CH| 開始時刻 |サイメ 10:25:40  $09:25:40$  $09.25:40$  $08.2540$ 08:25:40  $07.2540$  $07.2540$ ATH2

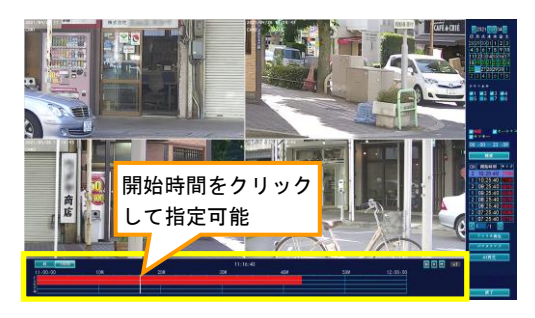

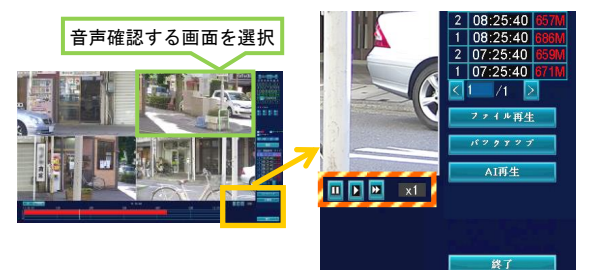

1. ライブ映像画面で、右クリックして、メニューを 表示させ、[ビデオ再生]をクリックします。 ビデオ再生画面が表示されます。

(ログイン画面表示時、ログイン操作をします。)

- 2. 画面右側のカレンダーから、再生したい日付を選 択します。緑色の日付が録画されている日です。
- 3. 再生するチャンネル番号に✔を入れます。
- 4. 録画したモード(時間、モーション)に✔を入れ、 再生する時間帯を指定し、[検索]をクリックしま す。
- 5. 選択対象の録画ファイルが表示されます。 再生するファイルをクリックし、[ファイル再生] をクリックすると、再生を開始します。

# 【メモ】ファイル選択後、[バックアップ]をクリック すると、バックアップ(次ページ参照)がで きます。

- 6. または、録画した時間帯が、バー表示されます。 下側のバーで開始時間をクリックし、 [▶]をクリックして再生します。
- 7. 再生[▶]、一時停止[Ⅱ]、早送り[▶]等の操作を 行うことができます。 音声を確認する場合、対象の画面を選択します。
- 8. 再生操作を終える場合、右下側の[終了]をクリッ クします。

録画されている映像を、USB 記録媒体(USB メモリ)にバックアップ(コピー)します。 録画中でもバックアップすることができます。

【メモ】USB メモリは、あらかじめパソコンで FAT32 形式のフォーマットをしてください。バックアッ プしたファイル(AVI)は、H.264/H.265 コーデックに対応した動画再生ソフトで再生可能です。

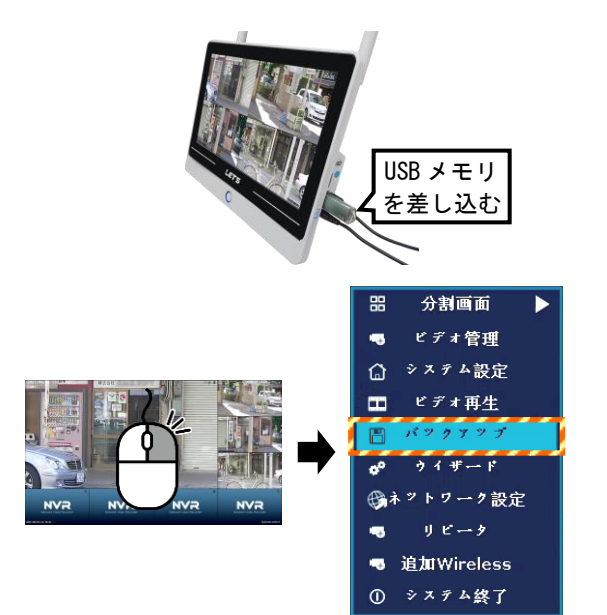

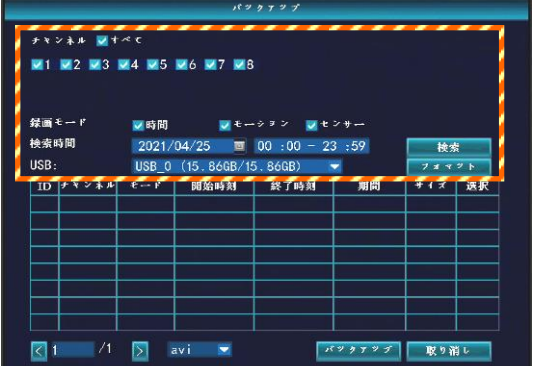

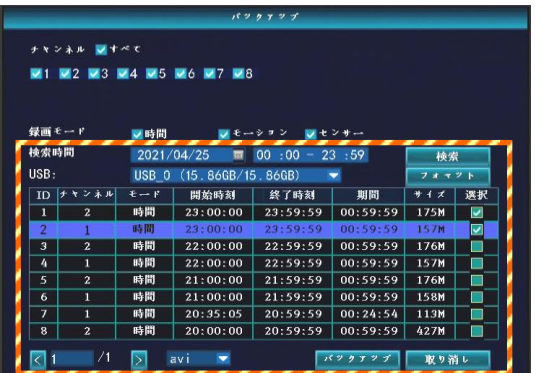

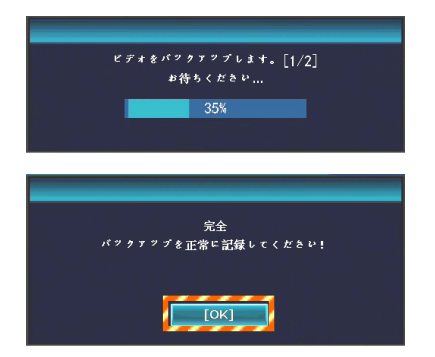

1. USB 端子に、USB メモリを接続します。

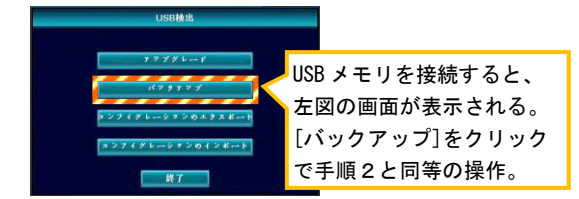

2. ライブ映像画面で、右クリックして、メニューを 表示させ、[バックアップ]をクリックします。 バックアップ画面が表示されます。

(ログイン画面表示時、ログイン操作をします。)

3. バックアップするチャンネル、録画モード、日付 時刻を選択し、[検索]クリックします。 下側に録画ファイルが表示されます。

# 【メモ】[フォマット]をクリックすると、接続し た USB メモリをフォーマットします。

- 4. バックアップするファイルの右側に✔をつけて選 択し、[バックアップ]をクリックします。 ※バックアップ可能なデータは、最大 32GB です。 また、バックアップデータは、最大1時間で1 ファイル生成されます。
- 5. バックアップが開始されます。 しばらくお待ちください。
- 6. 「完全 バックアップを正常に記録してくださ い!」と表示されたら、[OK]をクリックし、 USB 記録媒体を抜き取ります。

人を検知した映像を録画し、人を検知されている映像のみを再生する方法を説明します。

# 3-7-1.人体検知の設定方法

人体検知機能は、動体検知画面にて設定します。

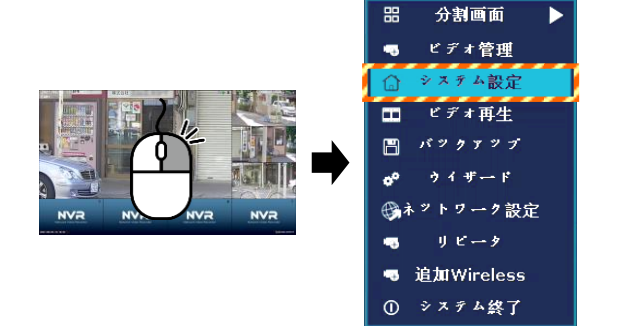

1. ライブ映像画面で、右クリックして、メニューを 表示させ、[システム設定]をクリックします。 設定画面が表示されます。

(ログイン画面表示時、ログイン操作をします。)

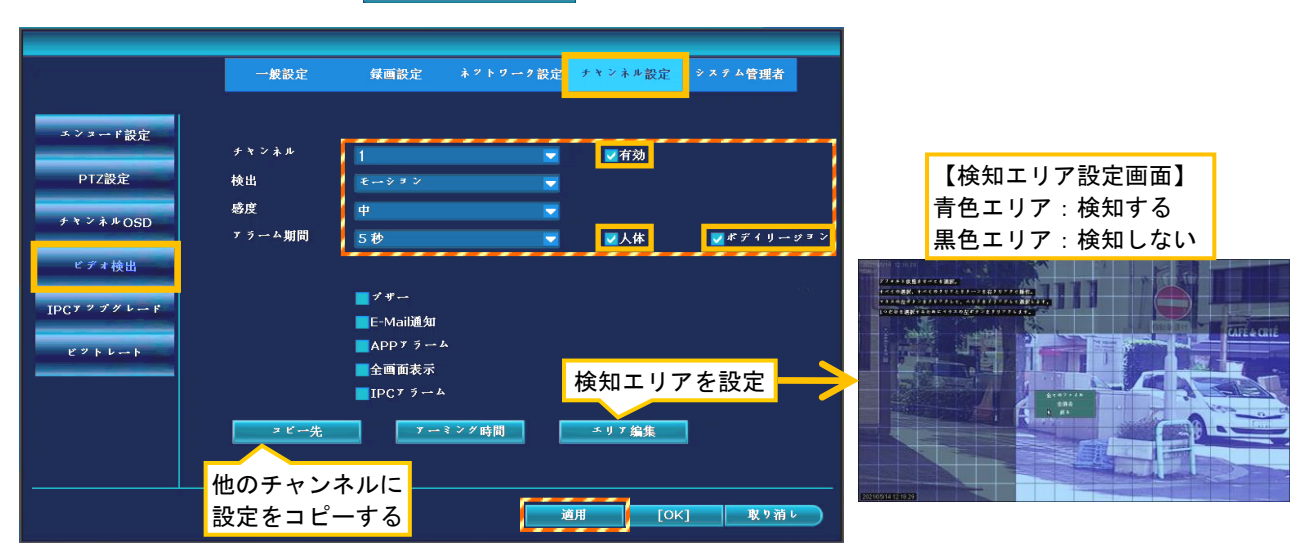

- 2. [チャンネル設定]タブと[ビデオ検出]をクリックし、検出画面を表示させます。
- 3. 人体検知するチャンネル番号を選択後、[モーション]を選択し、有効に☑を入れます。
- 4. 人体に☑(有効)を入れます。検知エリアを囲って表示場合、ボデイリージョンに☑を入れます。
- 5. 感度、検知エリア、アラーム期間、及び検知エリアを指定してから、[適用]をクリックします。

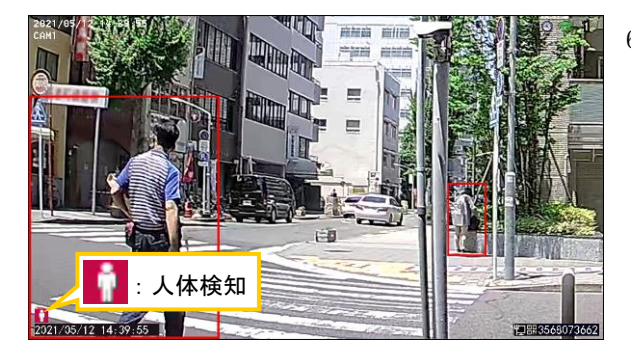

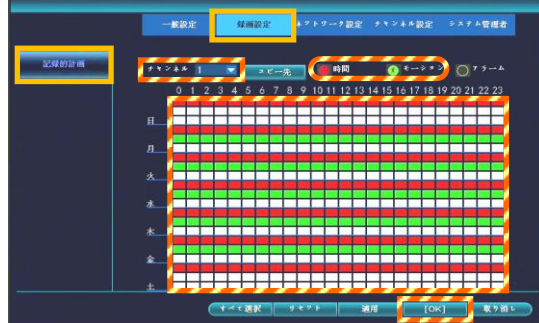

- 6. 人体検知をしている場合、画面左下側に ■■ アイコンが表示されます。 また、赤色の枠は、手順4で「ボデイリージョン」 にΩを入れた場合に表示されます。
- 【メモ】夜間に人体検知した場合、カメラを白色点灯 させることができます。(その間カラー映像) 詳細は、「5-4-3.チャンネル OSD」を参照。
- 7. 人体検知した場合のみを録画する場合、 モーション録画のスケジュールを設定します。 モーション録画スケジュールの設定方法は、「3-4. スケジュール録画」を参照してください。

# 3-7-2. 人体検知映像の再生方法

人を検知した箇所の映像を再生します。

- 分割画面 ピデオ管理 Wireless ステム線で 1 ル再生 TH<sup>2</sup> サムネイル表示を切り替え■ 録画リスト画面に戻る
- 1. ライブ映像画面で、右クリックして、メニューを 表示させ、[ビデオ再生]をクリックします。 ビデオ再生画面が表示されます。

(ログイン画面表示時、ログイン操作をします。)

- 2. 画面右下側の、[AI 再生]をクリックします。 AI 再生画面が表示されます。
- 1. 画面右側のカレンダーから、再生したい日付を選 択します。緑色の日付が録画されている日です。
- 2. チャンネル番号を選択、タイプは「人体」を選択 後、[検索]をクリックします。 人体検知による録画リストが表示されます。
- 3. 録画リストがサムネイルで表示されます。 再生する録画を選択し、クリックします。

画面下側のアイコン操作にて、表示されていない サムネイルに切り替えられます。

- 4. 選択したファイルの再生を開始します。 他のファイルを再生する場合、画面下側のサムネ イルから選択して再生することができます。
- 5. 再生を終了する場合は、右クリックします。 ライブ映像画面に戻ります。
- メモ:人体検知した映像は、AI 再生画面から直接バックアップすることはできません。 バックアップする場合、録画されている時間をメモして、バックアップ画面から対象の時間帯 を指定してバックアップをしてください。

# 3-8. 録画装置の電源を切る

録画装置の使用を終え、電源を切る方法を説明します。 録画装置を長期間使用しない場合は、電源を切断してください。

# ご注意:以下の手順を踏まえずに電源アダプタを抜くと、録画データ等が消失するおそれがあります。

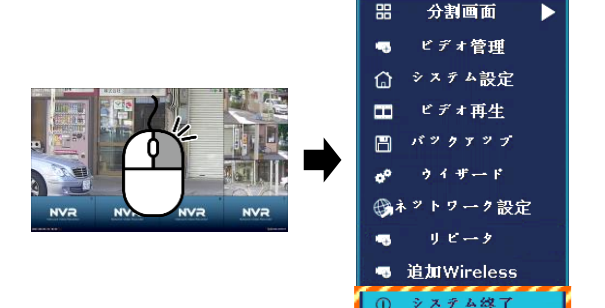

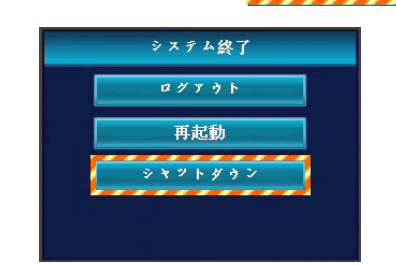

雷瀬をオフレてください。

1. ライブ映像画面で右クリックして、メニューを表 示させ、[システム終了]をクリックします。

(ログイン画面表示時、ログイン操作をします。)

- 2. [シャットダウン]をクリックします。 確認画面が表示後、[はい]をクリックすると シャットダウンします。
- 3. 「電源オフにしてください。」と表示されたら、電 源アダプタ(または電源プラグ)を抜きます。

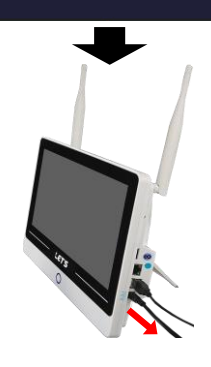

# 4.メニューの説明

録画装置のメニューについて説明します。 ライブ映像画面でマウスを右クリックすると、メニューが表示されます。 メニュー操作するには、ログイン操作 (P.18) が必要です。

## 4-1.メニュー画面

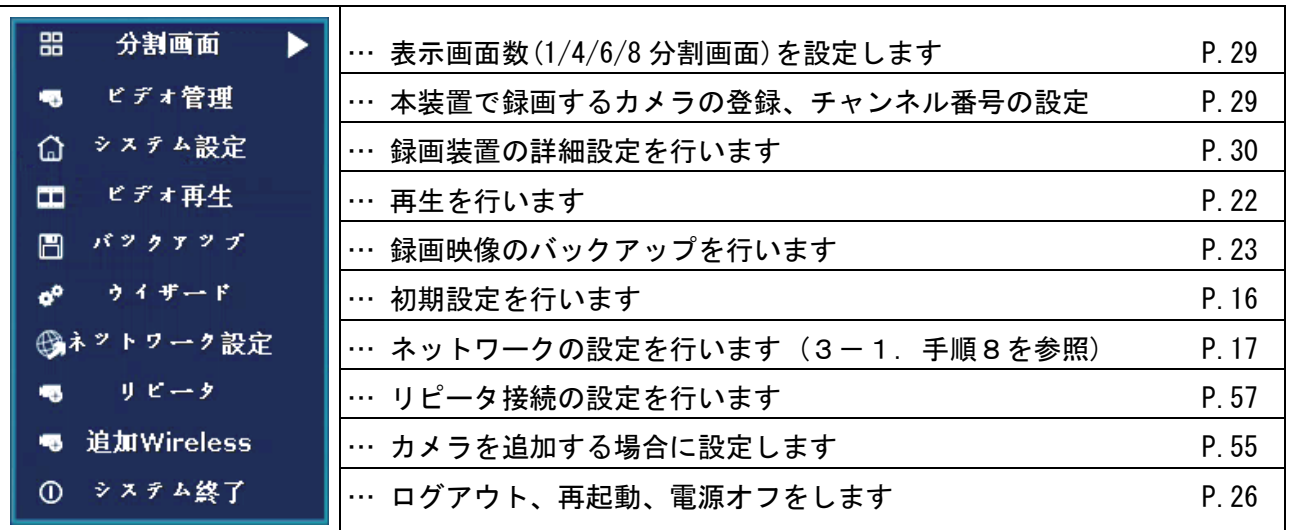

# 4-2.画面内のアイコンの説明

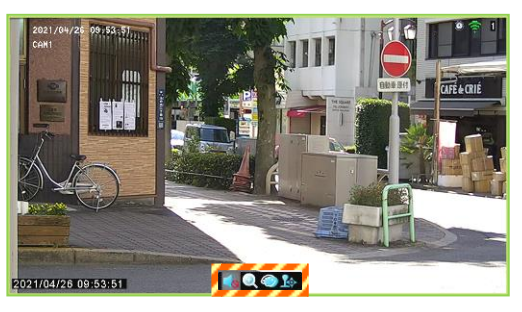

対象画面内をクリックすると、画面下側にアイコン が表示されます。

アイコンの機能について説明します。

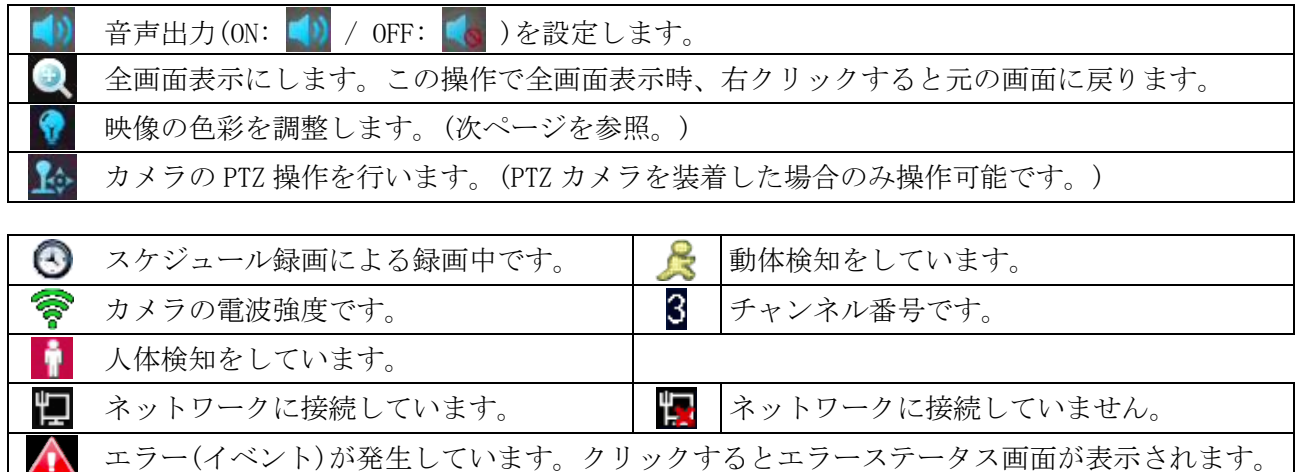

# 4-3. 映像の色彩を調整する

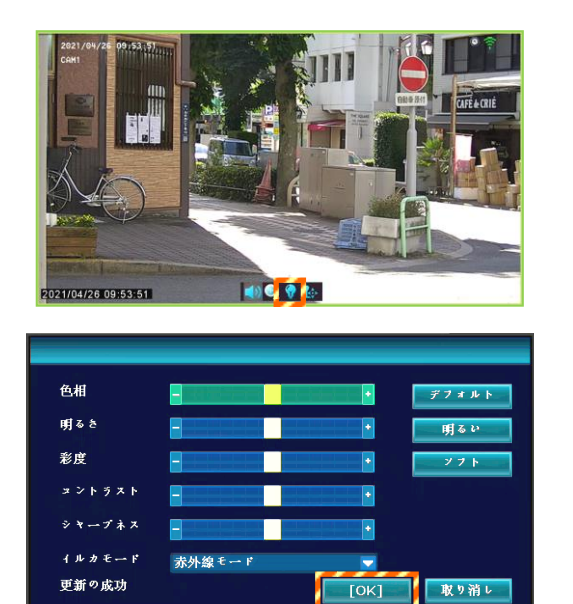

- 1. 対象画面内をクリックすると、画面下側にアイコ ンが表示されます。
- 2. アイコンをクリックします。

(ログイン画面表示時、ログイン操作をします。)

3. 画面右下側に、色彩調整画面が表示されます。 色相、明るさ、彩度、コントラスト、シャープネ ス、及びカメラ照明の設定をします。 [OK]をクリックすると、反映されます。 カメラ照明の設定(イルカモード)の説明は、 「5-4-3.チャンネル OSD」を参照してください。

#### 4-4. PTZ操作

PTZ 型カメラを設置した場合、PTZ 操作をしてカメラの画角を調整することができます。 PTZ とは、パン・チルト・ズームを意味します。パンとは、カメラの向きを左右に動かすことです。 チルトは、カメラの向きを上下に動かすことです。ズームは、望遠(ズームイン)または広角(ズームアウ ト)にすることです。

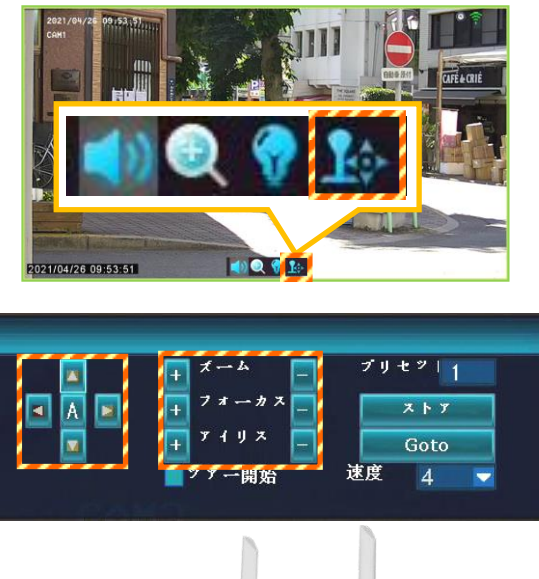

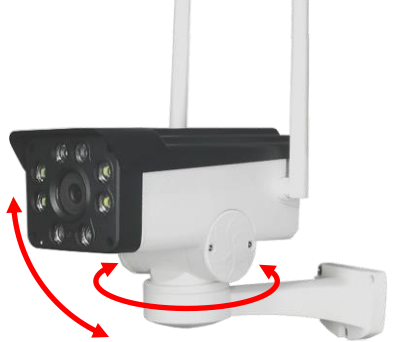

- 1. 対象画面内をクリックすると、画面下側にアイコ ンが表示されます。
- 2. 1 アイコンをクリックします。

(ログイン画面表示時、ログイン操作をします。)

- 3. PTZ 操作画面が表示されます。 カメラの向き、ズーム、ファーカス(ピント)、ア イリス(絞り)を調整できます。
	- [◀][▶]をクリックして、左右向きを調整します。
	- ・[▲][▼]をクリックして、上下向きを調整します。
	- ・[+][-]をクリックして、ズーム、フォーカス、 アイリスを調整します。
	- ・[A]をクリックすると、左または右向きに動きます。
	- ・プリセット(カメラ向きを記憶)を登録する場合、 [◀][▶][▲][▼]をクリックし、向きを調整します。 次に、プリセット番号部をクリックして、プリセッ ト番号を入力後、[ストア]をクリックして向きを登 録します。
	- ・プリセットを呼び出す場合、登録したプリセット番 号を入力後、[Goto]をクリックします。

### 4-5.表示画面数の変更

画面上に表示するカメラ映像数を変更できます。

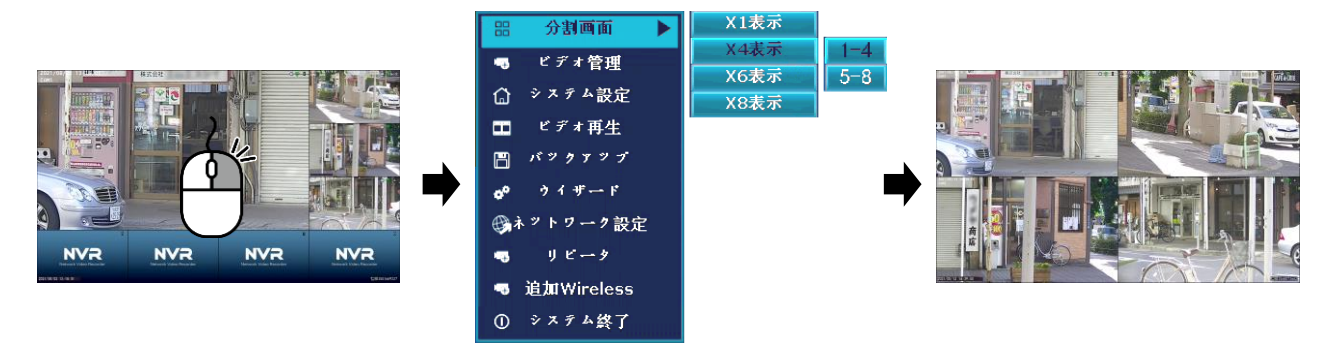

- 1. ライブ映像画面で右クリックして、メニューを表示させ、[分割画面]をクリックします。
- 2. 表示画面数(X1/X4/X6/X8)をクリック後、さらに表示させるチャンネル番号をクリックします。
- 3. 設定した画面数でライブ映像が表示されます。

### 4-6. カメラ映像位置の入れ替え(チャンネル番号の変更)

カメラのチャンネル番号を変更することで、ライブ映像の位置を変更することができます。

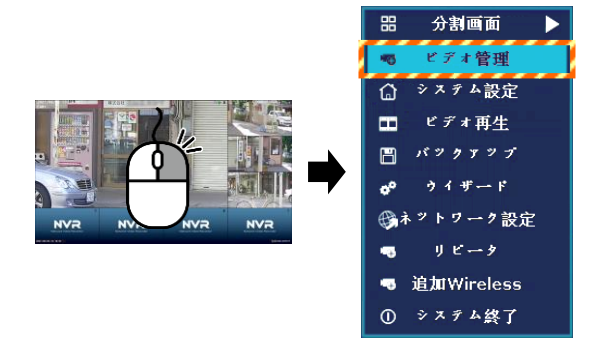

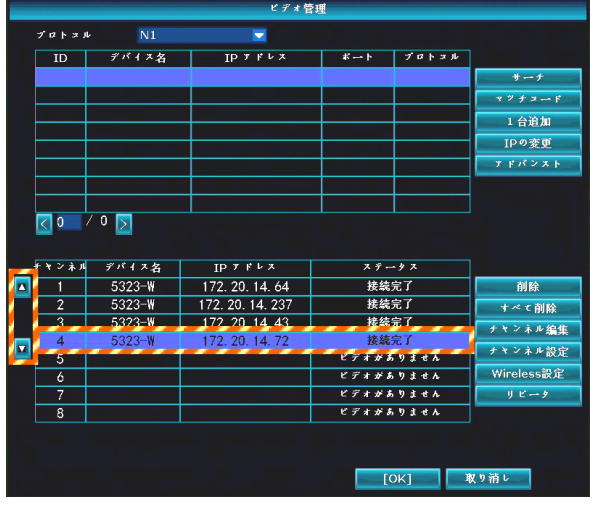

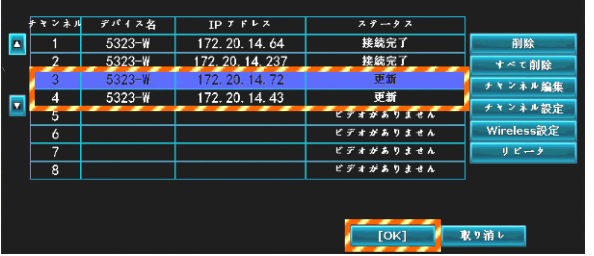

1. ライブ映像画面で右クリックして、メニューを表 示させ、[ビデオ管理]をクリックします。 ビデオ管理画面が表示されます。

(ログイン画面表示時、ログイン操作をします。)

2. カメラ映像の位置を変更するチャンネルを選択 後、[▲]・[▼]をクリックして、チャンネル番号 を移動します。

(左図の操作例は、4チャンネルの映像を、3チャ ンネルに変更する場合です。)

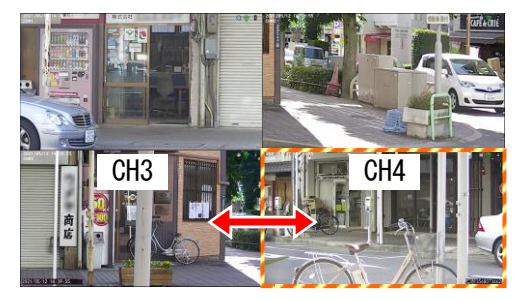

3. [OK]をクリックします。 チャンネルを変更することで、画面表示位置が変 わります。

# 5.システム設定

本装置のシステム設定を行います。

ライブ映像画面でマウスを右クリックすると、メニューが表示され、 をクリックします。 このときログイン画面が表示された場合、ログイン操作 (P.18) をします。

設定後、画面下側の 第 横用 第 をクリックして、設定を保存します。設定画面は閉じません。 設定後、画面下側の <u>| 【OK】 本</u>クリックすると、設定を保存し、設定画面を閉じます。 システム設定を終える場合は、画面下側の 取り道と きをクリックして、画面を閉じます。

#### 5-1.一般設定

#### 5-1-1.一般設定

表示言語、ディスプレー(モニター)の解像度、音量の変更ができます。 HDMI ケーブルで外部モニターに出力する場合、ディスプレー解像度を設定します。

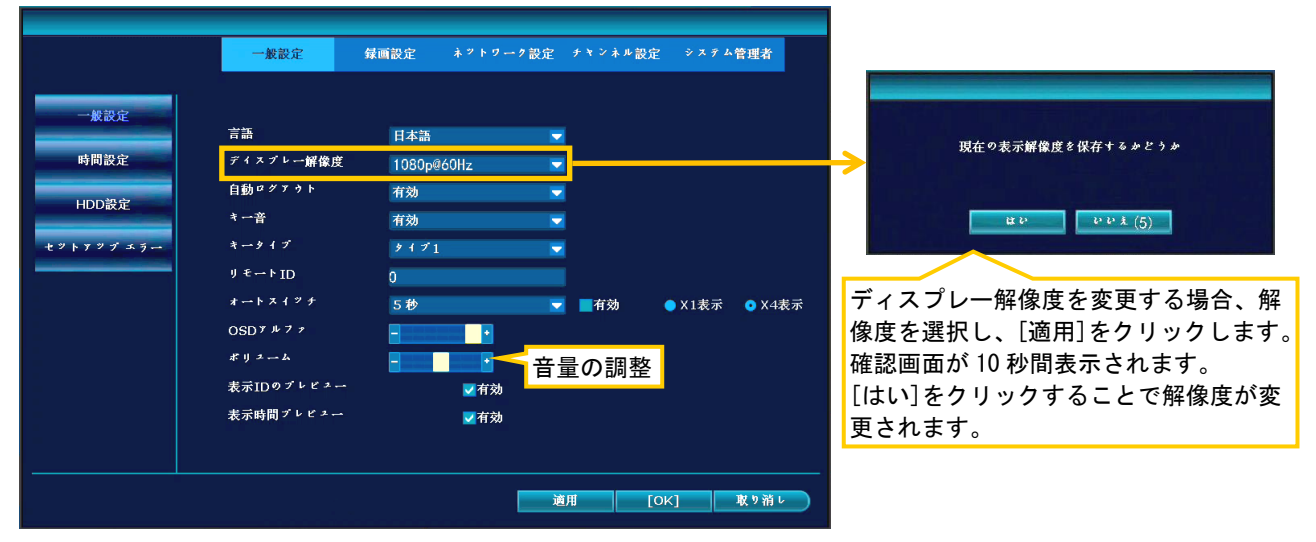

#### 5-1-2.時間設定

録画装置の日付・時刻の調整、および表示形式を設定します。タイムゾーンは[+09:00]にします。 [適用]をクリックすると、時刻が調整されます。

ネットワークに接続した場合、[アドバンスト]をクリックして、タイムサーバーを設定すると、ネット ワーク経由で時刻を同期して時刻を自動で補正することができます。

# ご注意:時刻は定期的に確認してください。必要に応じて時刻を調整してください。 同期時刻に☑が入っていると、時刻が手動で調整できません。☑を外してください。

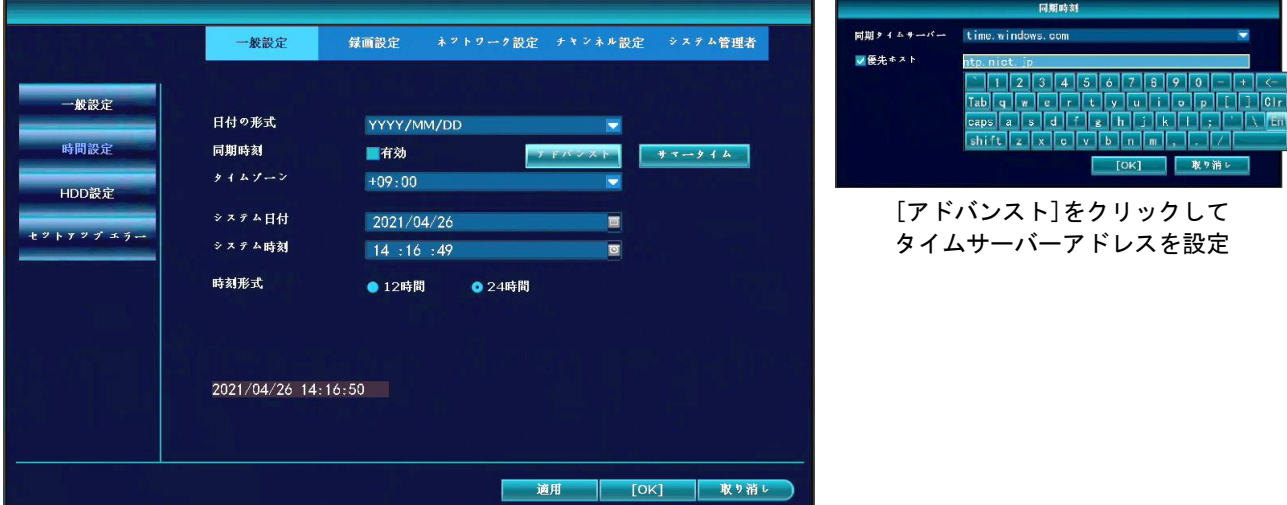

# 5-1-3. HDD設定

記録媒体(HDD)の状態を確認、上書き保存の設定、及び記録媒体のフォーマットを行います。 上書きに✔を入れると、記録媒体の空き容量がなくなると、自動的に古いファイル削除して上書き保存 されるため、記録媒体を使用し続けられます。

また、記録媒体をフォーマットすることで、録画されているすべての映像を削除することができます。 ただし、一部の映像を指定して削除することはできません。

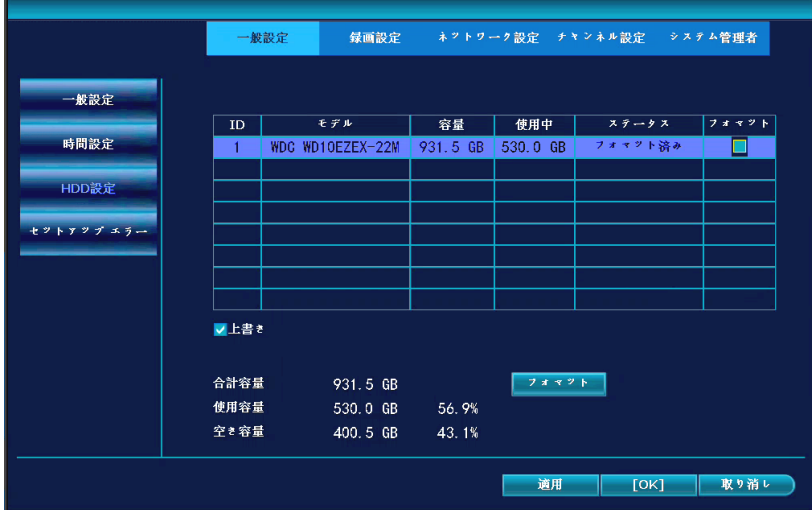

#### 記録媒体(HDD)をフォーマットする方法:

- 1. ID1枠のフォマット欄に、✔を入れてから、表の下側の[フォマット]をクリックします。
- 2. 「すべてのデータが削除されます。続行してもよろしいです?」と表示されます。
- 3. [はい]をクリックすると、フォーマットを開始します。
- 4. フォーマット終了後、フォマット欄の✔を外して、[OK]をクリックします。

# 5-1-4.セットアップエラー

エラーが発生した場合、画面に<br />
アイコンが表示、またはブザーを鳴らして通知する設定を行います。

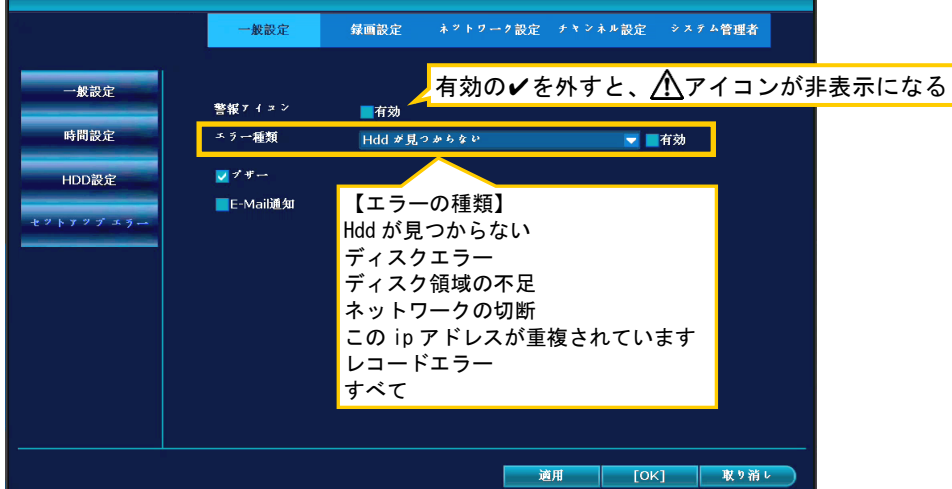

#### エラー通知の設定方法:

- 1. 通知するエラー種類を、ドロップダウンリストで選択し、有効に✔を入れます。
- 2. ブザーを鳴らす場合、✔を入れます。
- 3. E-mail 通知を行う場合、vを入れます。(5-3-3 項「E-Mail」の設定が必要です。)
- 4. 他のエラーも設定する場合、手順1~3を繰り返します。
- 5. 設定後、[OK]をクリックします。

# 5-2.録画設定

指定のチャンネルで指定の時間帯を自動で録画する設定を行います。(出荷時は全チャンネル終日録画)

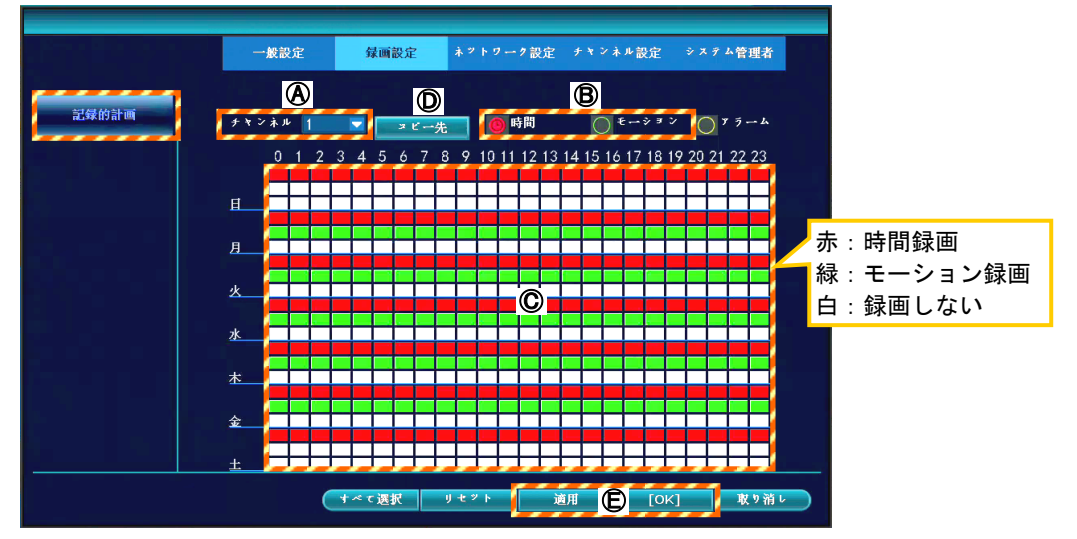

#### 以下の手順で、設定します。

- 1. チャンネル番号Aを選択します。
- 2. 設定する録画モードB (時間・モーション)を選択します。
- 3. 録画する時間帯Ⓒを、マウスのドラッグ操作で選択します。
- 4. 手順1に戻り、他のチャンネル番号の録画スケジュールを設定します。 または、[コピー先]Ⓓをクリックして、スケジュールの設定をコピーすることもできます。
- 5. 設定後、[適用]または[OK] ®をクリックして、設定を確定します。
- ・チャンネル: 設定するチャンネル番号を選択
- ・時間(赤丸): 指定の時間帯を自動で録画します。
- ・モーション(緑丸):指定の時間帯に画面に動きを検知した場合に自動で録画します。

(「5-4-4.ビデオ検出」の設定も併せて行います。)

- ・アラーム(黄丸): 本装置では使用しません。
- ・[すべて選択]: 全時間帯に対し適用する場合にクリックします。
- ・[リセット]: 全時間帯の設定を削除する場合にクリックします。
- ・[コピー先]: 他のチャンネル番号も同じ設定をする場合にクリックします。

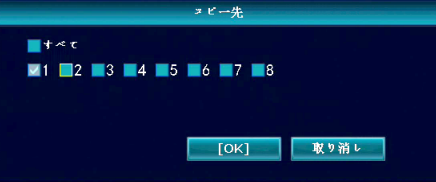

- 
- ・[適用]: 設定を確定します。画面は閉じません。
- ・[OK]: 設定を確定して、画面を閉じます。

5-3-1.ネットワーク設定

ネットワーク接続するための設定を行います。

ご注意:ネットワークの設定を変更する場合、必ずネットワーク管理者に確認してください。 正しく設定を行わないと、録画装置にアクセスできなくなるだけでなく、他のネットワーク機 器が使用できなくなる恐れがあります。

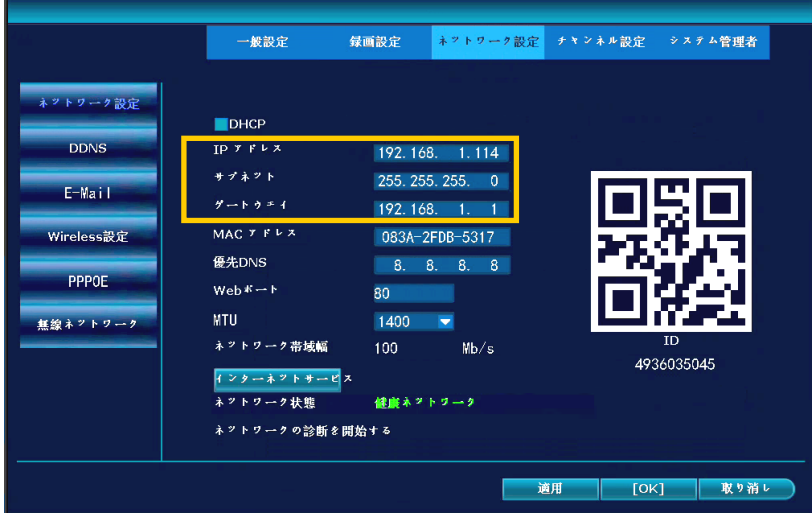

 $5-3-2$ . DDNS

DDNS(ダイナミックドメインネームシステム)を使用する場合、設定を行います。

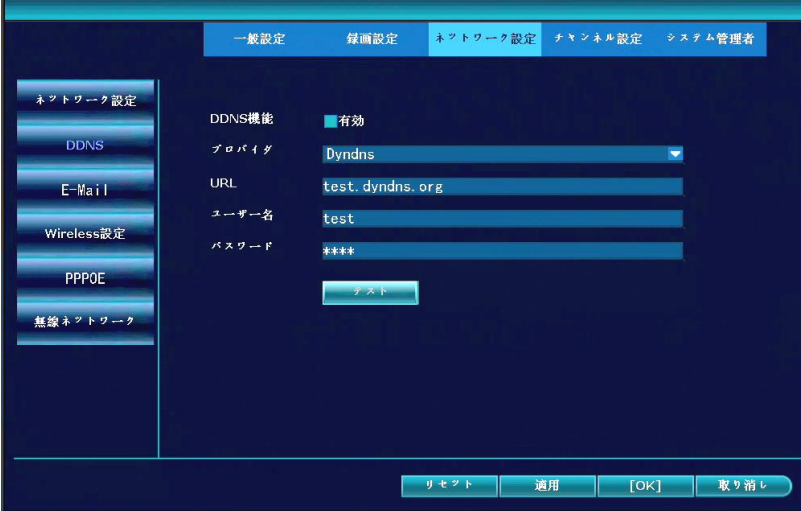

ご注意:本装置は DDNS 設定機能を保有していますが、接続および安全性の保障は致しません。

 $5-3-3.$  E-Mail

アラーム発生時に、E メールでメッセージを送信するための設定を行います。

# ご注意:メールサーバーまたはセキュリティの環境により、使用できない場合があります。

#### E メールの設定方法:

- 1. 有効に✔を入れます。
- 2. SMTP プロバイダを選択します。
- 3. その他のパラメータに☑を入れます。詳細な設定が表示されます。
- 4. 送信者のアドレス、パスワードを入力します。
- 5. SMTP サーバーを入力します。
- 6. ポート番号を入力します。
- 7. 暗号化の種類(TLS/SSL)を選択します。適用しない場合は[None]を選択します。
- 8. 受信者のアドレスを入力します。
- 9. E メールのタイトル名、送信するインターバル等を設定します。
- 10. [テスト]をクリックすると、送信テストができます。 送信ができると、「E-Mail テスト完了」と表示されます。
- 11. 設定後、[OK]をクリックします。

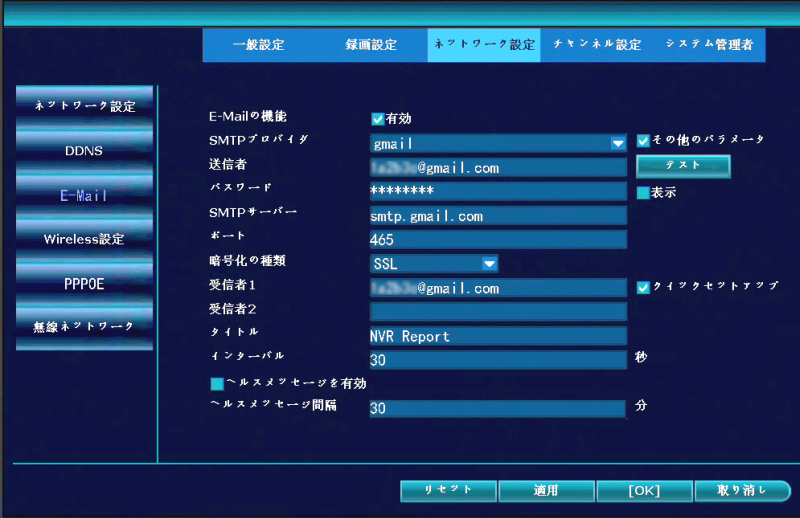

# 5-3-4.Wireless 設定

この画面の設定は、周囲に Wi-Fi 機器が無い場合、通常は変更する必要がありません。 周囲に Wi-Fi 機器があり、カメラ映像表示が不安定の場合、「Wireless チャンネル」の設定(チャンネル 番号:1~13)を変更することで、改善される場合があります。

Wi-Fi アナライザーアプリで、2.4GHz 帯の Wi-Fi チャンネルの空き状況を確認してください。

# ご注意:「Wireless チャンネル」以外の設定は、変更しないでください。

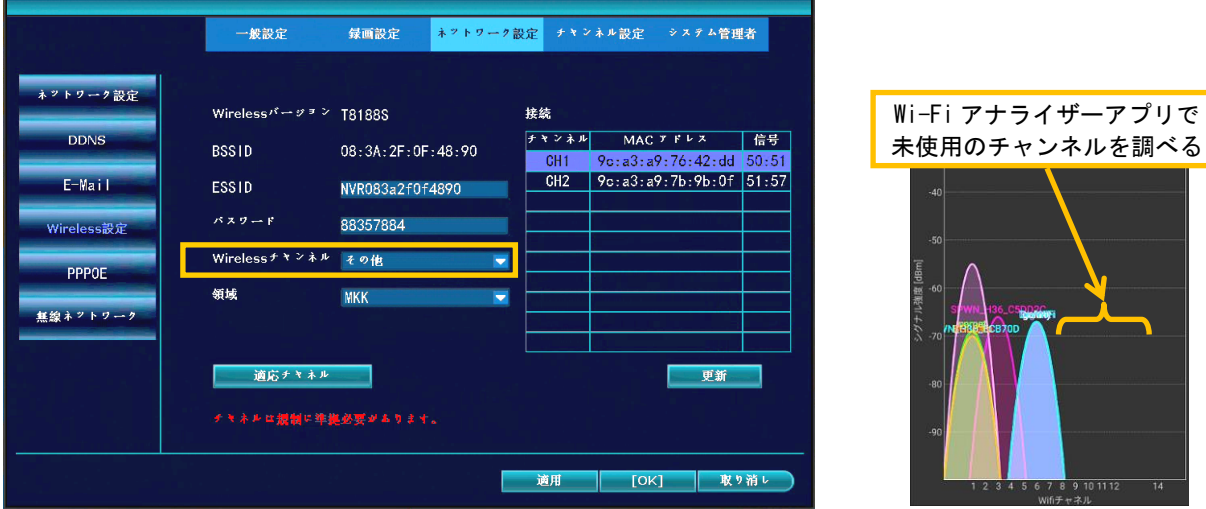

 $5-3-5.$  PPPoE

本装置では使用しません。有効に☑を入れないでください。

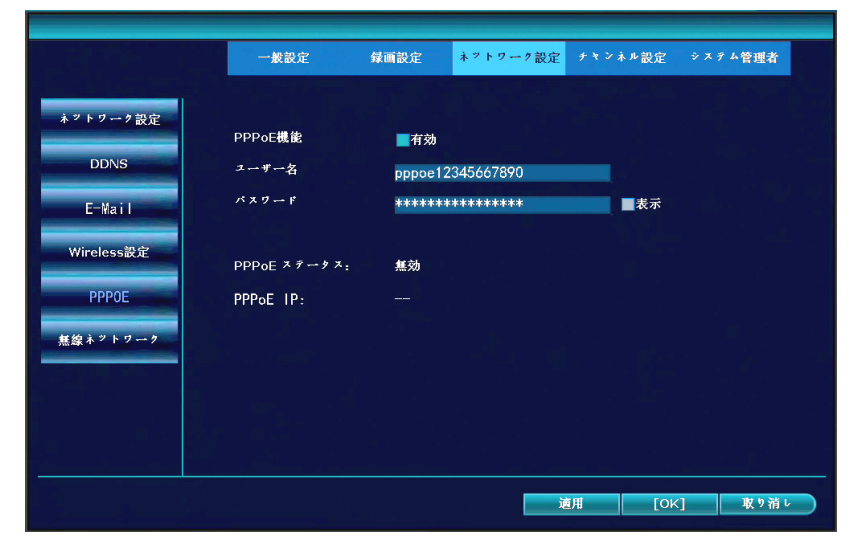

# 5-3-6.無線ネットワーク

Wi-Fi(無線 LAN)を使用している場合、2.4GHz 帯の Wi-Fi 接続が可能です。

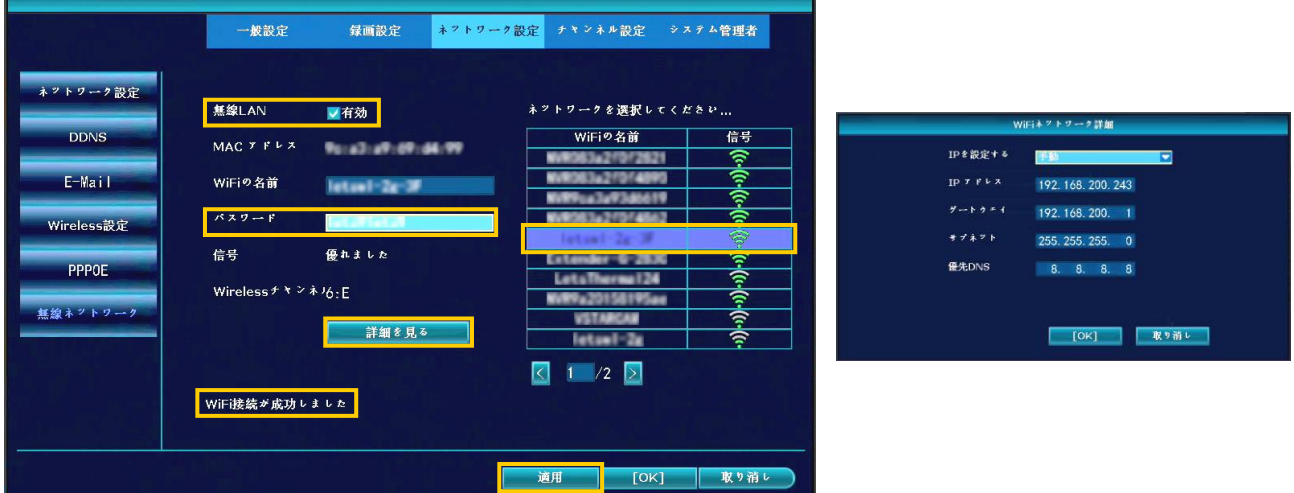

#### 設定方法:

- 1. 無線 LAN の有効に、☑をいれます。右側の枠内に、周囲の Wi-Fi が検出されます。
- 2. 接続する Wi-Fi を選択します。
- 3. 接続する Wi-Fi のパスワードを入力します。(キーボードが表示されます。)
- 4. [詳細を見る]をクリックすると、Wi-Fi 接続時の IP アドレスの設定をします。
- 5. [適用]をクリックします。「Wi-Fi 接続が成功しました」と表示されると、接続完了です。

### 5-4.チャンネル設定

#### 5-4-1.エンコード設定

カメラ映像のチャンネル番号を選択すると、カメラの解像度、ビットレート及びフレームレートが確認 できます。

メインストリーム:録画装置で見る/保存される映像画質です。

サブストリーム: 遠隔(パソコン)で映像を見る場合の映像画質です。

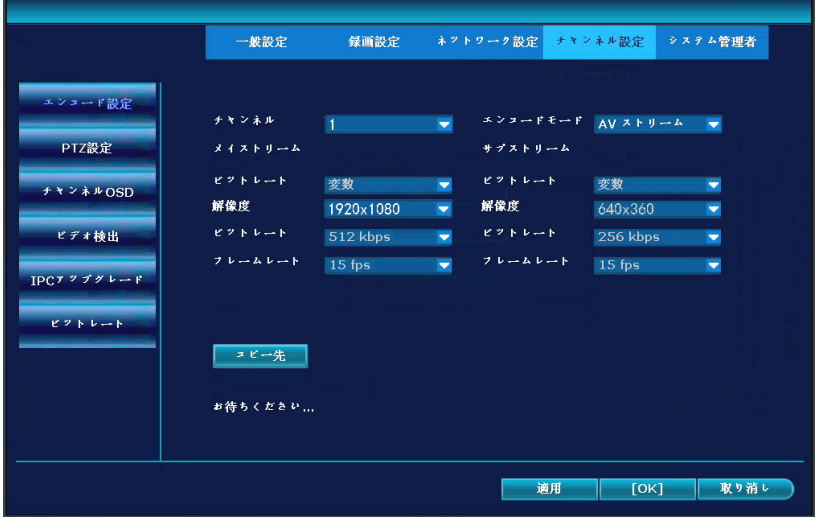

# 5-4-2.PTZ設定

本装置では、使用しません。

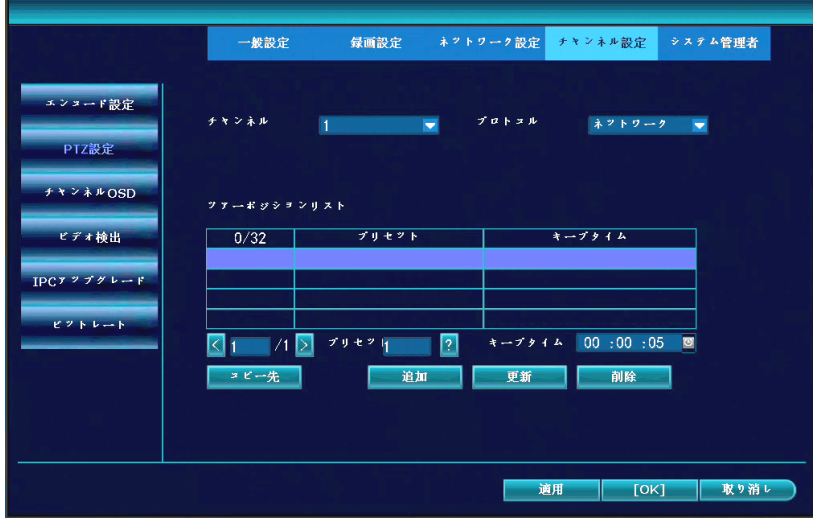

# 5-4-3.チャンネルOSD

各カメラチャンネルのタイトル表示、色彩調整、および通信状態の表示設定を行います。 [色彩調整]をクリックすると、映像の明るさ等の設定、及びカメラ照明の設定が可能です。

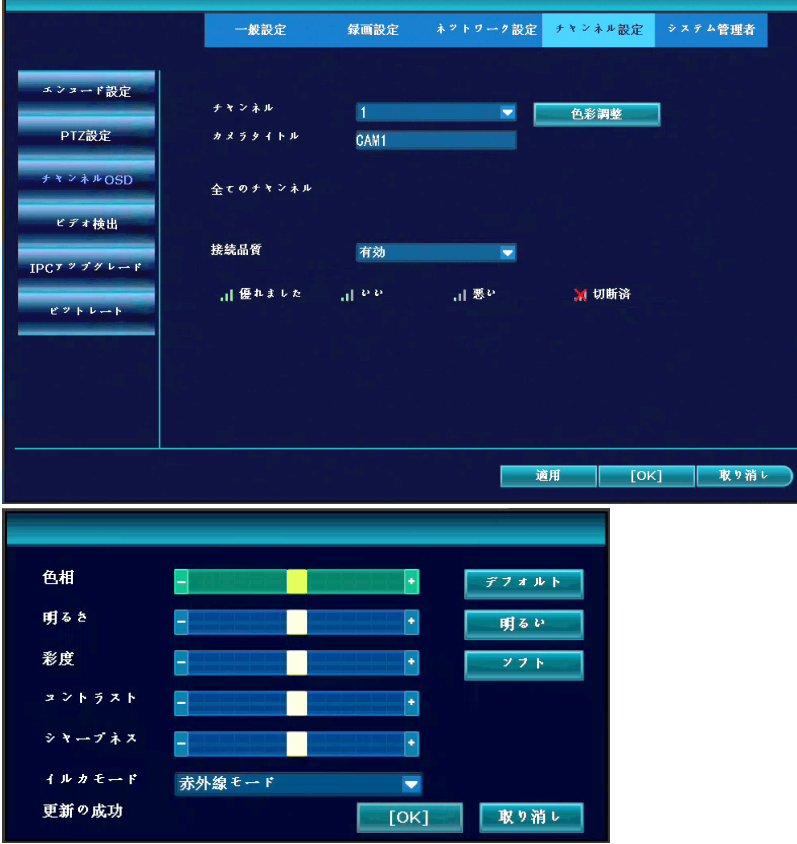

■色彩調整画面中の「イルカモード」の設定:カメラ照明の設定を変更できます。

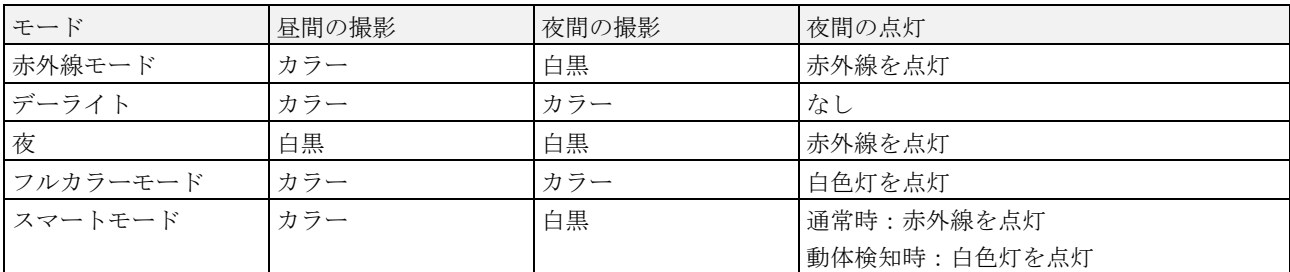

# 5-4-4.ビデオ検出

映像に動き(モーション)を検知する設定を行います。設定後、[保存]をクリックします。 この機能は、映像データ(被写体)の変化を検知する機能です。

人または車両が動くと、映像データが変化するため、検知したと判定します。

この機能は、樹木の揺れ、光、影の変化でも検知する場合があります。この場合、感度を調整します。

# 動体検知による録画をする場合、下記の設定とスケジュールの設定を合わせて行います。

# 設定方法:

- 1. チャンネル番号を選択します。
- 2. 検出は[モーション]を選択します。
- 3. 有効に✔を入れます。
- 4. 感度(5 段階:最高~最低)を選択します。
- 5. 人体検知機能を使用する場合、「人体]に✔を入れます。 また[ボデイリージョン]に✔を入れると、人体検知箇所が赤色の枠で表示されます。
- 6. アラーム期間(1~10 秒、継続)を選択します。
- 7. [エリア編集]をクリックし、検知するエリアを、マウスをドラッグして設定します。
- 8. 必要に応じて、[アーミング時間](検出を有効にする時間帯)を設定します。
- 9. 設定する通知手段 ([ブザー]、[E-Mail 通知]、[全画面表示]は設定可能) ✔を入れます。
- 10. 手順1に戻り、他のチャンネルも同様に設定します。

または、[コピー先]をクリックして、設定をコピーすることもできます。

11. 設定後、[OK]をクリックします。

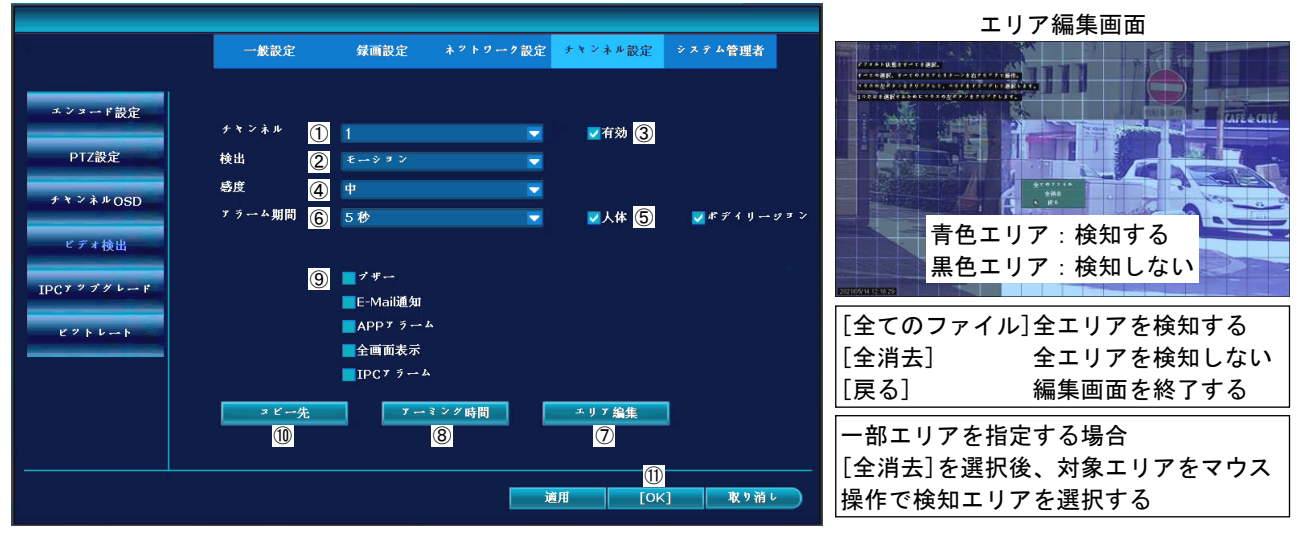

コピー先画面 マース アーミング時間画面

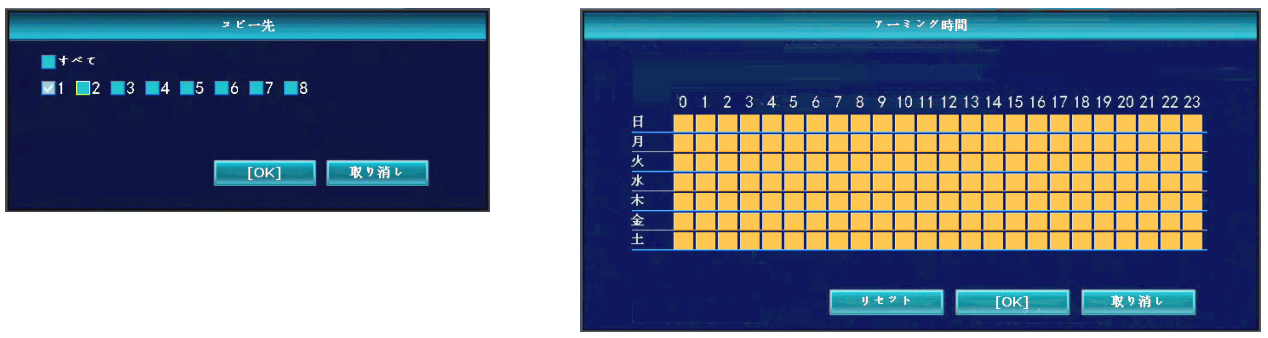

# 5-4-5.IPCアップグレード

カメラの IP アドレス、及びカメラのソフトウェアのバージョンが確認できます。

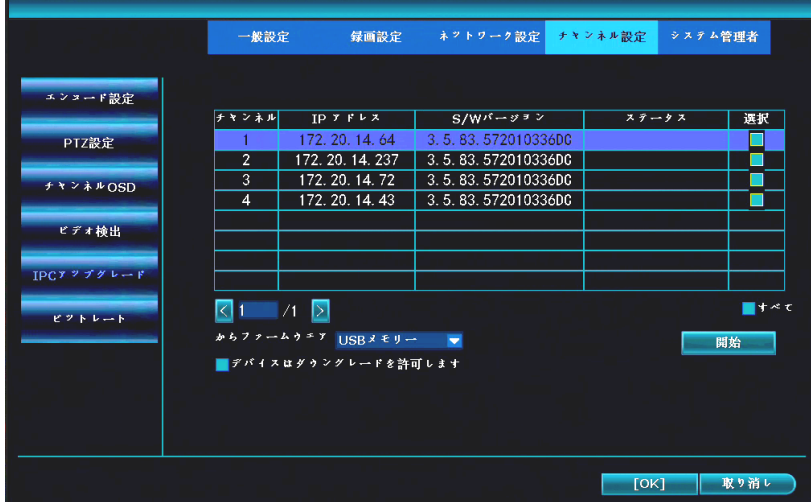

5-4-6.ビットレート

現在の通信速度(キロバイト/秒、メガバイト/時)が表示されます。

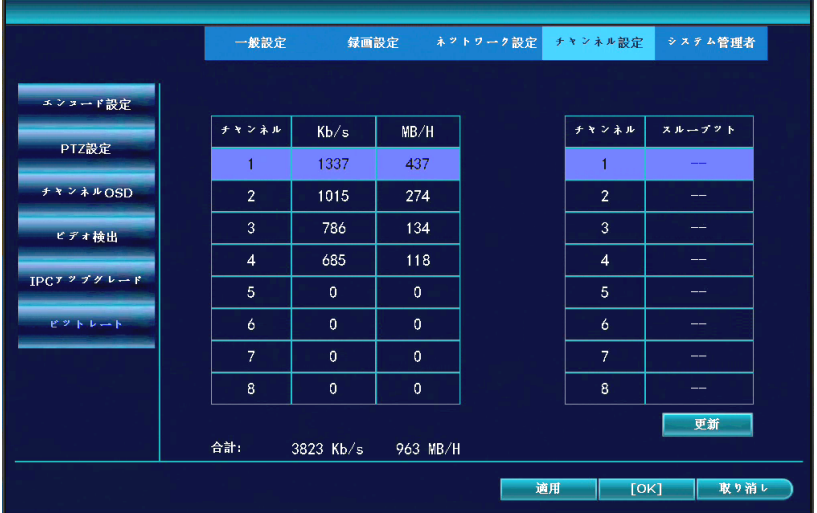

# 5-5-1.バージョン情報

録画装置のバージョン情報が表示されます。

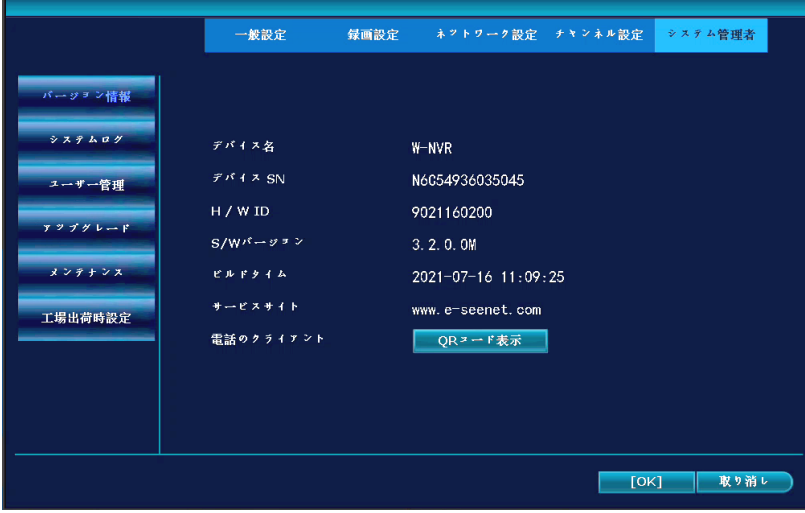

# 5-5-2.システムログ

録画装置のログ(履歴)を、イベントタイプと時間を指定して確認できます。

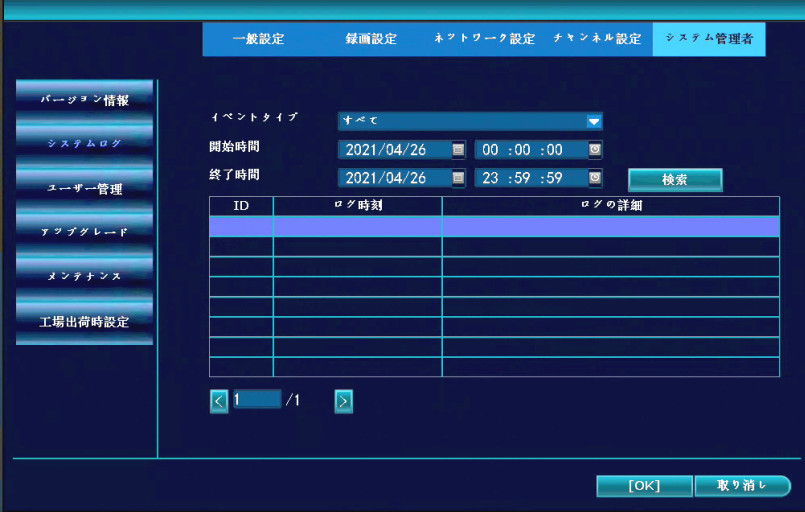

5-5-3.ユーザー管理

ユーザー管理の設定が行えます。ユーザーの追加、削除、変更や操作権限を設定することができます。 ご注意:パスワードを変更した場合、パスワードを忘れないように必ずメモをしておいてください。

#### ユーザーの追加方法:

- 1. [ユーザの追加]をクリックします。
- 2. ユーザー名、パスワード、繰り返し(パスワード)を入力し、操作を許可する操作に✔を入れて、[OK] をクリックします。

## 管理者パスワードの設定方法:

- 1. ユーザーリストから、パスワードを変更するユーザーを選択(青色)します。
- 2. [パスワード設定]をクリックします。
- 3. 旧パスワード、新パスワード、繰り返し(新パスワード)を入力し、[OK]をクリックします。

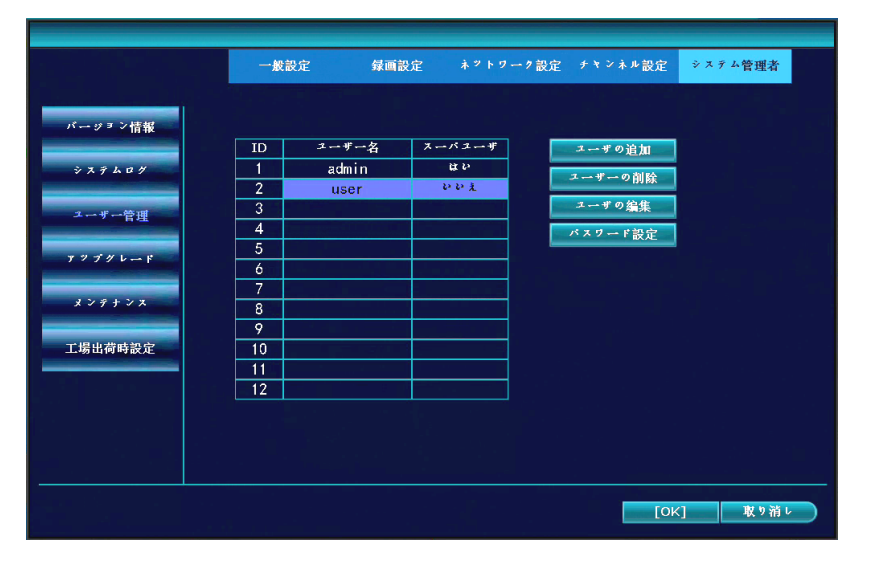

ユーザーの追加

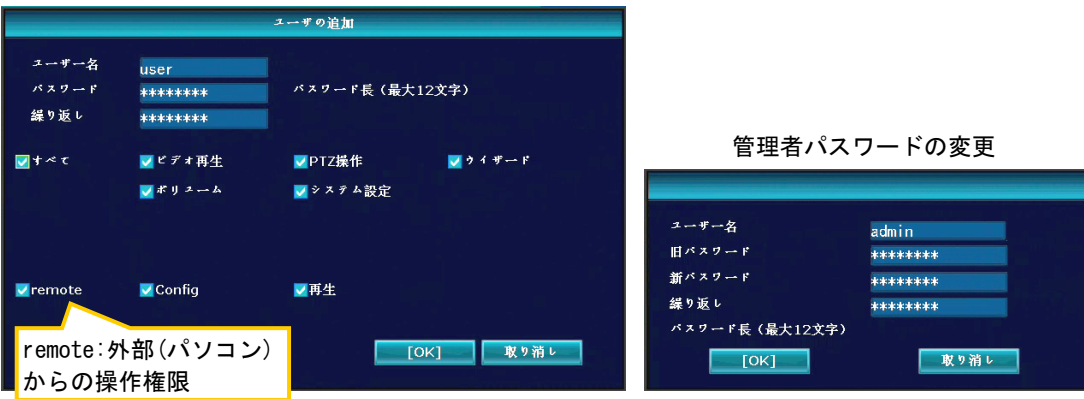

# 5-5-4.アップグレード

操作しないでください。(録画装置のファームウェアをアップグレードする箇所です。)

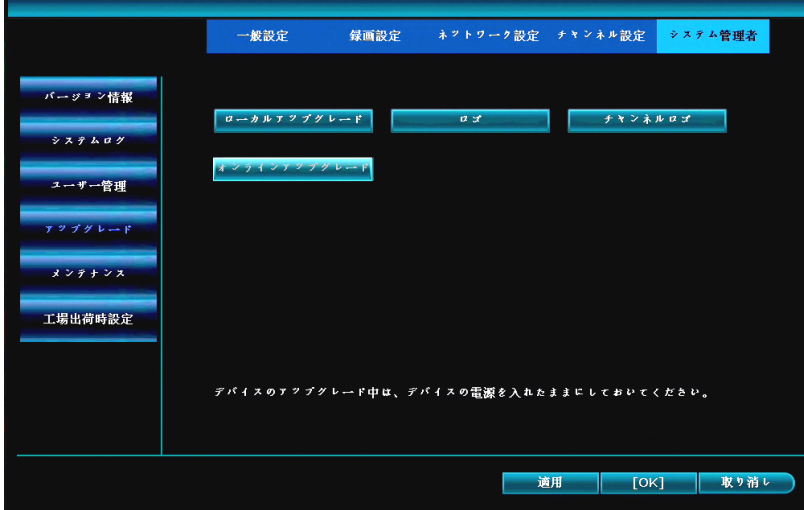

# 5-5-5.メンテナンス

自動で再起動する設定が行えます。

無効(再起動しない)、毎日、毎週、毎月の間隔が設定できます。 [毎日]を設定した場合、午前2時頃に再起動されます。

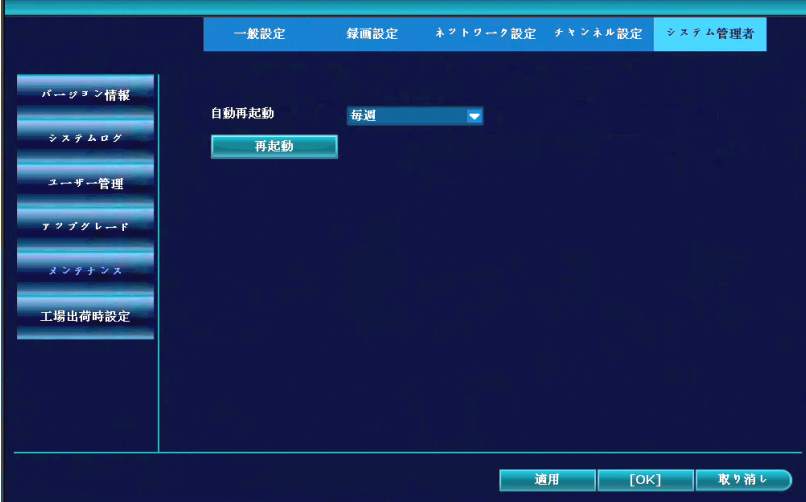

# 5-5-6.工場出荷時設定

・工場出荷時の設定に戻す場合、[簡単な復元]をクリックすると、確認画面が表示されます。 [はい]をクリックすると、チャンネル番号、ネットワーク設定、及びユーザー情報を保持して、 その他の設定を工場出荷時の状態に戻します。

・録画装置の設定(コンフィグレーション)を、インポート/エクスポートすることもできます。

ご注意:復元を実行すると、ウイザード画面が表示され、初期設定をやり直します。(P.16 を参照) タイムゾーン「+09:00」と現在の時刻を設定します。

# また、HDMI 出力からモニターを接続する場合は、モニター解像度の値を変更します。

(「5-1-1.一般設定」を参照)

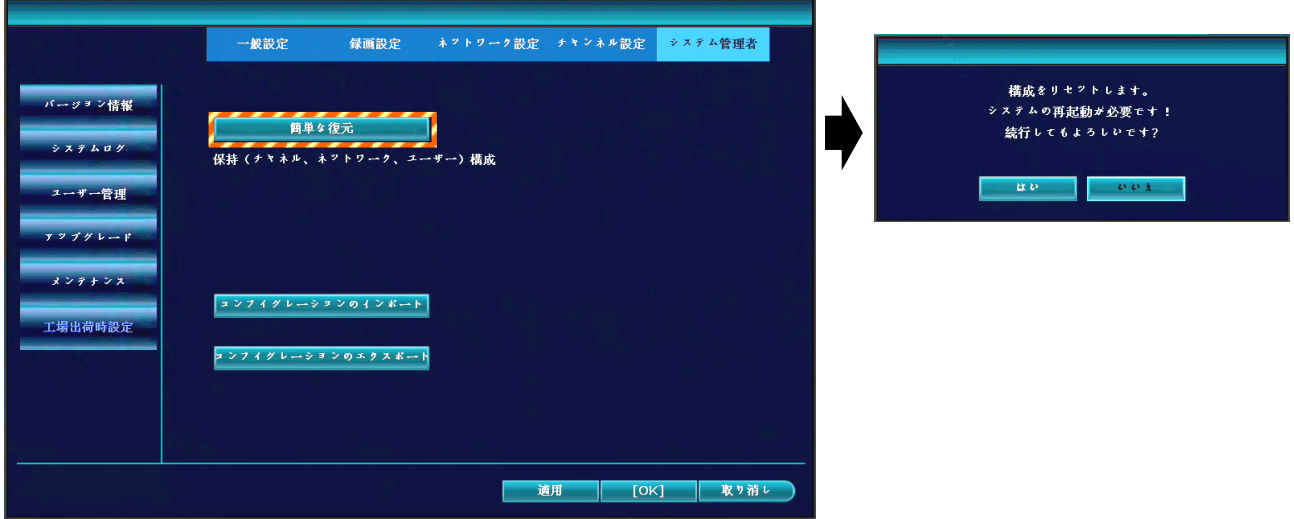

# 6.パソコンで映像を確認する

ネットワークに接続した録画装置を、Windows パソコンのウェブブラウザー(Internet Explorer)でライ ブ映像が確認できる「Network video client」の操作方法について説明します。

# ご注意:ウェブブラウザーは、Internet Explorer または Microsoft Edge の「Internet Explorer モー ド」を使用してください。Google Chrome は使用できません。 映像の確認するためには、高速の通信環境下で使用してください。 なお、Windows 10 では、2022 年 6 月 15 日に、マイクロソフト社による Internet Explorer 11 のサポートが終了しました。以降、Microsoft Edge の Internet Explorer モードを使用して ください。(詳細は、6-3 項を参照してください)

#### 6-1.ネットワークの接続

パソコンで映像を確認するためには、ネットワークへの接続が必要です。下記の事項をご確認ください。

#### ◆家庭(会社)内の LAN に接続したパソコンで、録画装置の映像を確認する場合

- ・録画装置に、プライベート IP アドレスを設定します。
- ・ご使用している他の機器と IP アドレスが競合しないように設定します。

#### ◆外部のパソコンから、録画装置の映像を確認する場合

- ・録画装置に、グローバル IP アドレスを設定します。
- ・グローバル IP アドレスの取得については、ご契約のプロバイダ業者に問い合わせてください。

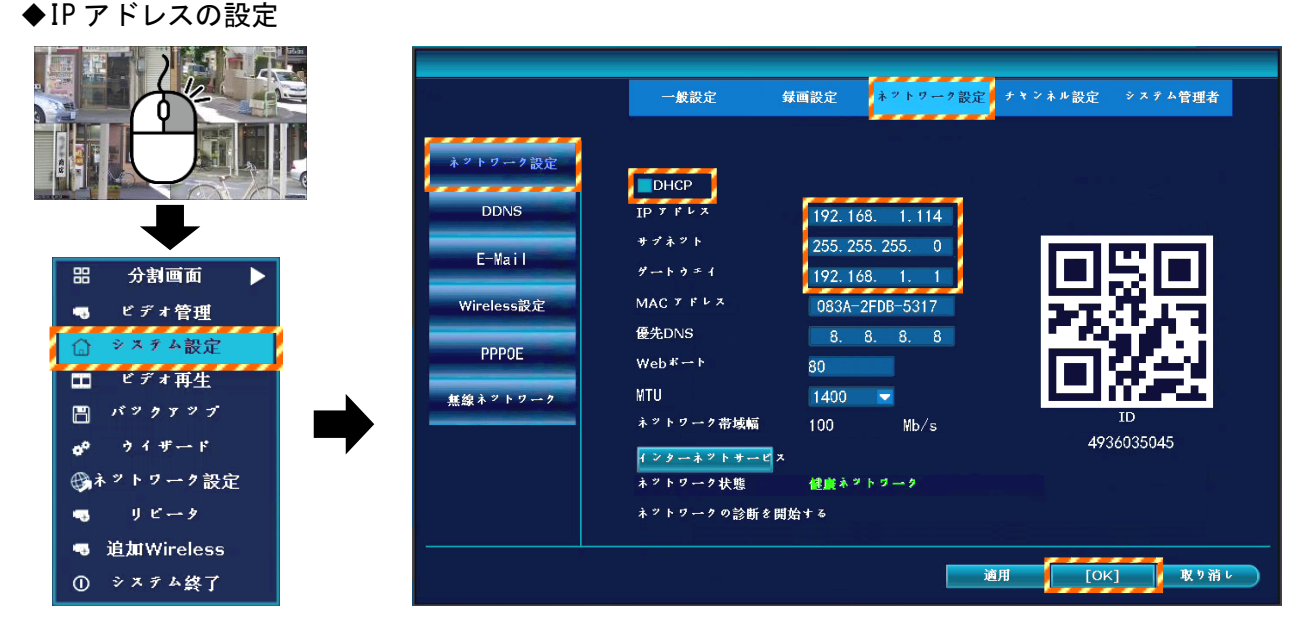

1. ライブ映像から、右クリックして、メニューを表示させ、[システム設定]をクリックします。

- 2. [ネットワーク設定]→[ネットワーク設定]をクリックします。
- 3. DHCP の☑を外し、□(チェック無し)にします。
- 4. IP アドレス、サブネット、及びゲートウェイを入力します。
- 5. [OK]をクリックします。

#### ◆信頼済みサイトへの登録

Internet Explorer で、録画装置の IP アドレスを、信頼済みサイトとして登録する必要があります。 画面右上側の 32 アイコン⇒[インターネットオプション]⇒[セキュリティ]⇒[信頼済みサイト]画面 ⇒[サイト]をクリックし、録画装置に登録する IP アドレスを追加します。

Internet Explorer をご使用する場合の起動方法です。

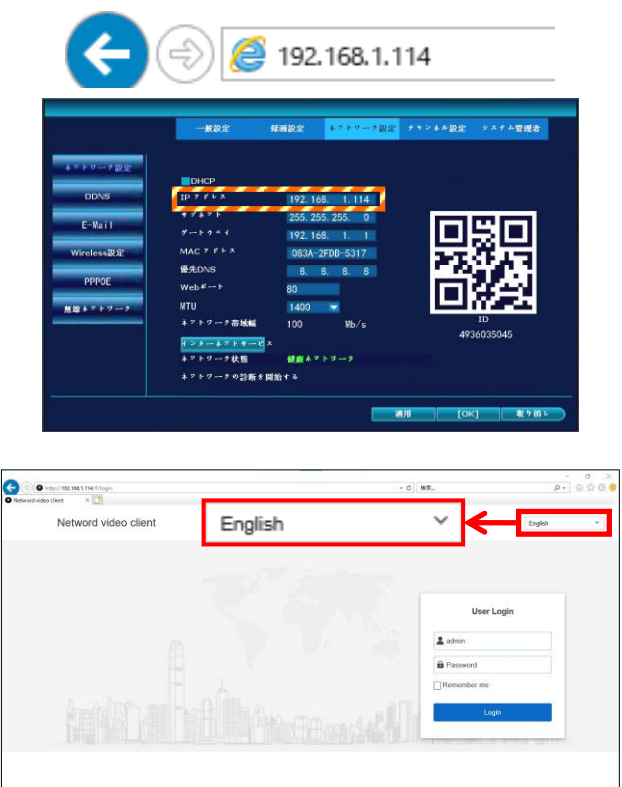

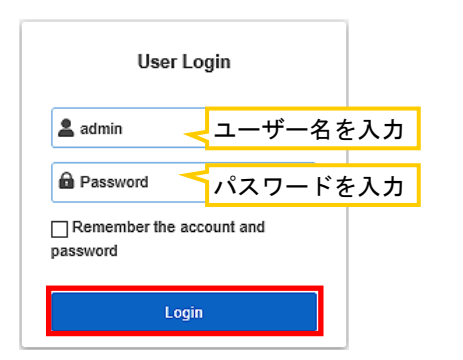

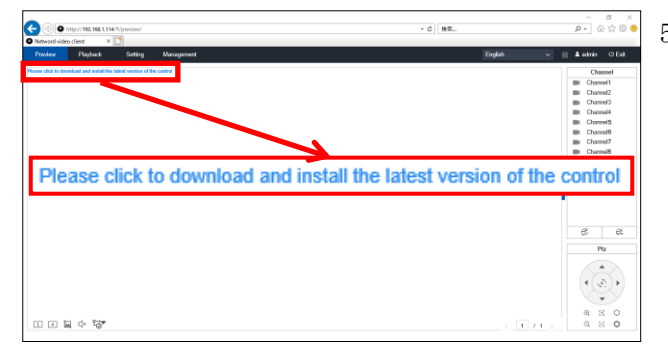

- 1. Internet Explorer を起動します。
- 2. アドレスバーに、録画装置の IP アドレスを入力 します。 録画装置の IP アドレスは、マウスを右クリッ クし、メニューから、[システム設定]→[ネッ トワーク設定]→[ネットワーク設定]の画面内 で確認できます。
- 3. Network video client の画面が表示されます。 右上側のドロップダウンリストで、 [English]を選択します。 【メモ】日本語表示はできません。

4. 録画装置で設定されている「ユーザー名」、 「パスワード」を入力し、[Login]をクリックし ます。 工場出荷時は、ユーザー名が「admin」、パスワー

ドは「設定されていないため、空欄のままで、 ログインします。

- 5. 始めてログインした場合、映像が表示されませ ん。プラグインのインストールが必要です。 「Please click to download and install the lastest version of the control.」 をクリックします。 2 回目以降にログインした場合、カメラ映像が 表示されます。
- 6. 画面下側に、「この Web ページは、………のアドオン"WebCtrlLite ActiveX Control Module"を 実行しようとしています。」と表示された場合、[許可]をクリックします。

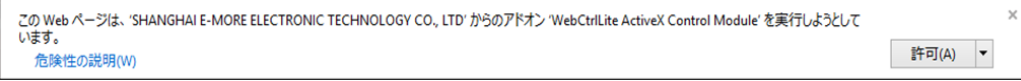

7. 画面下側に、「XXX.XXX.XXX.XXX から WebClient.exe を実行または保存しますか?」と表示されま す。[実行]または[保存]をクリックします。

IE モードで開いている場合、[保存]をクリックして、[WebClient.exe]を保存します。

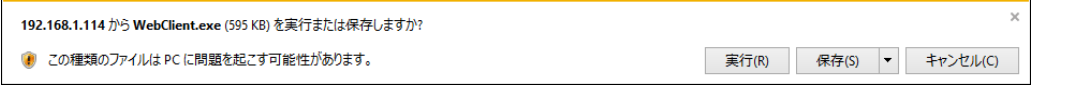

8. 画面下側に、「WebClient.exeの発行元を確認できませんでした。このプログラムを実行しますか?」 と表示された場合、[実行]をクリックします。

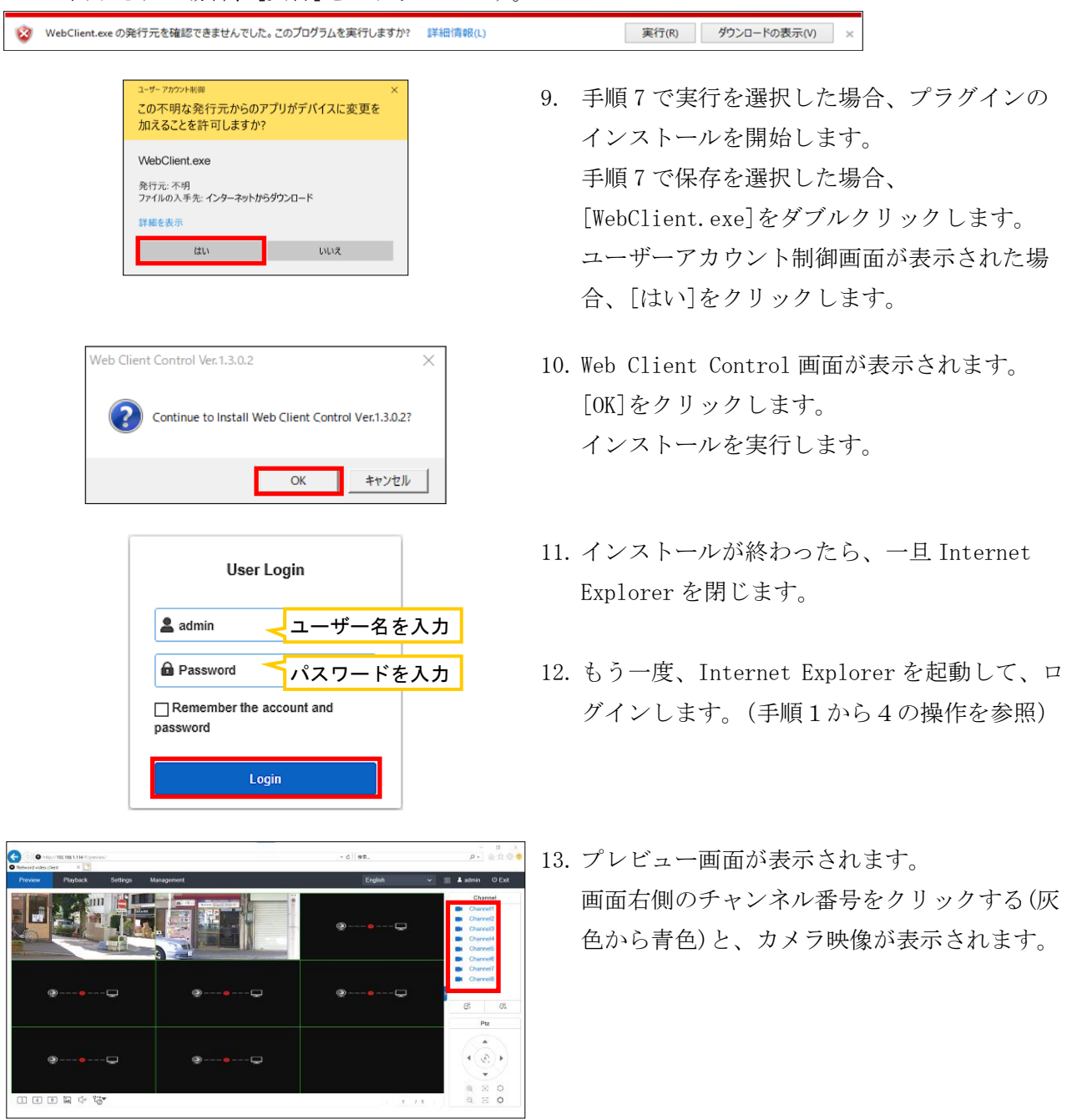

【メモ】Internet Explorer の「セキュリティ」の状態により、映像が映らない場合があります。 その際、Internet Explorer の 8 をクリックしてメニューを開き、[インターネットオプショ ン]→[セキュリティ]タブ→[レベルのカスタマイズ]をクリックして、ActiveX コントールとプ ラグインの設定([ActiveX コントロールとプラグインの実行]と[スクリプトを実行しても安全 だとマークされている ActiveX コントロールのスクリプトの実行])を有効にしてください。

# 6-3.Internet Explorer モードで起動する

マイクロソフト社は、2022 年 6 月 15 日で Internet Explorer 11 のサポートを終了しています。 Microsoft Edge の Internet Explorer モード(IE モード)を使用することで、映像を確認できます。 以下の手順は、Windows10 で説明していますが、Windows11 でも同様の操作で設定できます。

# 6-3-1. IEモードの読み込みを許可する

「Internet Explorer モード」を有効にすると、Microsoft Edge の右上に表示される[…]メニューに [Internet Explorer モードで再読み込みする]が追加されます。

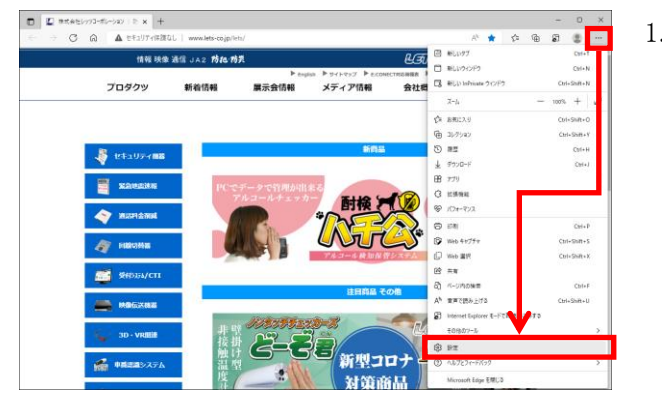

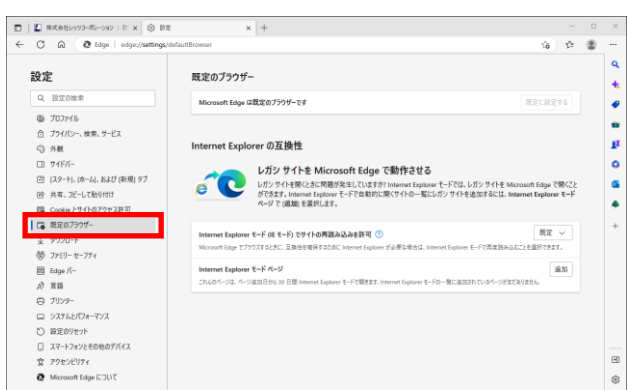

1. Microsoft Edge 右上の[…]をクリックし、 メニューが表示されたら、[設定]をクリック します。

2. 「設定」メニュー左側の「既定のブラウザー] をクリックします。 画面右側に「Internet Explorer の互換性」 メニューが表示されます。

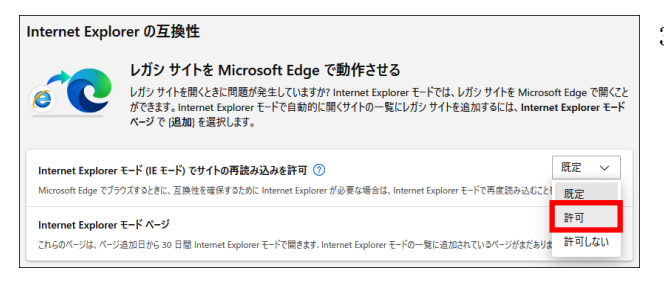

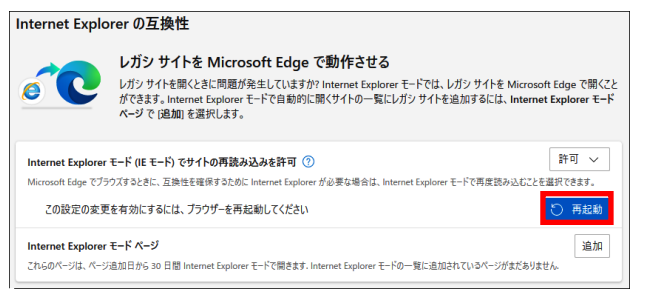

- 3. Internet Explorer の互換性メニューの 「Internet Explorer モードでサイトの再読み 込みを許可」設定を、[許可]に変更します。
- 4. 設定を変更後、[再起動]をクリックすると、 設定が反映した状態で Microsoft Edge が再起 動します。

Internet Explorer モードでサイトの再読み込 みをする設定が有効になります。

# 6-3-2.IEモードで開く

Microsoft Edge で録画装置の IP アドレスを入力後、Internet Explorer モードで表示させます。 パソコンから録画装置へ初めて接続する場合、プラグインのインストールを実行します。

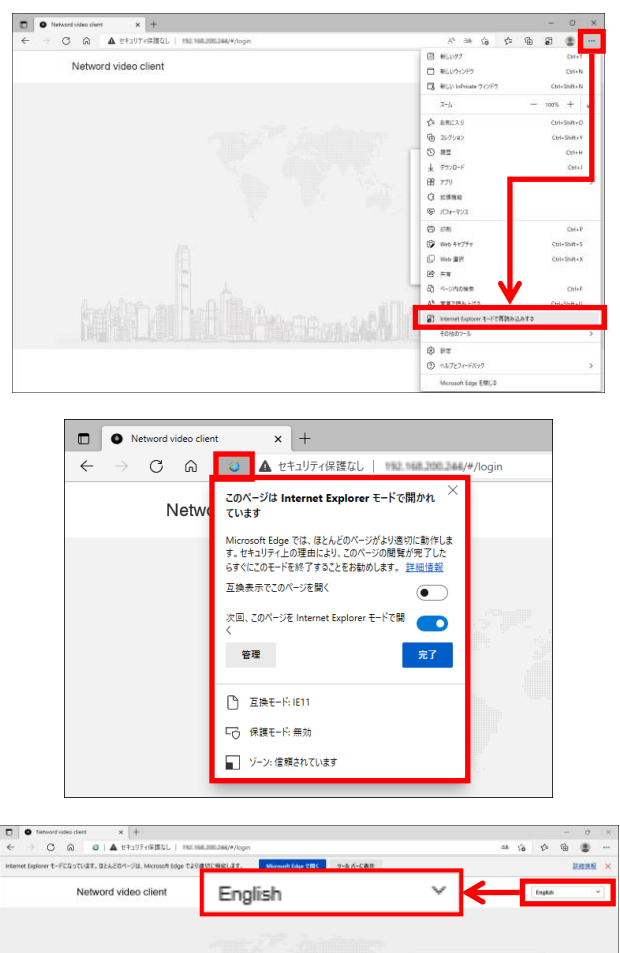

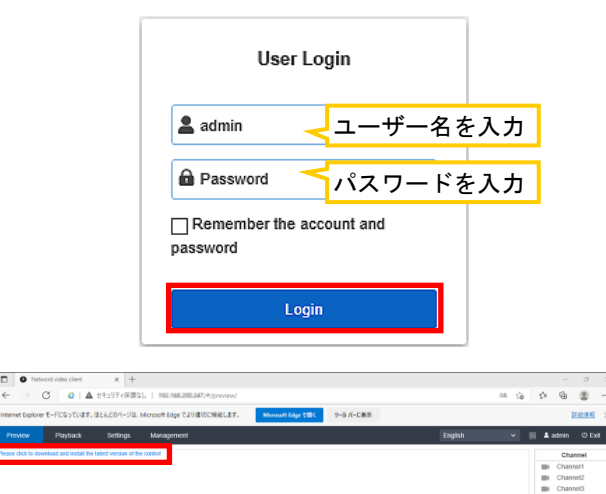

田田田田中宿

- 1. Microsoft Edge のアドレスバーに、録画装置 の IP アドレスを入力して、ブラウザーを開き ます。
- 2. Microsoft Edge 右上の[…]をクリックし、 [Internet Explorer モードで再読み込みす る]をクリックすると、Microsoft Edge が Internet Explorer モードで開きます。
- 3. 「このページは Internet Explorer モードで開 かれています」の画面が表示されます。 [完了]をクリックします。

- 4. Network video client の画面が表示されます。 右上側のドロップダウンリストで、 [English]を選択します。 【メモ】日本語表示はできません。
- 5. 録画装置で設定されている「ユーザー名」、 「パスワード」を入力し、[Login]をクリックし ます。 工場出荷時は、ユーザー名が「admin」、パスワー

ドは「設定されていないため、空欄のままで、 ログインします。

6. 始めてログインした場合、映像が表示されませ ん。プラグインのインストールが必要です。

「Please click to download and install the lastest version of the control.」

をクリックします。

プラグインのインストール後にログインした場 合、プレビュー画面(手順 14)が表示されます。

48

Channels<br>Channels<br>Channel7<br>Channel3

 $\theta$  $\overline{a}$  $_{\rm P22}$  $\begin{picture}(180,170)(-10,170)(-10,170)(-10,170)(-10,170)(-10,170)(-10,170)(-10,170)(-10,170)(-10,170)(-10,170)(-10,170)(-10,170)(-10,170)(-10,170)(-10,170)(-10,170)(-10,170)(-10,170)(-10,170)(-10,170)(-10,170)(-10,170)(-10,170)(-10,170)(-10,170)(-10,170$  $\begin{array}{ccccc} \alpha & \boxtimes & \bullet \\ \alpha & \boxtimes & \bullet \end{array}$ 

 $1123$ 

7. 画面下側に、「XXX.XXX.XXX.XXX から WebClient.exe を実行または保存しますか?」と表示されま す。[保存]をクリックします。

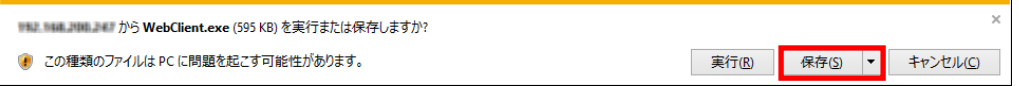

8. 画面下側に、「WebClient.exe のダウンロードが完了しました。」と表示された場合、

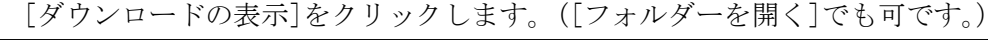

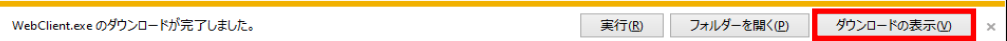

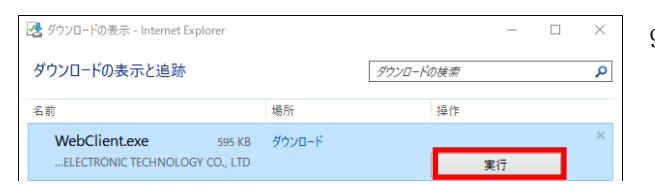

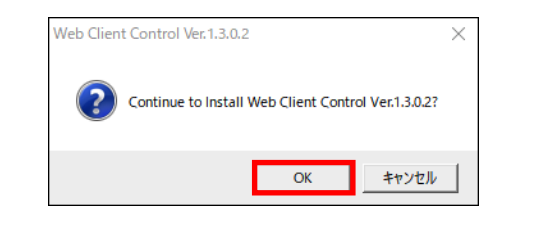

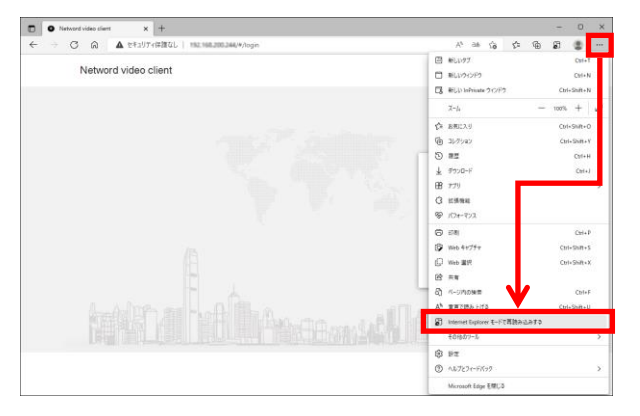

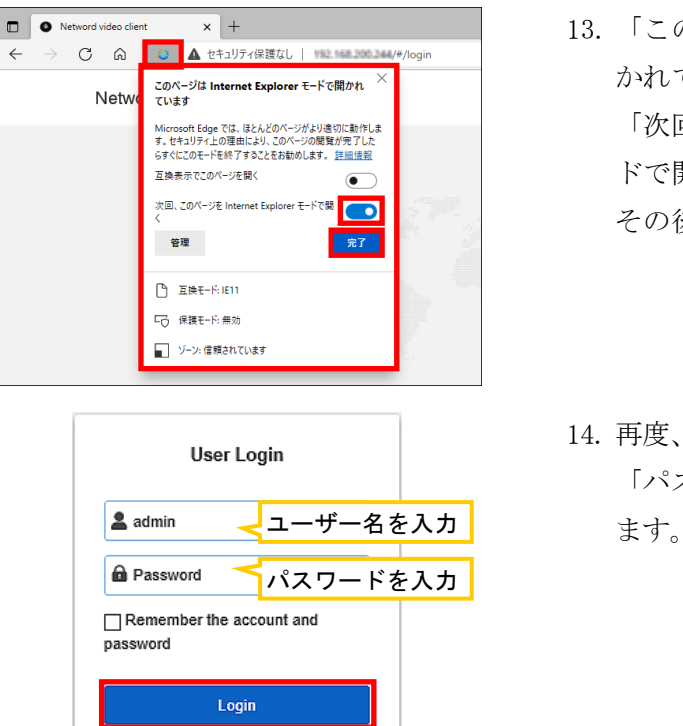

- 9. ダウンロードの表示画面から、 ダウンロードしたファイル「WebClient.exe」 の[実行]をクリックします。
- 10. 左図の画面が表示されたら、[OK]をクリックし ます。インストールを開始します。 (黒い画面が一瞬表示されます。) ユーザーアカウント制御画面が表示された場 合、[はい]をクリックします。
- 11. Microsoft Edge を再起動して、アドレスバー に、録画装置の IP アドレスを入力します。
- 12. Microsoft Edge 右上の[…]をクリックし、 [Internet Explorer モードで再読み込みす る]をクリックして、Internet Explorer モー ドで開きます。
- 13. 「このページは Internet Explorer モードで開 かれています」の画面が表示されます。 「次回、このページを Internet Explorer モー ドで開く」を「オン](右側)にします。 その後、[完了]をクリックします。
- 14. 再度、録画装置で設定されている「ユーザー名」、 「パスワード」を入力し、[Login]をクリックし

15. 画面下側に、「この Web ページは、………からのアドオン"WebCtrlLite ActiveX Control Module" を実行しようとしています。」と表示された場合、[許可]をクリックします。

この Web ページは、'SHANGHAI E-MORE ELECTRONIC TECHNOLOGY CO., LTD' からのアドオン 'WebCtriLite ActiveX Control Module' を実行しようとして<br>います。 許可(A) 危険性の説明(W)

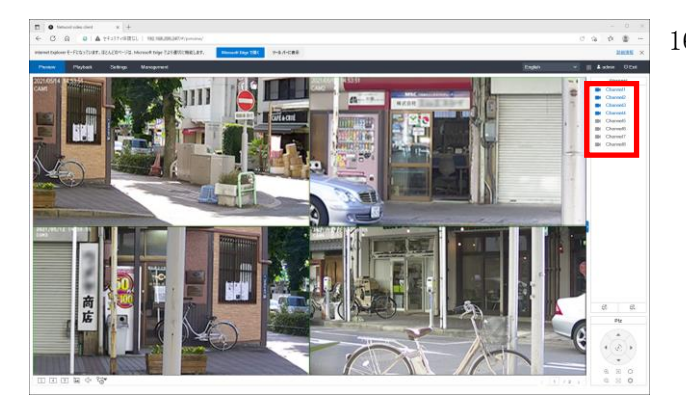

16. プレビュー画面が表示されます。 画面右側のチャンネル番号をクリックする(灰

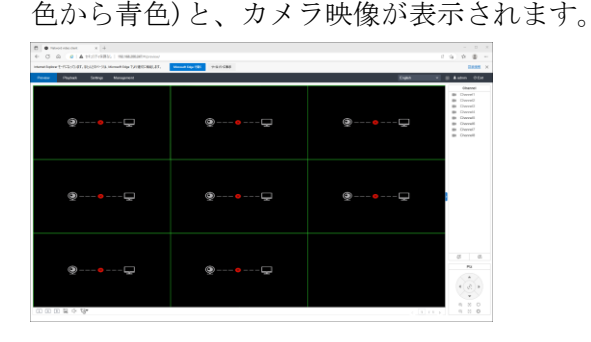

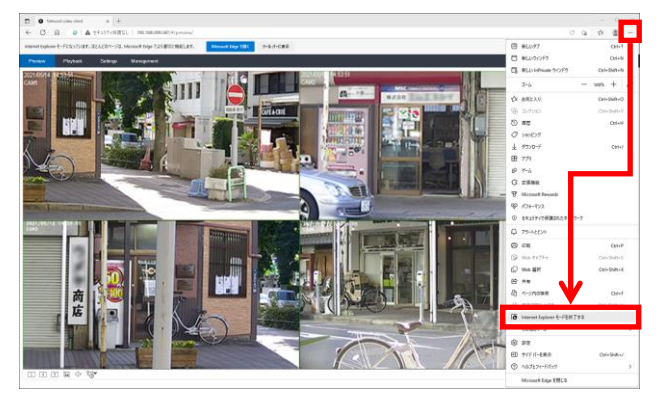

17. Internet Explorer モードを終了する場合、 Microsoft Edge 右上の[…]をクリックし、 メニューが表示されたら、[Internet Explorer モードを終了する]をクリックします。

# ■IE モードの画面表示バーについて

Internet Explorer モードで開くと、アドレスバーの下に「Internet Explorer モードになっています。 ほとんどのページは、Microsoft Edge でより適切に機能します。」と表示されます。

- ・[Microsoft Edge で開く]ボタンをクリックすると、Internet Explorer モードを終了し、 Microsoft Edge での表示に切り替わります。
- ・[ツールバーに表示]ボタンをクリックすると、右上のツールバーに[Internet Explorer モード切替 ボタンが表示されるようになります。
	- ・ 5 Internet Explorer モードの終了タブ
	- C Internet Explorer モードのリロードタブ
- ・[×]ボタンをクリックすると、このバーを非表示にします。

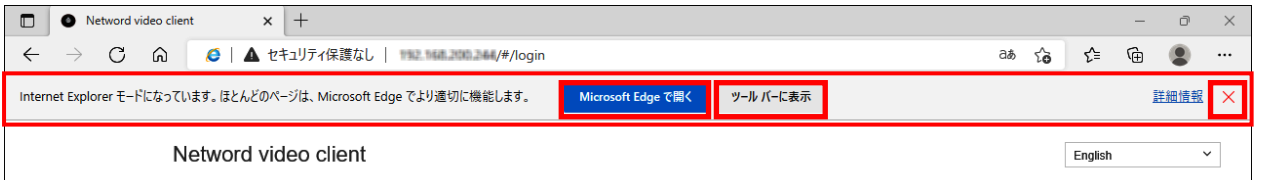

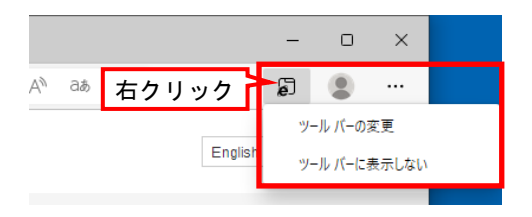

Internet Explorerモード切替ボタンを非表示にす る場合は、アイコン上で右クリックすることで非 表示にできます。

# 6-4.Network video client の画面

ログインすると、この画面が表示されます。 Network video client は、英語で表示されます。日本語に変更できません。ご了承ください。

# 6-4-1.Preview画面

ライブ映像を表示します。

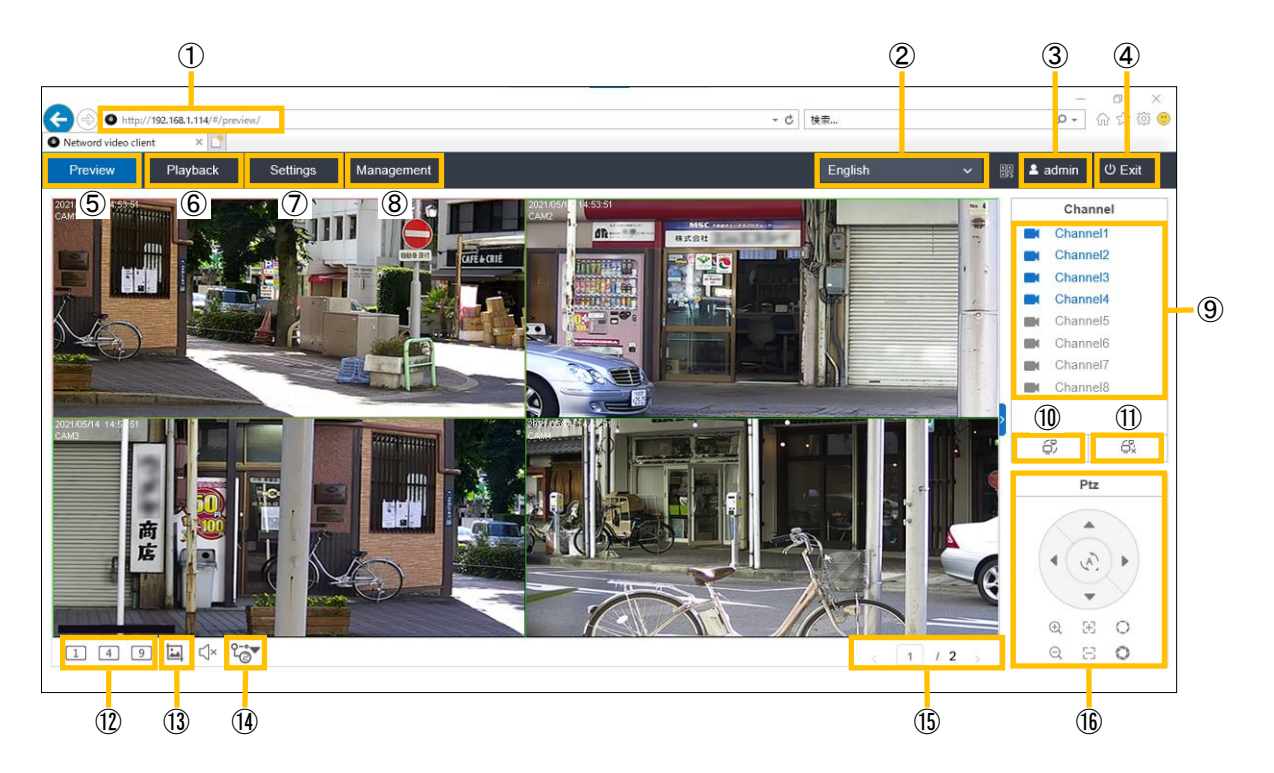

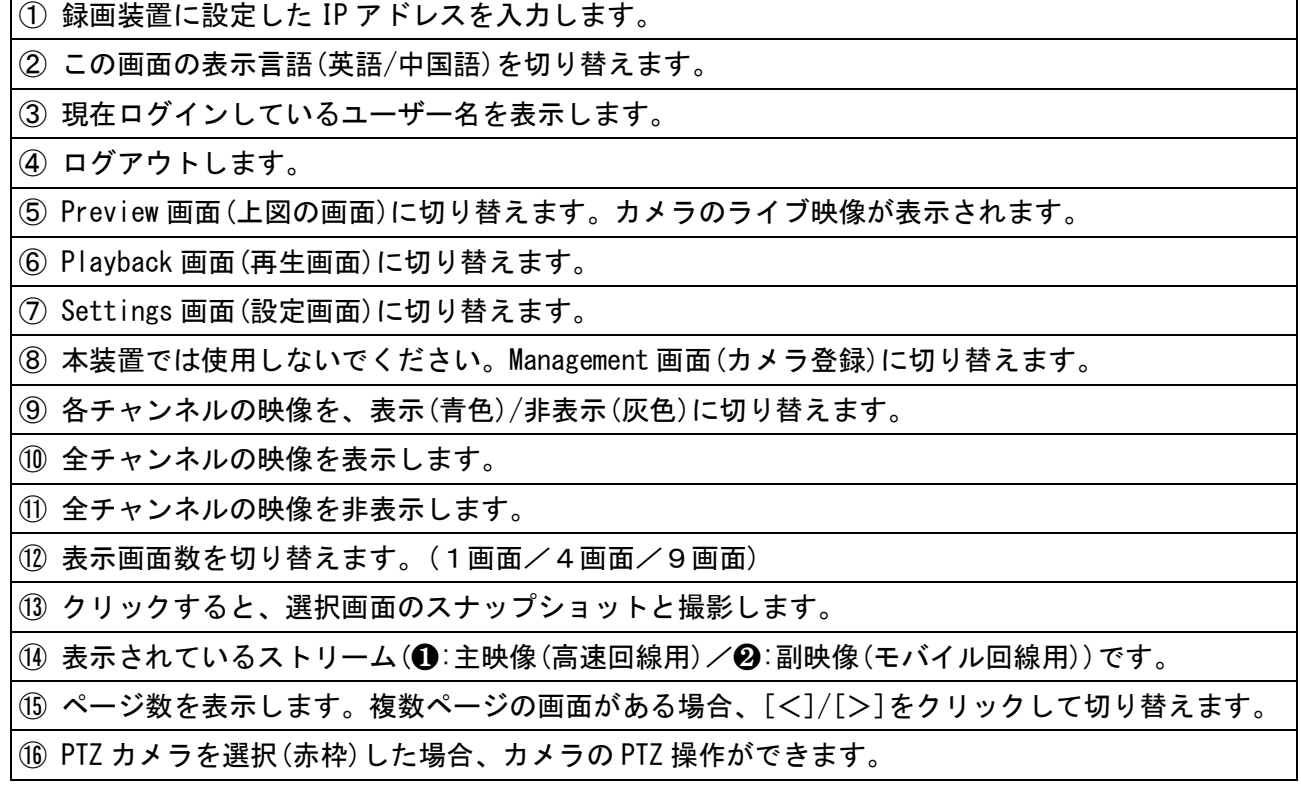

# 6-4-2.Playback画面

録画されている映像を再生できます。

本装置を高速回線で接続されていない場合、再生できない場合があります。

【メモ】Playback 画面を始めて表示させた場合、画面下側に、「この Web ページは、………のアドオン "playbackwnd ActiveX Control Module"を実行しようとしています。」と表示された場合は、 [許可]をクリックします。

この Web ページは、'SHANGHAI E-MORE ELECTRONIC TECHNOLOGY CO., LTD' からのアドオン 'playbackwnd ActiveX Control Module' を実行しようとして<br>います。  $\overline{\mathbf{x}}$ ■ 許可(A) ▼ 危険性の説明(W)

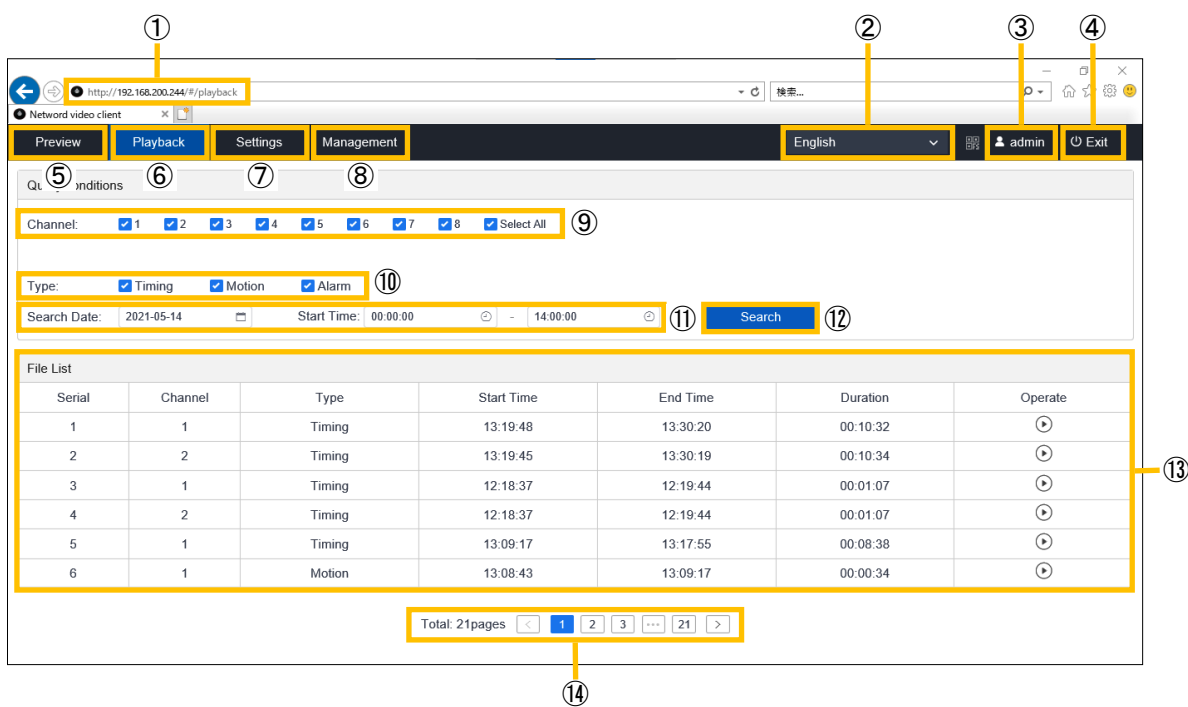

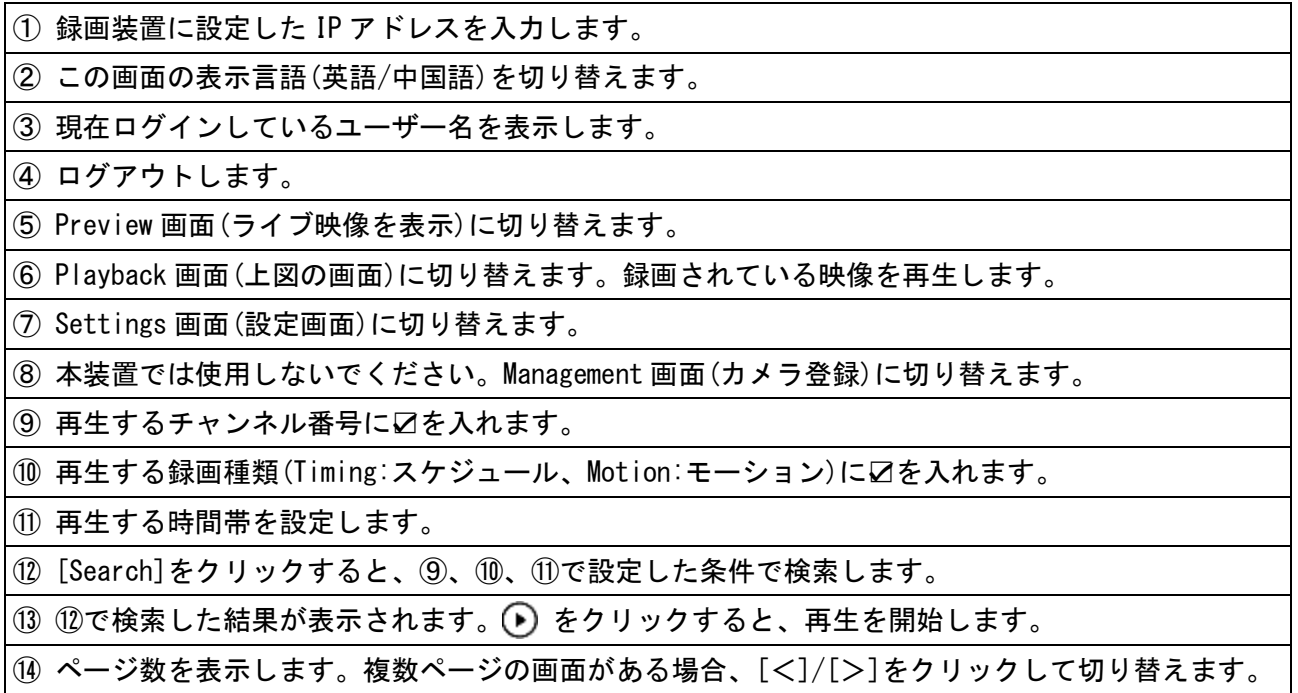

# $6-4-3.$  Settings画面

録画装置の設定の確認、及び変更ができます。 設定を変更した場合、[Save]をクリックしてください。設定を反映されます。

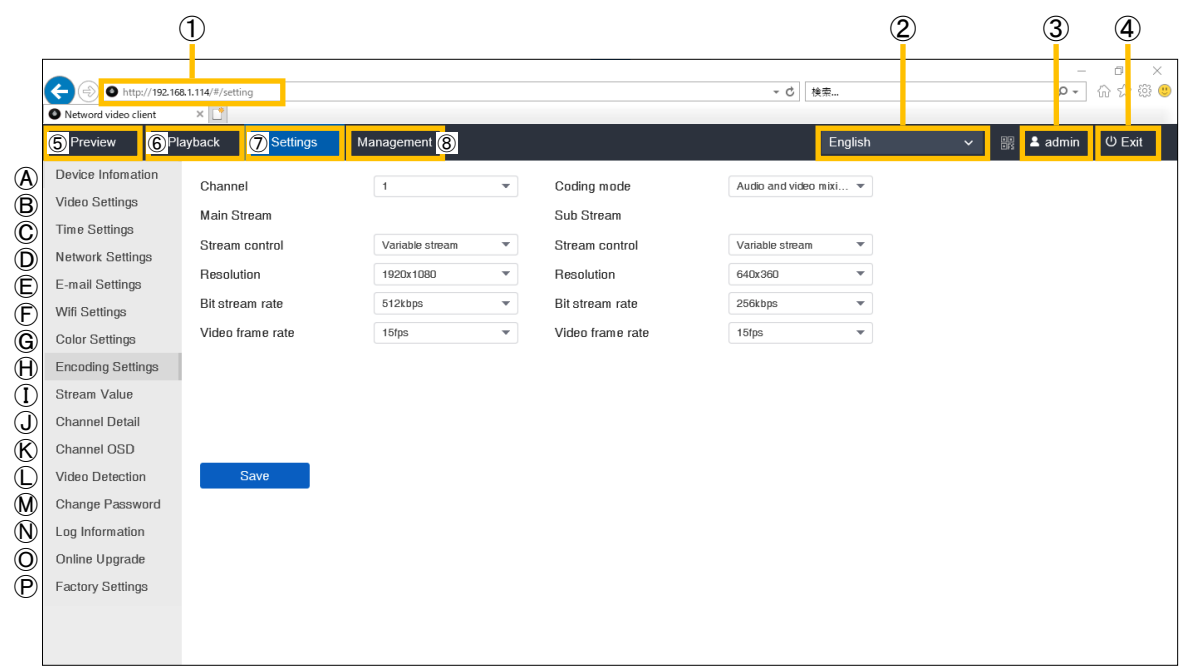

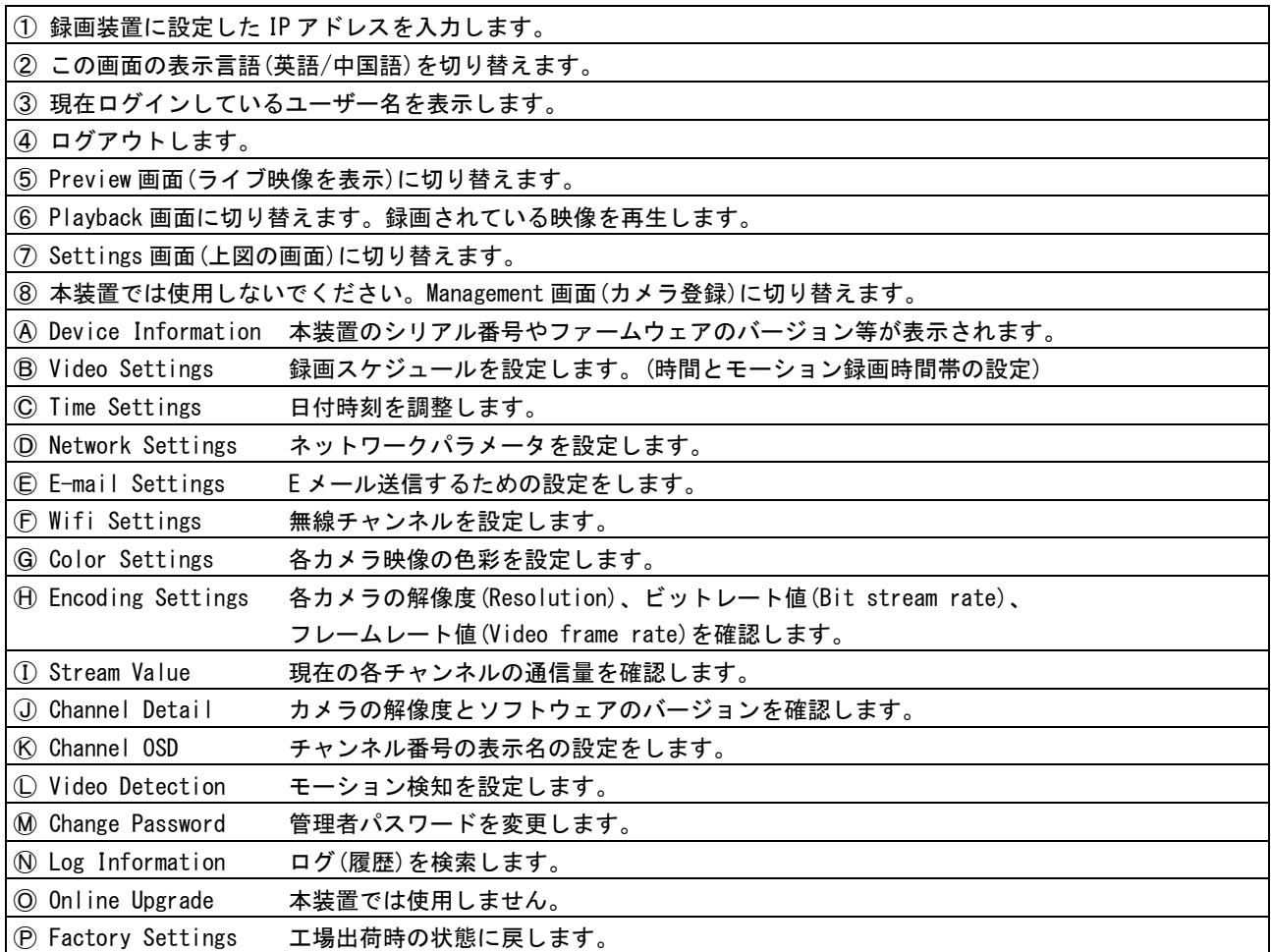

# 7-1.カメラの登録を削除する

カメラが故障等により他のカメラと交換する場合、録画装置から故障した(使用しない)カメラの登録を 削除します。

ご注意:誤って操作すると、他のカメラ映像が映らなくなりますので注意して操作してください。

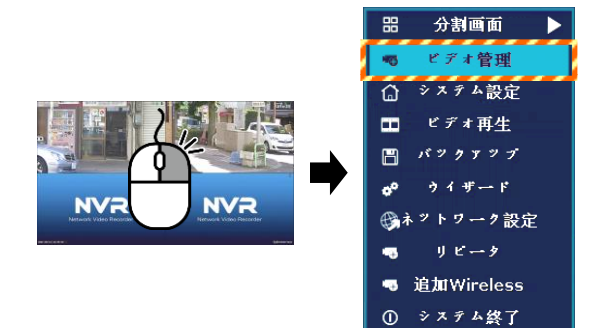

 $\frac{1}{\prod P \mid r \mid r \mid x}$ 

 $T$ *zakak* 

 $\overline{ID}$   $\overline{f}$ <sup> $f$ </sup> $\overline{f}$   $\overline{f}$ 

 $70 \times 95$ 

п

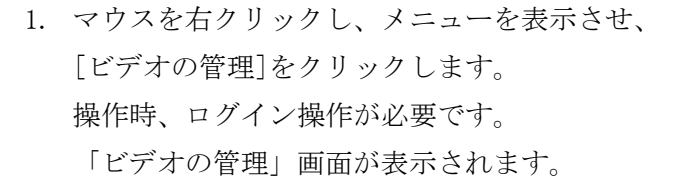

(ログイン画面表示時、ログイン操作をします。)

2. 削除するカメラチャンネル選択し、 [削除]をクリックします。

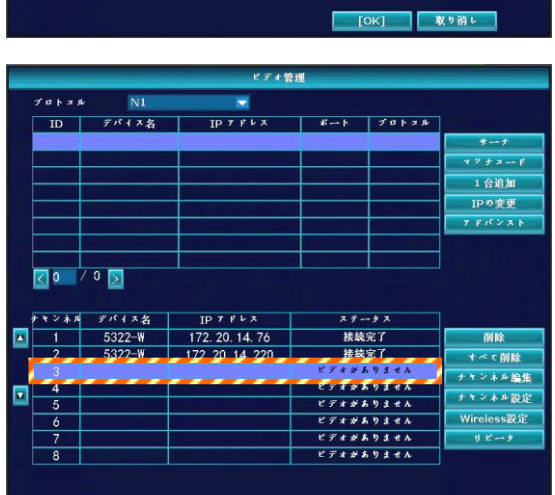

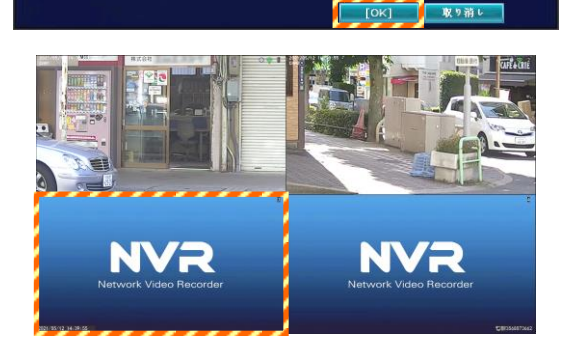

3. ステータス欄が「ビデオがありません」と表示さ れると、カメラの登録が削除されます。 確認後、[OK]をクリックします。

4. 削除したチャンネルの映像が表示されなくなりま す。

【メモ】新しいカメラを登録する場合、次ページの 「7-2. カメラを追加する場合」を参照して、 カメラを追加します。

# 7-2. 録画装置にカメラを登録する

本装置の構成品としてカメラが2台/4台用意されています。 ソフトウェアの動作上、最大8台のカメラが登録できますが、5台以上登録しないでください。 新しいカメラを設置する場合、以下のように1台ずつ録画装置に登録する作業を行います。

#### ご注意:カメラを5台以上接続すると、映像容量超過のため映像が途切れる場合があります。

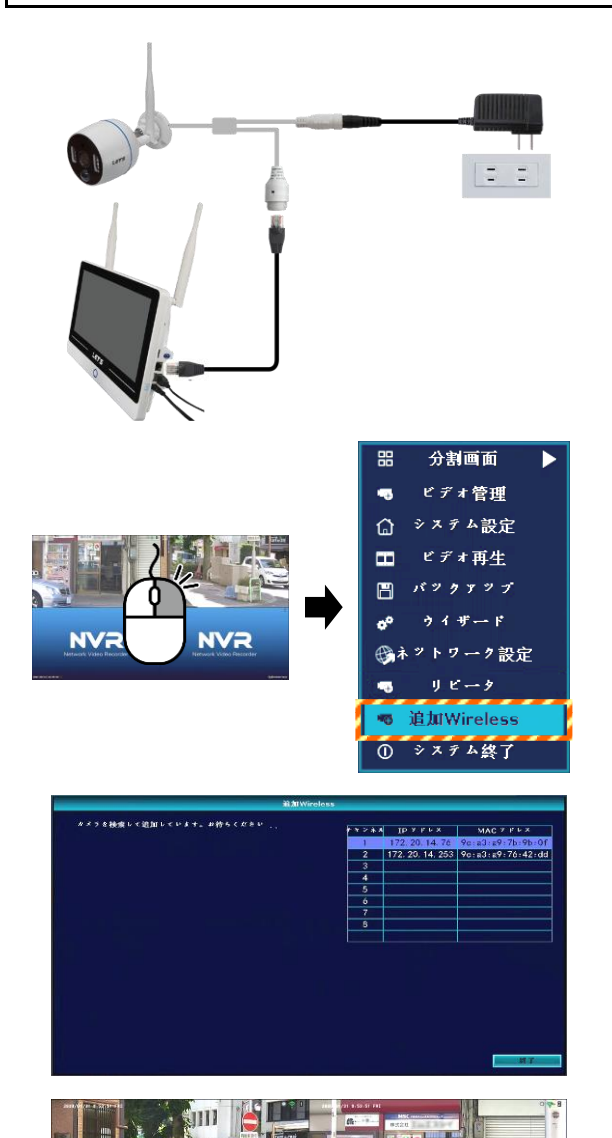

- 1. 追加のカメラに、電源アダプタを接続し、電源を 入れます。まだ、設置をしないでください。
- 2. カメラの LAN 端子と録画装置の LAN 端子を、 LAN ケーブルを用意して接続します。
- 3. 録画装置の電源アダプタを接続して、録画装置の 電源を入れます。
- 4. ライブ映像画面で、マウスを右クリックし、 メニューを表示させ、[追加 Wireless]をクリック します。

(ログイン画面表示時、ログイン操作をします。)

- 5. 「追加 Wireless」画面が表示されます。 録画装置が追加したカメラを自動で検索し、登録 を行います。
- 6. 1分程度経つと、カメラが登録され、背景に追加 されたカメラの映像が表示されます。
- 7. [終了]をクリックします。
- 8. 「コードをマッチング。」と表示されます。 [はい]をクリックします。
- 9. カメラの電源を切り、LAN ケーブルを外します。
- 10. カメラを設置します。設置方法は、「2.設置方法」 または「設置マニュアル」を参照。

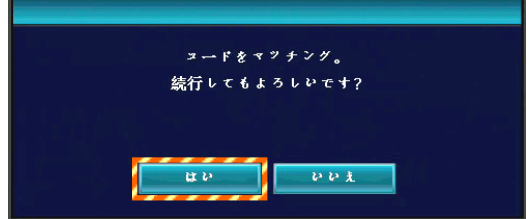

# 7-3.カメラ映像を反転させる場合

カメラ設置の都合により、映像が上下逆さまに表示されている場合、反転して表示させる手順です。

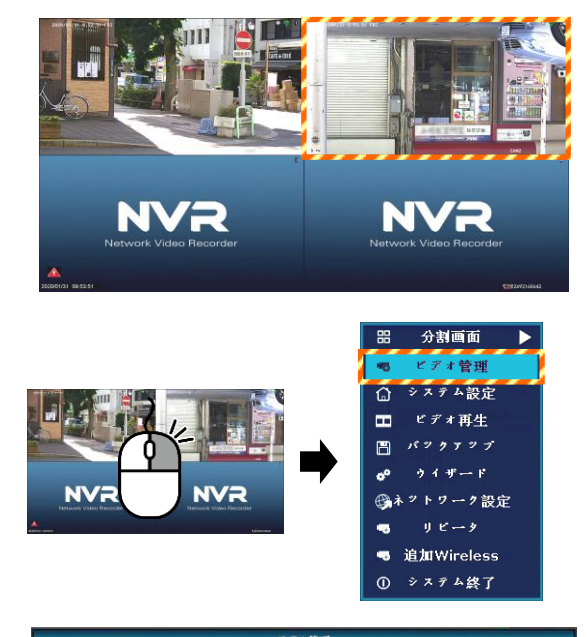

- $\overline{5}$  $\overline{N}$  $77178$  $\overline{10}$  $IP$   $\overline{Y}$   $\overline{Y}$   $\overline{V}$  $\frac{1}{20}$ チャンネル デバイス名 | Ħ | [OK] | 取り前し
- $701.51$ デバイス名  $\overline{10}$  $701$ 172 20 14 253  $1 - 1 - 1$ ø uumin<br>*7 4 7 7 4 7* F

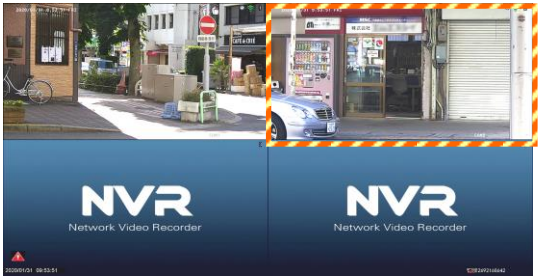

- 1. 上下逆さまの場合、次の方法で映像を反転させま す。
- 2. マウスを右クリックし、メニューを表示させ、 [ビデオの管理]をクリックします。 操作時、ログイン操作が必要です。 「ビデオの管理」画面が表示されます。

(ログイン画面表示時、ログイン操作をします。)

3. 反転させたいカメラチャンネル選択し、[チャンネ ル編集]をクリックします。 「IP チャネルの param」画面が表示されます。

- 4. [画像のロールオーバ]をクリックします。 背景に表示されている対象画面が回転したことを 確認してから、[OK]をクリックします。
- 5. ビデオ管理画面の[OK]をクリックします。

6. カメラの映像が反転します。

# 7-4.カメラをリピータ接続する場合

カメラを設置する際、カメラで電波を中継して使用することにより、離れた距離でも使用できます。 下図は設置イメージです。カメラ2は、カメラ1を経由することで録画装置と接続します。

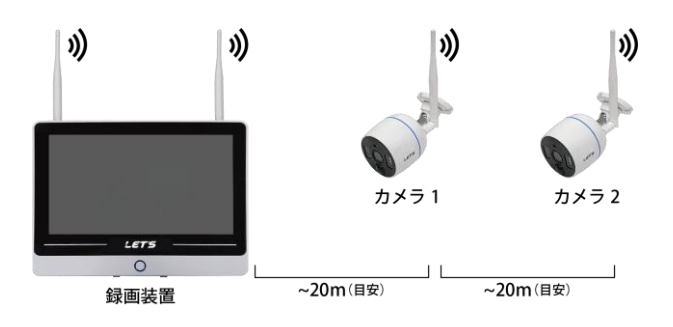

#### 【メモ】

・カメラを設置する前に、電波が届く箇所にカメラを仮置きしてから設定してください。

・カメラ2をカメラ1経由で接続する場合、カメラ1が電源オフや電波が届かない等で接続できない場 合、カメラ2も接続できなくなります。

以下の説明は、カメラ2を、カメラ1を経由して録画装置と接続する方法です。

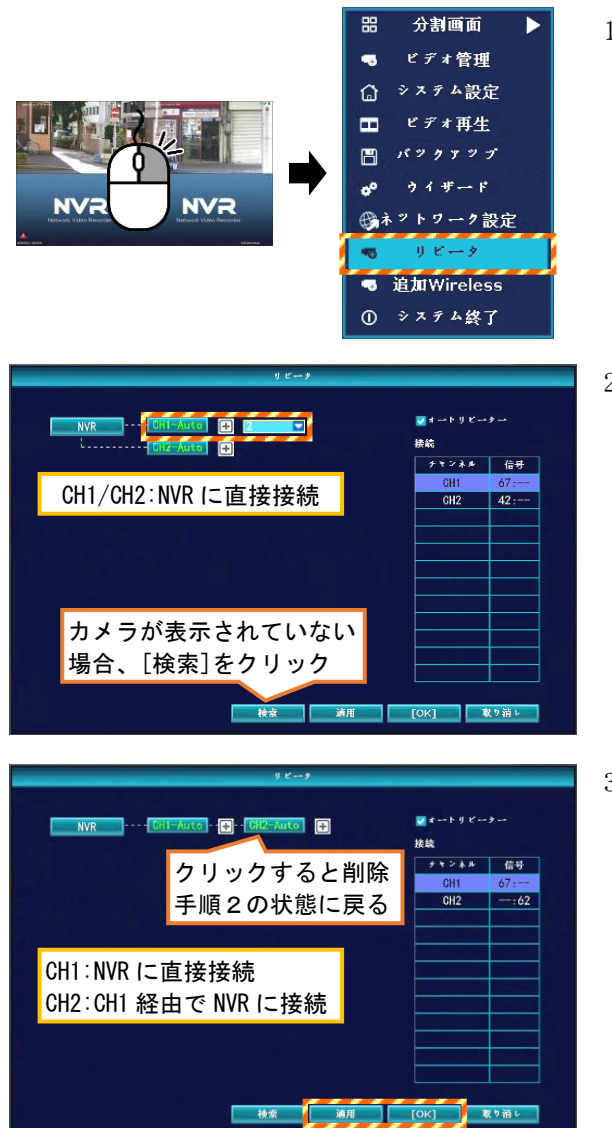

1. マウスを右クリックし、メニューを表示させ、 [リピータ]をクリックします。 操作時、ログイン操作が必要です。 「リピータ」画面が表示されます。

(ログイン画面表示時、ログイン操作をします。)

2. 左図の表示の場合、 CH1 と CH2 の両方から録画装置(NVR)に直接接続さ れている状態です。出荷時の設定です。

[CH1-Auto]の右側の[+]をクリックして、 [2]を選択します。

3. [CH1-Auto]の右側に[CH2-Auto]が接続されます。 [適用]または[OK]をクリックして、接続を確定さ せます。

左図の表示の場合、

CH1 は、録画装置(NVR)に直接接続されています。 CH2 は、CH1 を通じて NVR に接続されています。 [OK]をクリックします。

# 7-5. カメラを有線LAN接続で使用する場合

カメラと録画装置間の距離が長いまたは障害物により無線接続でカメラが映らない場合、スイッチング ハブを利用して、LAN ケーブルで有線接続することが可能です。

#### LAN ケーブルで接続するためには、次の機材は、お客様側でご用意ください。

・カメラ台数分のカメラまで届く長さの LAN ケーブル

・ポート数を満たすスイッチングハブ(カメラ+録画装置+ネットワーク接続分)

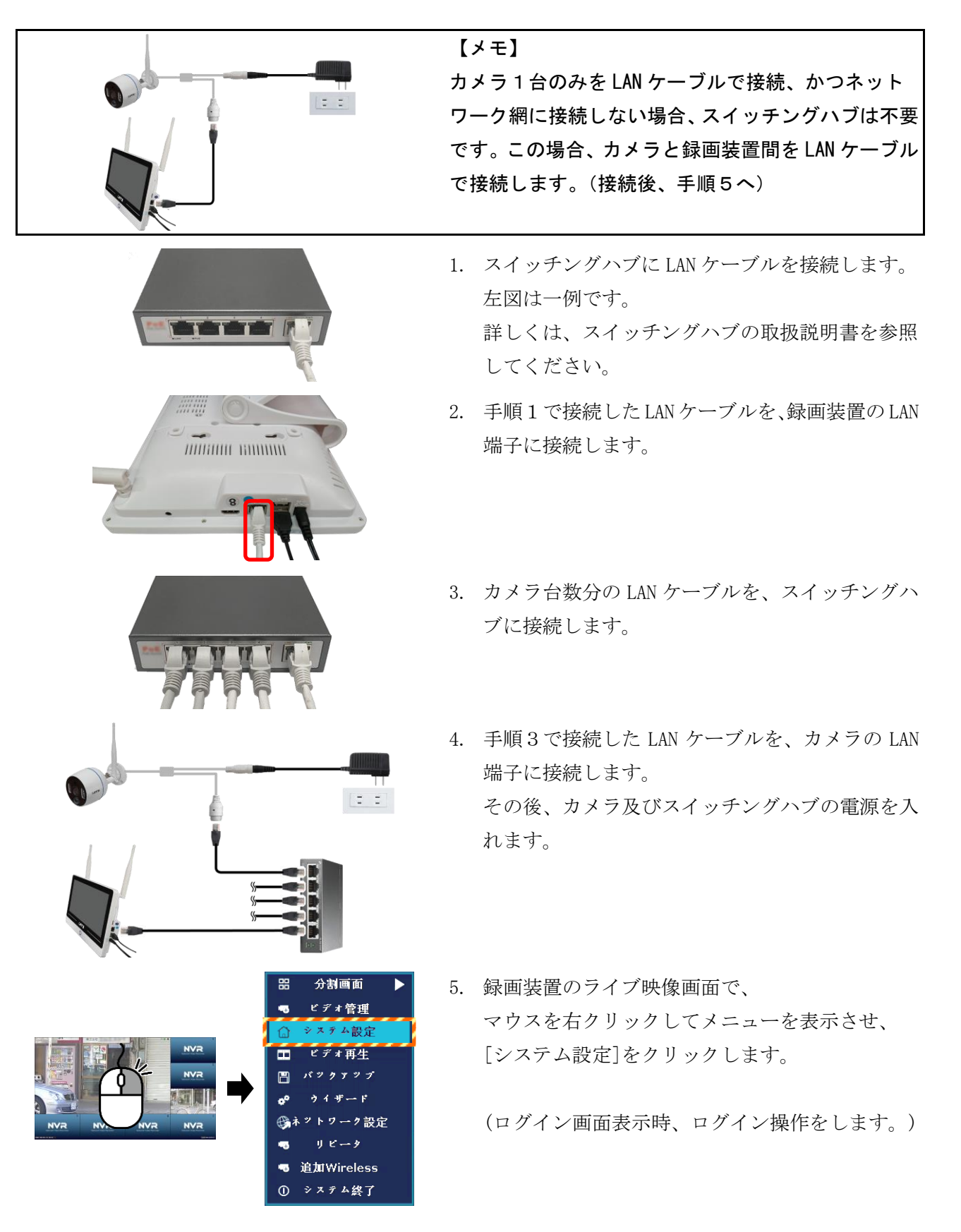

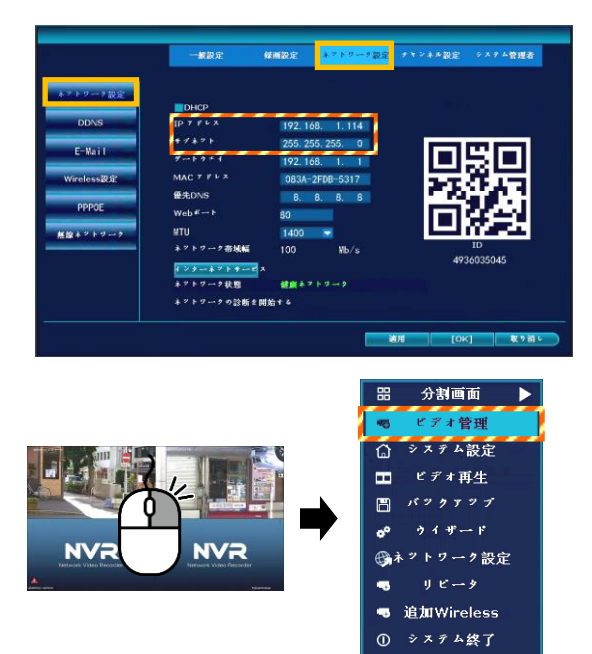

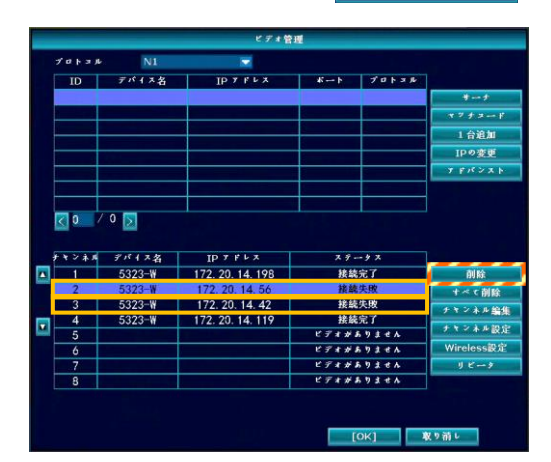

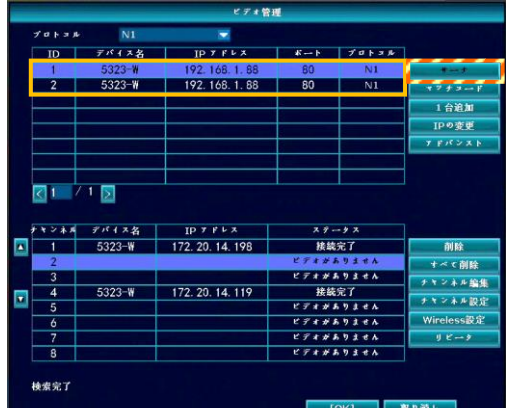

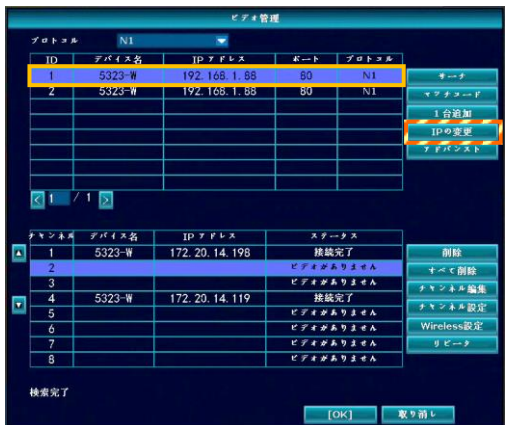

- 6. [ネットワーク設定]の[ネットワーク]設定を、 クリックします。
- 7. 録画装置に設定されている「IP アドレス」と「サ ブネット」を確認します。(メモをしてください。) 確認後、[取り消し]をクリックして、ネットワー ク設定画面を閉じます。
- 8. マウスを右クリックしてメニューを表示させ、 [ビデオ管理]をクリックします。 (ログイン画面表示時、ログイン操作をします。)
- 9. 下段の欄から、有線接続するカメラチャンネルを 選択(青色)してから、[削除]をクリックして、 無線の登録を削除します。

全てのカメラを有線接続する場合は、 [すべて削除]をクリックして、無線で登録されて いるすべてカメラの登録を削除します。

10. [サーチ]をクリックします。 上段のリストに有線接続されたカメラの情報 (192.168.1.xxx)が表示されます。

11. 検出されたカメラ1台を選択(青色)し、 [IP の変更]をクリックします。

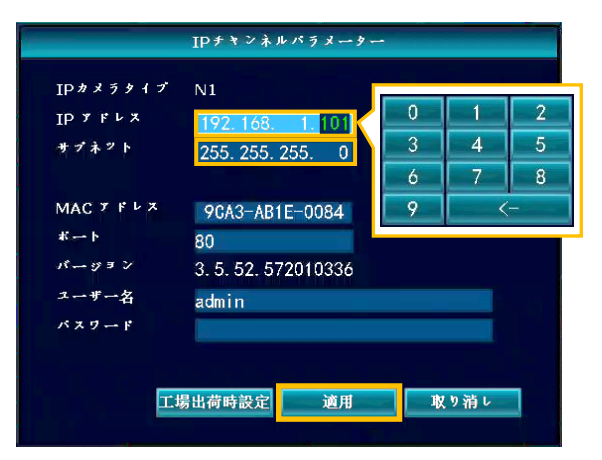

12. 「IP アドレス」を、手順7で確認した録画装置の IP アドレスと同じセグメント※に設定します。 IP アドレスの下3桁の数値を変更します。

次に、「サブネット」を手順7と同じアドレス番号 に設定後、[適用]をクリックします。

有線接続で使用するカメラは、録画装置と同じセ グメントに設定しないと映像が映りません。

【メモ】同じセグメントに設定するとは、例として IP アドレス「192.168.1.114」の「192.168.1.」に あたるアドレス値が録画装置とカメラが一致している必要があります。 録画装置の IP アドレスが「192.168.1.114」に設定されている場合、カメラの IP アドレスは、 「192.168.1.XXX」(XXX は 114 を除く、2~254 任意の値:「例:192.168.1.101」)に変更します。 このアドレス値は、他のカメラやネットワーク機器と重複するアドレス値を入力しないでください。

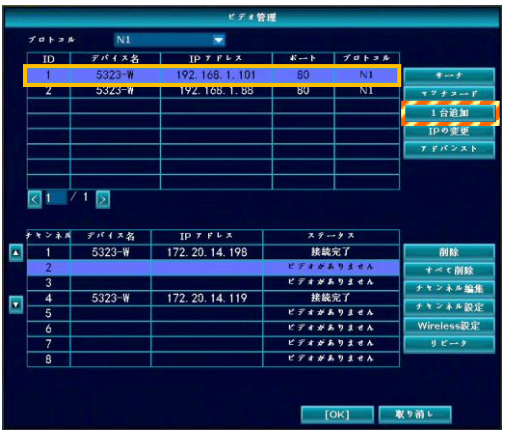

 $770138$ 

 $7143$ 

 $71178$ 

 $5323-W$ 

172. 20. 14. 119

Q⊙ ⁄⊙ <mark>∑</mark>

13. IP アドレスを変更したら、[1 台追加]をクリック して、カメラを追加登録します。

14. しばらくすると、下段の欄にカメラが登録され、 「更新」→「接続完了」と表示されれば、 有線接続として、カメラが登録されます。

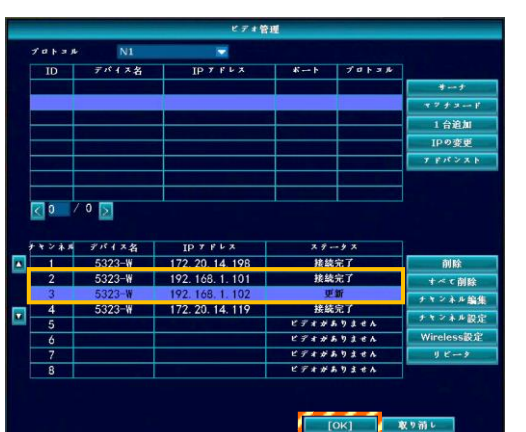

15. 2台目以降のカメラも、手順 11 から手順 14 の操 作を繰り返して、カメラを登録します。 全てのカメラ登録を終えたら、[OK]をクリックし て、画面を閉じます。

【ご注意】LAN 有線接続に変更したカメラは、接続を 遮断しても自動的に無線接続に切り替わりません。 無線接続に戻す場合、ビデオ管理画面から登録を削 除してから、[追加 Wireless]の設定が必要です。

以下に、問題点が発生した場合の確認ポイントを記載します。

状態によっては、本装置の再起動、電源のオフ/オンなどで改善する場合があります。

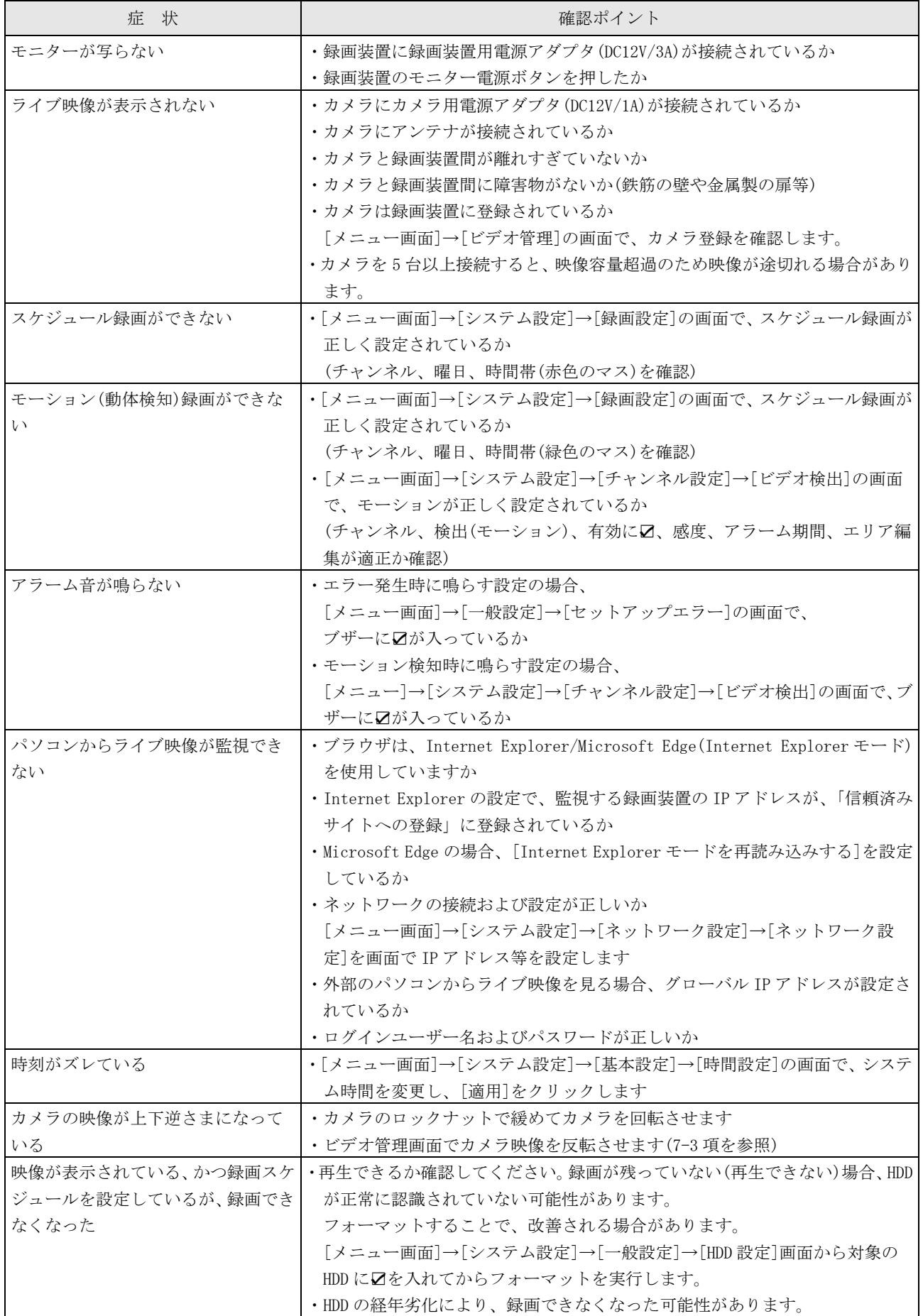

本書に記載されている仕様または機能は、技術改善などにより予告なく変更する場合があります。 ご了承ください。

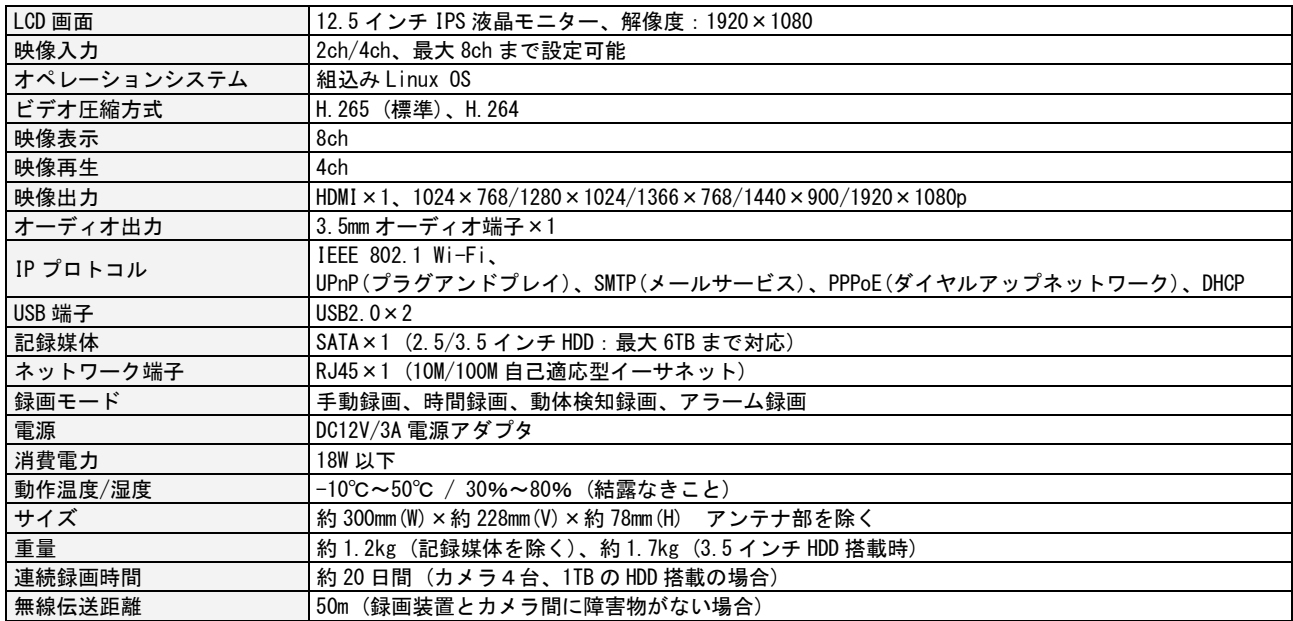

# モニター付レコーダー(録画装置)

# バレット型カメラ

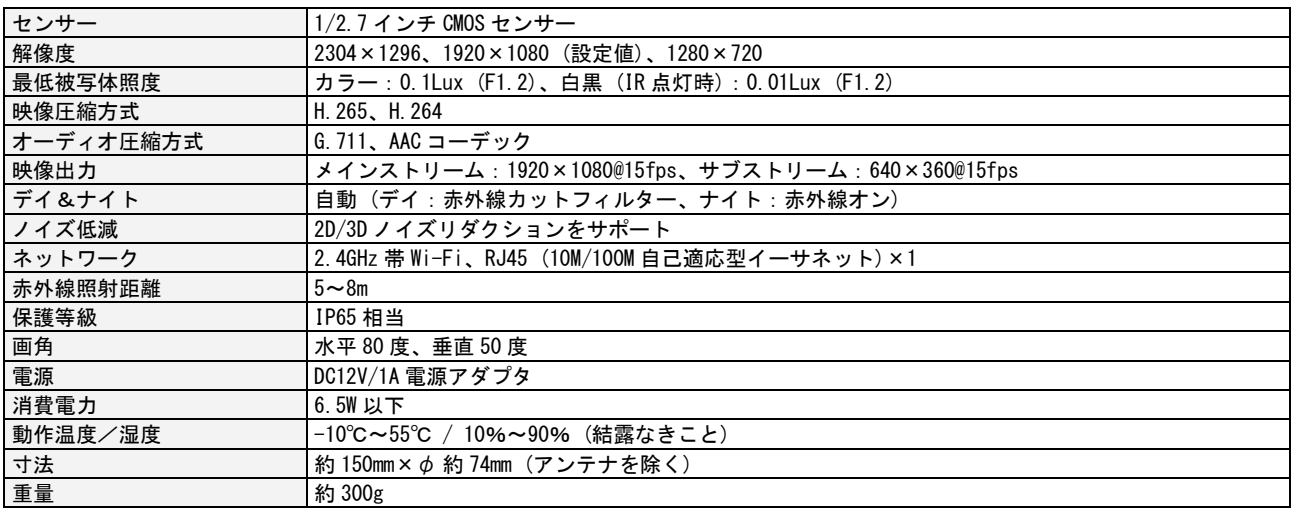

# PTZ型カメラ

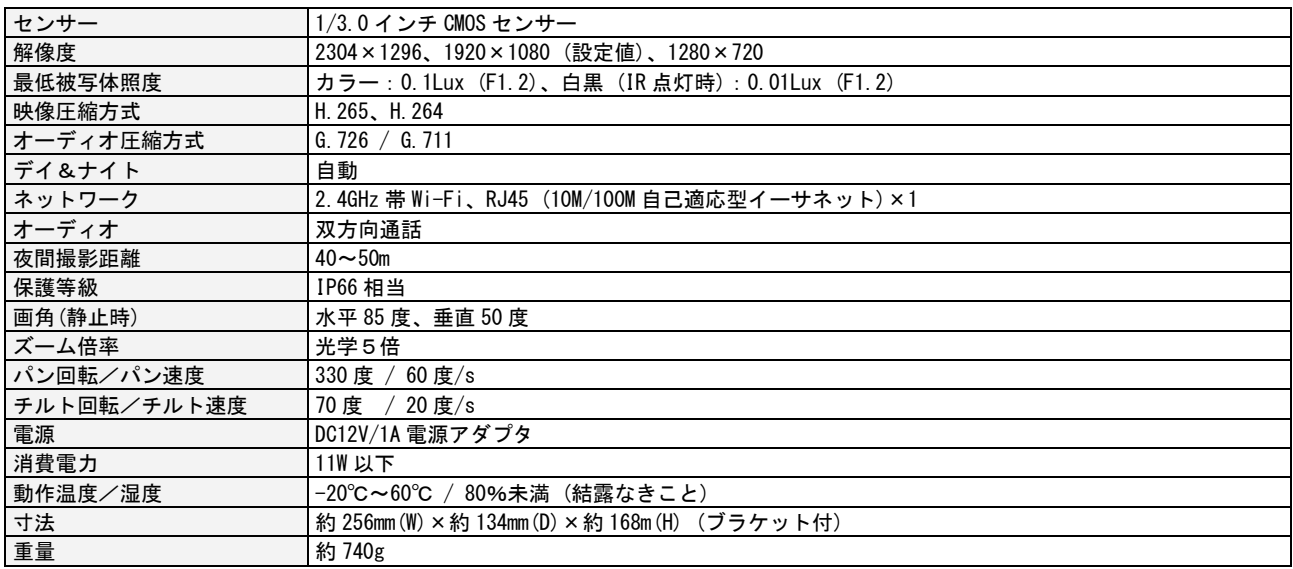

【MEMO】

# お問合せ先

本製品についてのお問い合わせは、最寄りの販売店もしくは弊社までお願いいたします。

# #式会社 レツツ コーポレーション ■カスタマーサービス 受付時間:9:30~18:00 (土曜、日曜、祝日、年末年始を除く) 〒460-0002 愛知県名古屋市中区丸の内二丁目20-1 レッツ丸の内本社2号館ビル TEL:052-209-7860 FAX:052-201-5050 URL:http://www.lets-co.jp/lets/ ■本社 〒460-0002 愛知県名古屋市中区丸の内二丁目20-1 レッツ丸の内本社2号館ビル TEL:052-201-6230 FAX:052-201-5050 ■東京営業所 〒104-0061 東京都中央区銀座八丁目19-3 銀座竹葉亭ビル6F TEL:03-3546-0889 FAX:03-3546-0941 ■大阪営業所 〒532-0003 大阪府大阪市淀川区宮原1-2-9 新大阪ハイロードビル5F TEL:06-6151-5749